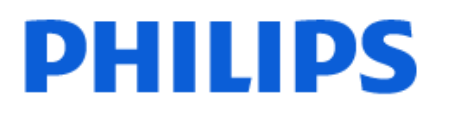

Television

7009 Series

# Uživatelský manuál

43PUS7009 50PUS7009 55PUS7009 65PUS7009 75PUS7009

Register your product and get support at www.philips.com/TVsupport

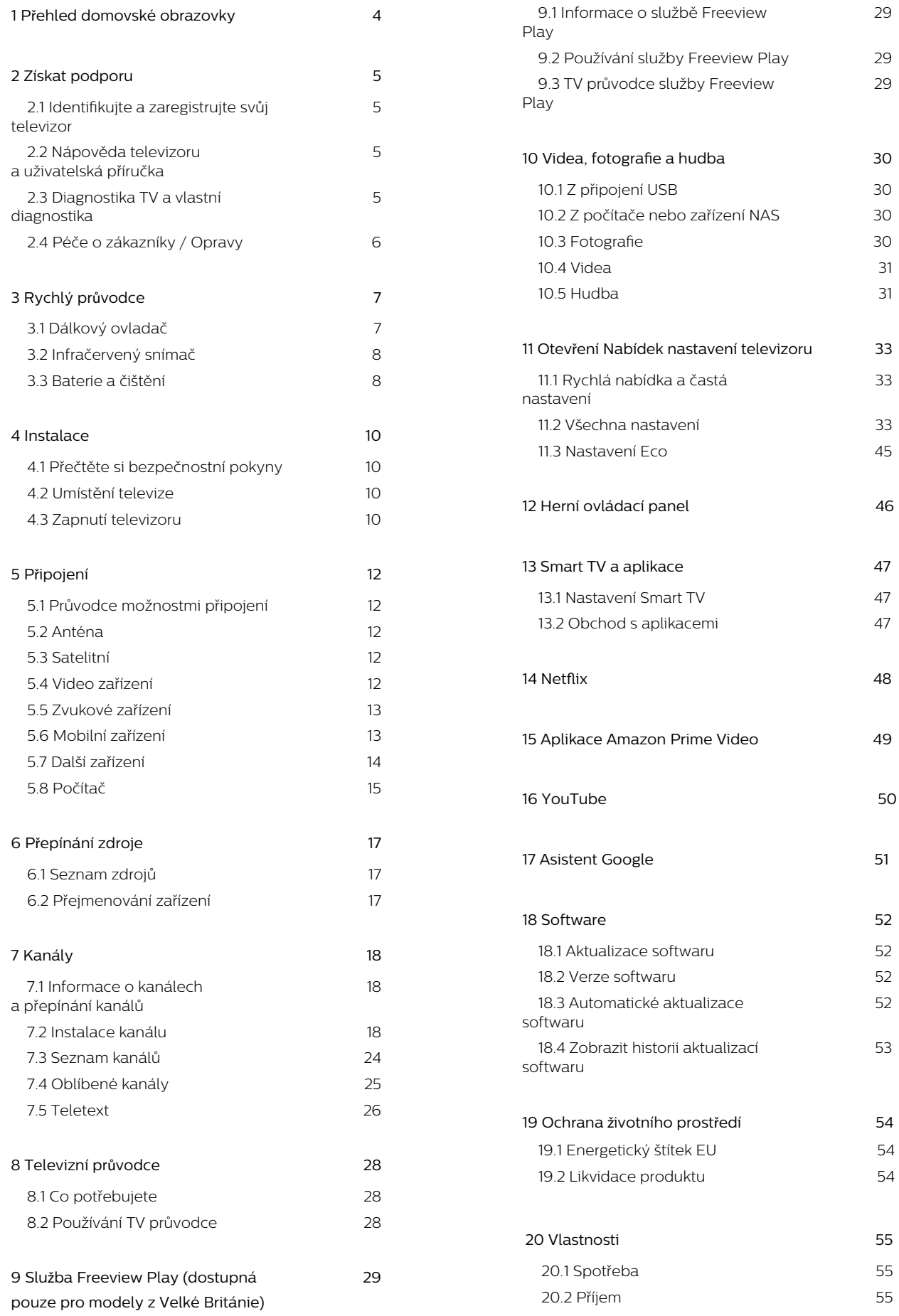

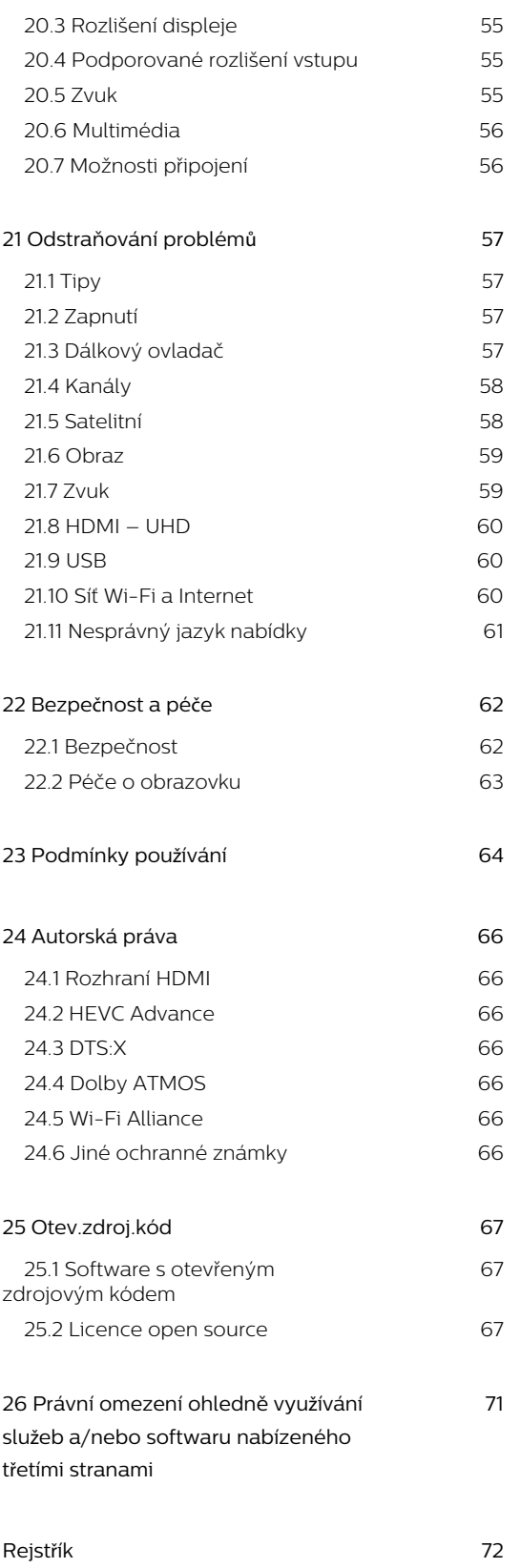

# 1. Přehled domovské obrazovky

Abyste mohli využívat výhody televizoru Smart TV, připojte televizor k internetu. Stisknutím tlačítka (Domů) na dálkovém ovladači zobrazíte svou domovskou obrazovku. Podobně jako u chytrých telefonů nebo tabletů představuje domovská obrazovka určité centrum televizoru. Z domovské obrazovky můžete procházet možnosti zábavy z aplikací a vybrat si, co budete sledovat.

Domovská obrazovka je uspořádána do řádků, abyste mohli objevovat skvělý obsah svých oblíbených aplikací. Aplikace mohou svá doporučení (jsou-li k dispozici) vyplnit podle vlastního výběru jako jednotlivé řádky na domovské obrazovce.

#### Prvky na domovské obrazovce

Na několika kartách, jako je Domů, Bezplatné kanály, Aplikace a  $\Omega$  Vyhledat, můžete vyhledávat filmy a pořady ze svých služeb a oblíbených aplikací. Na kartě Bezplatné kanály naleznete sbírku bezplatného online obsahu, včetně zpráv, televizních a filmových kanálů, kanálů zaměřených na životní styl, zábavu, sport, hudbu a v neposlední řadě také dětské a zábavní kanály. Karta Aplikace obsahuje sbírku aplikací, která vám umožní půjčovat si filmy online, číst noviny, sledovat videa a poslouchat hudbu, nakupovat online nebo sledovat televizní programy, kdykoli se vám to hodí. Můžete také spustit zadávací pole pro vyhledávání pomocí karty  $\rho$  Vyhledat.

#### Oblíbené aplikace

Vaše oblíbené aplikace jsou umístěny na prvním řádku. Tento řádek obsahuje množství předinstalovaných aplikací. Pořadí těchto aplikací je v souladu s obchodními smlouvami s poskytovateli služeb obsahu. Dále v tomto řádku naleznete aplikace, jako jsou například Sledovat TV, Internetový prohlížeč, Média a další.

#### YouTube a Netflix

Tento řádek obsahuje vaše videa označená jako Doporučujeme, Předplatné nebo Trendy na YouTube a Netix.

#### Přístup k nastavení z domovské obrazovky

Nabídku Všechna nastavení lze otevřít také prostřednictvím ikony v pravém horním rohu. Nabídku Častá nastavení a Rychlá nabídka

s běžnými položkami nastavení naleznete také v nabídce televizoru Philips TV, kterou lze vyvolat přímo pomocí dálkového ovladače.

#### Televizní průvodce

Volbou **II TV Průvodce** otevřete televizního průvodce nainstalovanými televizními kanály.

#### Zdroje

Volbou **za SOURCES** zobrazíte a přepnete na dostupné zdroje v tomto televizoru.

Poznámka: Pokud je váš televizor nainstalován v Německu, na domovské obrazovce se objeví další karta s názvem Veřejné, která obsahuje seznam doporučených aplikací.

# 2. Získat podporu

## 2.1. Identifikujte a zaregistrujte svůj televizor

Identikujte svůj televizor – číslo modelu a sériové číslo televizoru

Pravděpodobně budete požádáni o zadání čísla modelu výrobku a sériového čísla. Tato čísla naleznete na štítku na obalu nebo na zadní či spodní části televizoru.

#### Zaregistrujte svůj televizor

Zaregistrujte si svůj televizor a využijte celou řadu výhod zahrnujících plnou podporu (včetně stahování), privilegovaného přístupu k informacím o nových výrobcích, exkluzivních nabídek a slev, možnosti vyhrát ceny i účasti ve zvláštních průzkumech týkajících se nových výrobků na trhu.

Přejděte na webové stránky www.philips.com/TVsupport.

## 2.2. Nápověda televizoru a uživatelská příručka

#### **■** Rychlá nabídka > **@** Nápověda

Funkci Nápověda můžete použít k diagnostice a získání více informací o televizoru.

• Informace o televizoru – Zobrazte název modelu, sériové číslo a verzi softwaru televizoru.

• Nápověda – Podívejte se na pokyny, jak instalovat kanály, třídit kanály\*, aktualizovat TV software, připojit externí zařízení a používat funkce Smart na vašem televizoru.

• Diagnostika TV – Spusťte, chcete-li zkontrolovat stav svého televizoru.

• Vlastní diagnostika – Můžete zkontrolovat, zda dobře fungují obraz, zvuk, síť a další nastavení.

• Aktualizace softwaru – Zkontrolujte, zda nejsou dostupné aktualizace softwaru.

• Uživatelská příručka – Přečtěte si v uživatelské příručce informace o televizoru.

• Řešení potíží – Najděte řešení častých problémů.

• Tovární nastavení – Resetujte všechna nastavení na tovární nastavení.

• Opětovná instalace televizoru – Kompletně přeinstalujte televizor.

• Kontaktní údaje – Zobrazuje telefonní číslo nebo webovou adresu pro vaši zemi či oblast.

\* Řazení kanálů je možné pouze v některých zemích.

\*\* Nastavení funkce Ambilight je k dispozici pouze u modelů, které funkci Ambilight podporují.

## 2.3. Diagnostika TV a vlastní diagnostika

#### Diagnostika TV

Můžete spustit diagnostický test televizoru, abyste zkontrolovali jeho stav. Na konci diagnostiky vymaže televizor paměť cache a zavře všechny nepoužívané aplikace, aby váš televizor i nadále bezproblémově fungoval.

Spuštění diagnostického testu televizoru:

1 - Vyberte možnost & Rychlá

nabídka > Nápověda > Diagnostika TV a stiskněte tlačítko OK.

2 - Vyberte možnost Spustit, aby proběhla série diagnostických testů.

3 - Po skončení testu se můžete podívat na stav následujících položek.

- Napájení
- Obraz
- Zvuk
- Připojit externí zařízení
- Síť
- Televizní tuner
- Vymazat paměť cache
- Aplikace
- 4 Výběrem možnosti OK zavřete stránku

s výsledky a vrátíte se do průvodce Diagnostika TV. 5 - Stisknutím tlačítka ← Zpět ukončíte Diagnostiku TV, výběrem možnosti Vlastní diagnostika provedete další diagnostickou kontrolu, výběrem možnosti Zobrazit výsledky znovu zobrazíte stránku s výsledky.

#### Vlastní diagnostika

Vlastní diagnostika vám může pomoci vyřešit problémy s televizorem pomocí kontroly jeho konfigurace.

Spuštění vlastní diagnostiky:

1 - Vyberte možnost **EP** Rychlá

nabídka > Nápověda > Vlastní diagnostika a stiskněte tlačítko OK.

2 - Zkontrolujte konfigurace volbou následujících položek.

• Zkontrolovat televizor – Můžete zkontrolovat, jestli správně fungují obraz, zvuk a další nastavení...

- Zkontrolovat síť Zkontrolujte síťové připojení.
- Kontrola dálkového ovladače Provedením testu ověříte funkčnost dálkového ovladače přiloženého

k televizoru.

• Zobrazit historii slabého signálu – Zobrazit seznam čísel kanálů, která byla automaticky uložena kvůli slabému signálu.

## 2.4. Péče o zákazníky / Opravy

Podporu nebo informace ohledně opravy můžete získat na telefonní lince střediska péče o zákazníky ve vaší zemi. V případě potřeby se naši servisní technici postarají o opravu televizoru.

Telefonní číslo naleznete v tištěné dokumentaci, kterou jste obdrželi s televizorem. Nebo se informujte na naší webové stránce www.philips.com/TVsupport, kde v případě potřeby zvolíte svou zemi.

#### Číslo modelu televizoru a sériové číslo

Pravděpodobně budete požádáni o zadání čísla modelu výrobku a sériového čísla. Tato čísla naleznete na štítku na obalu nebo na zadní či spodní části televizoru.

#### Varování

Nesnažte se televizor opravovat sami. Mohlo by dojít k vážnému zranění, nevratnému poškození televizoru a ke ztrátě záruky.

# 3. Rychlý průvodce

## 3.1. Dálkový ovladač

## Přehled tlačítek

Horní

Funkce skrytých tlačítek

Skrytá tlačítka se zobrazí pro rozšíření dalších ovládacích funkcí při stisknutí tlačítka 123. Tlačítko 123 se nachází uprostřed dálkového ovladače a slouží k zapnutí/vypnutí režimu skrytých tlačítek. Po zapnutí režimu skrytých tlačítek se číselná tlačítka 0 až 9 a tlačítka pro ovládání přehrávání médií zobrazí s podsvícením a spustí funkce. Pokud se režim skrytých tlačítek vypne opětovným stisknutím tlačítka 123 nebo se automaticky vypne, dálkový ovladač bude pracovat s normálními tlačítky.

#### Varování

Nebezpečí udušení! Tento dálkový ovladač televizoru obsahuje malé části, a není tak vhodný pro děti mladší 5 let.

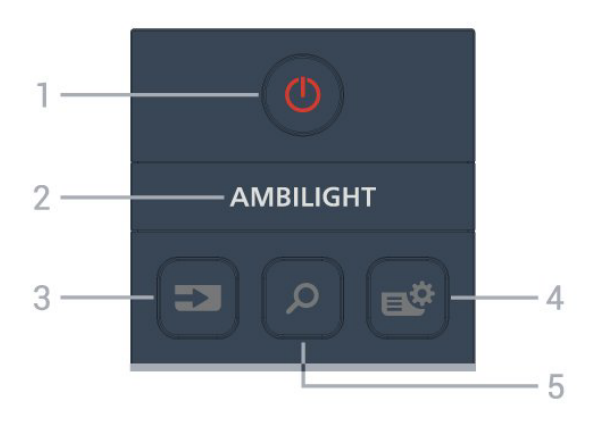

#### $1 - \Phi$  (Standby / On)

Slouží k zapnutí televizoru nebo pro návrat do pohotovostního režimu. Dlouhým stisknutím na tři sekundy televizor restartujete.

#### $2 -$  ambilight

Slouží k výběru jednoho ze stylů Ambilight. \* Nastavení funkce Ambilight je k dispozici pouze u modelů, které funkci Ambilight podporují.

#### $3 - 2$  (ZDROJE)

Slouží k otevření nebo zavření nabídky Zdroje.

#### $4 - \mathbf{B}$  (Rychlá nabídka/MENU)

Slouží k otevření rychlé nabídky s běžnými funkcemi

televizoru.

#### 5 –  $\Omega$  (Vyhledat)

Slouží k otevření karty Vyhledat na domovské obrazovce.

#### Střed

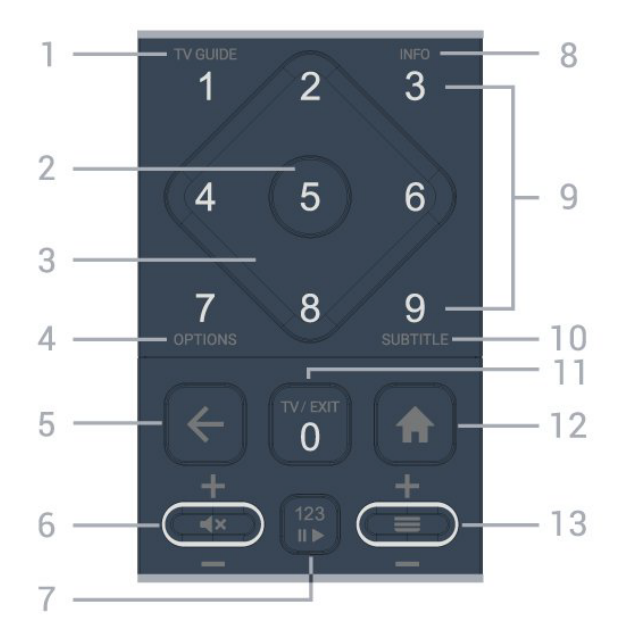

#### $1 - TV$  průvodce ( $\equiv$ )

Slouží k otevření nebo zavření TV průvodce.

#### 2 – tlačítko OK

Slouží k potvrzení výběru nebo nastavení. Otevření seznamu kanálů během sledování televize

#### 3 – Kurzorové / navigační klávesy

Slouží k pohybu nahoru, dolů, doleva a doprava.

#### $4 -$  OPTIONS  $(+)$

Slouží k otevření nebo zavření nabídky možností. Dlouhým stisknutím otevřete informace o programu.

#### $5 - \leftarrow$  (Zpět)

Slouží k přechodu na předchozí zobrazený kanál. Slouží k návratu do předchozí nabídky. Slouží k návratu do předchozí aplikace nebo na předchozí internetovou stránku.

#### 6 – Hlasitost /  $\blacktriangleleft \times$  (Ztlumit)

Posunutím dolů nebo nahoru upravíte úroveň hlasitosti. Stisknutím prostředního z tlačítek ztlumíte zvuk nebo jej obnovíte.

#### 7 – tlačítko 123

Slouží k zapnutí nebo vypnutí skrytých funkčních tlačítek a přepínání tlačítek mezi různými sadami operací.

#### $8 - INFO$  ( $\bullet$ )

Slouží k otevření nebo zavření informací o pořadech.

9 – Číselná tlačítka (skrytá tlačítka, dostupná po stisknutí tlačítka 123 ) Slouží k přímému výběru kanálu.

#### $10 -$  SUBTITLE

Slouží k otevření stránky titulků. Dlouhým stisknutím otevřete text/teletext.

#### $11 - TV$  ( $\Box$ ) / EXIT

Slouží k přepnutí zpět na sledování televize nebo k zavření interaktivní televizní aplikace. V některých aplikacích však nemusí fungovat; chování závisí na aplikacích TV třetích stran.

Toto tlačítko se po stisknutí tlačítka 123 změní na číselnou klávesu 0.

#### $12 - \spadesuit$  Domů

Slouží k otevření hlavní nabídky.

#### $13 - \equiv ($ Kanál)

Posunem dolů nebo nahoru přepnete na další nebo předchozí kanál v seznamu kanálů. Přepnutí na další nebo předchozí stránku Textu/Teletextu. Stisknutím prostředního z tlačítek otevřete seznam kanálů.

#### Spodní část

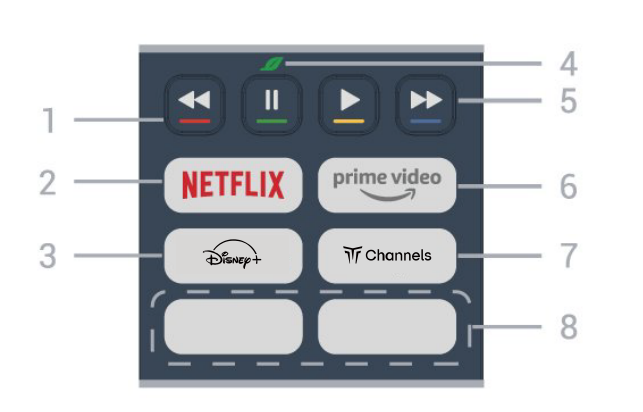

#### 1 –  $\rightarrow$   $\rightarrow$  Barevná tlačítka

Přímá volba možností. Stisknutím modrého tlačítka otevřete nápovědu.

#### 2 - NETFLIX

• Pokud máte předplatné služby Netix, můžete službu Netflix v tomto televizoru používat. Televizor musí být připojen k internetu.

· Chcete-li spustit službu Netflix, stiskněte **NETFLIX** pro okamžité spuštění služby Netflix při zapnutém televizoru nebo v pohotovostním režimu. www.netix.com

#### $3 - \widehat{p}_{\text{fsNEC}}$

Slouží ke spuštění aplikace Disney+.

#### 4 – Ø Tlačítko Eco / zelené

Stisknutím vyvoláte zprávu, která vám připomene vstup do nabídky Nastavení Eco; dlouhým stisknutím vyvoláte přímo nabídku Nastavení Eco. Po spuštění nabídky Nastavení Eco pomocí několikanásobného dlouhého stisknutí tlačítka se zpráva přestane zobrazovat.

5 – Přehrávání (skrytá tlačítka, dostupná po stisknutí tlačítka 123 )

 $\cdot$  Přehrát  $\blacktriangleright$ , slouží k přehrávání.

- · Pozastavit II, k pozastavení přehrávání
- Přetočit zpět <<. k přetočení zpět
- Přetočit dopředu  $\blacktriangleright$  pro rychlý přechod vpřed

#### $6 - \sum_{i=1}^{p \times 1}$

Slouží ke spuštění aplikace Amazon Prime Video.

#### $7 - \overline{w}$  Channels

Slouží ke spuštění aplikace Titan Channels.

#### 8 – Rychlá tlačítka

Stisknutím rychlého tlačítka spustíte přímo aplikaci nebo streamovaná média. Aktuální rychlé klávesy se v jednotlivých regionech nebo zemích liší.

## 3.2. Infračervený snímač

Televizor může přijímat příkazy i z dálkového ovladače využívajícího k odesílání příkazů infračervené signály (IR neboli infrared). Pokud používáte tento typ dálkového ovladače, vždy dbejte na to, abyste dálkovým ovladačem mířili na infračervený snímač na přední části televizoru.

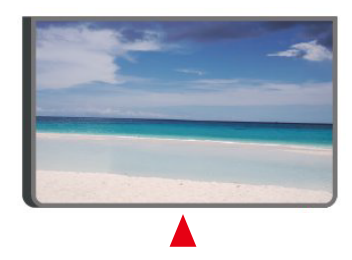

#### Varování

Před infračervený senzor televizoru nepokládejte žádné předměty, které by jej mohly blokovat.

## 3.3. Baterie a čištění

#### Výměna baterií

Detailní informace o bateriích pro dálkový ovladač naleznete ve stručném návodu k použití , který naleznete v balení svého výrobku.

Pokud televizor nereaguje na stisknutí tlačítek na dálkovém ovladači, mohou být baterie vybité.

Chcete-li vyměnit baterie, otevřete přihrádku na baterie na zadní straně dálkového ovladače.

1 - Posuňte kryt přihrádky na baterie ve směru, který ukazuje šipka.

2 - Vyměňte staré baterie za nové. Dbejte na to, aby byly póly + a – baterie zarovnány správně.

3 - Vložte zpět kryt přihrádky na baterie a zasuňte jej, až zacvakne.

• Pokud dálkový ovladač delší dobu nepoužíváte, vyjměte baterie.

• Staré baterie zlikvidujte v souladu s pokyny o likvidaci.

Další informace získáte v nabídce Nápověda výběrem možnosti Klíčová slova a vyhledáním položky Likvidace produktu.

#### Čištění

Dálkový ovladač je opatřen povrchovou vrstvou odolnou vůči poškrábání.

Dálkový ovladač čistěte měkkým navlhčeným hadříkem. K čištění dálkového ovladače nepoužívejte alkohol, chemické látky ani čisticí prostředky pro domácnost.

## 4.1. Přečtěte si bezpečnostní pokyny

Před použitím televizoru si přečtěte bezpečnostní pokyny.

Chcete-li si zobrazit pokyny, v sekci Nápověda > Uživatelská příručka stiskněte barevné tlačítko Klíčová slova a vyhledejte položku Bezpečnost a péče .

## 4.2. Umístění televize

### Tipy pro umístění

• Umístěte televizor na místo, kde nebude na obrazovku dopadat přímé světlo.

• Ideální vzdálenost pro sledování televize je dvojnásobek až pětinásobek velikosti úhlopříčky obrazovky. Při sezení by měly vaše oči být v rovině se středem obrazovky.

• Doporučená vzdálenost od zdi:

A. Při montáži na stěnu umístěte televizor do vzdálenosti 7 až 10 cm od stěny.

B. Když je televizor se stojanem, umístěte televizor do vzdálenosti 10 až 20 cm od zdi v závislosti na velikosti stojanu.

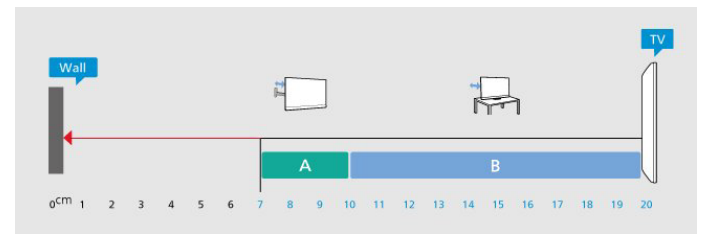

#### Poznámka:

Televizor neumisťujte blízko zdrojů vytvářejících prach, jako jsou například kamna. Doporučujeme prach pravidelně čistit, aby nedošlo k jeho vniknutí do televizoru.

### Podstavec televizoru

Pokyny pro montáž podstavce televizoru naleznete ve Stručném návodu k rychlému použití, jenž byl dodán spolu s televizorem. Pokud jste tento návod ztratili, můžete si jej stáhnout z webových stránek www.philips.com/TVsupport.

## Připevnění na zeď

Televizor je také připraven k připevnění na držák pro montáž na zeď (prodává se samostatně).

Velikost držáku na stěnu se může lišit podle typů pouzder. Podrobnější informace o tom, která velikost sedí na váš televizor, najdete ve stručném návodu k použití .

Při nákupu držáku pro montáž na zeď použijte následující rozměr držáku na zeď.

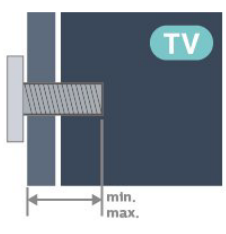

• 43PUS7009

- 200x200 mm, M6 (min.: 6 mm, max.: 15 mm)
- 50PUS7009

• 55PUS7009 200x200 mm, M6 (min.: 10 mm, max.: 15 mm)

• 65PUS7009 200x200 mm, M6 (min.: 10 mm, max.: 15 mm)

400x200 mm, M6 (min.: 22 mm, max.: 28 mm)

• 75PUS7009

600x400 mm, M6 (HORNÍ min.: 28 mm, max.: 35 mm) (DOLNÍ min.: 18 mm, max.: 25 mm)

#### Upozornění

Připevnění televizoru na zeď vyžaduje zvláštní dovednosti a měli by je provést kvalifikovaní pracovníci. Montáž televizoru na zeď musí splňovat bezpečnostní normy podle hmotnosti televizoru. Než televizor umístíte, přečtěte si také bezpečnostní upozornění.

Společnost TP Vision Europe B.V. nenese žádnou odpovědnost za nesprávnou montáž ani montáž, která způsobí nehodu nebo zranění.

## 4.3. Zapnutí televizoru

## Připojení napájecího kabelu

- Zastrčte napájecí kabel do napájecí
- zásuvky POWER v zadní části televizoru.
- Zkontrolujte, zda je napájecí kabel pevně zasunutý do konektoru.
- Dbejte, aby byla zástrčka v elektrické zásuvce stále přístupná.

• Při odpojování napájecího kabelu tahejte vždy za zástrčku, nikdy za kabel.

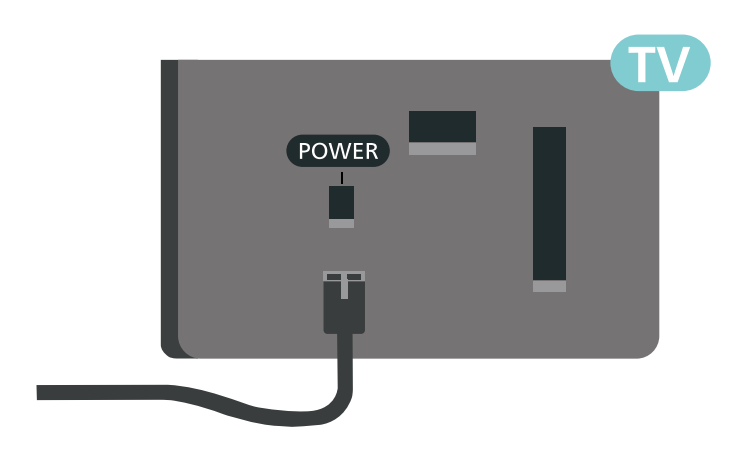

I když má tento televizor velmi nízkou spotřebu energie, pokud jej nebudete delší dobu používat, odpojte z důvodu úspory energie napájecí kabel.

### Zapnutí nebo pohotovostní režim

Než televizor zapnete, nezapomeňte zasunout kabel napájení do konektoru POWER v zadní části televizoru.

#### Zapnutí

Stiskněte malý joystick na spodní straně televizoru.

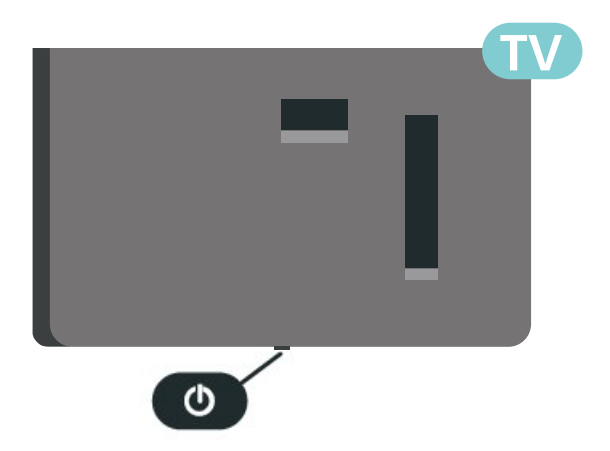

#### Přepnutí do pohotovostního režimu

Chcete-li televizor přepnout do pohotovostního režimu, stiskněte tlačítko **O** na dálkovém ovladači. Můžete též stisknout malý joystick na spodní straně televizoru.

V pohotovostním režimu je televizor stále připojen ke zdroji napájení, spotřebovává však jen velmi málo energie.

Chcete-li televizor zcela vypnout, odpojte napájecí zástrčku.

Při odpojování vždy tahejte za zástrčku, nikdy za kabel. Zajistěte, aby zástrčka, napájecí kabel

## 5.1. Průvodce možnostmi připojení

Zařízení vždy připojujte k televizoru pomocí konektoru nejvyšší dostupné kvality. Používejte také velmi kvalitní kabely, abyste zajistili kvalitní přenos obrazu a zvuku.

Když připojíte nějaké zařízení, televizor rozpozná jeho typ a přiřadí mu odpovídající typový název. Tento typový název můžete podle potřeby změnit. Je-li nastaven správný typový název zařízení, televizor při nastavení tohoto zařízení v nabídce Zdroj automaticky přepne na odpovídající optimální nastavení.

## 5.2. Anténa

Zasuňte zástrčku antény pevně do zásuvky Antenna umístěné na zadní straně televizoru.

Můžete použít vlastní anténu nebo signál antény z anténního distribučního systému. Použijte koaxiální kabel s anténním konektorem IEC (RF) 75 ohmů.

Toto připojení antény použijte pro vstupní signály DVB-T a DVB-C.

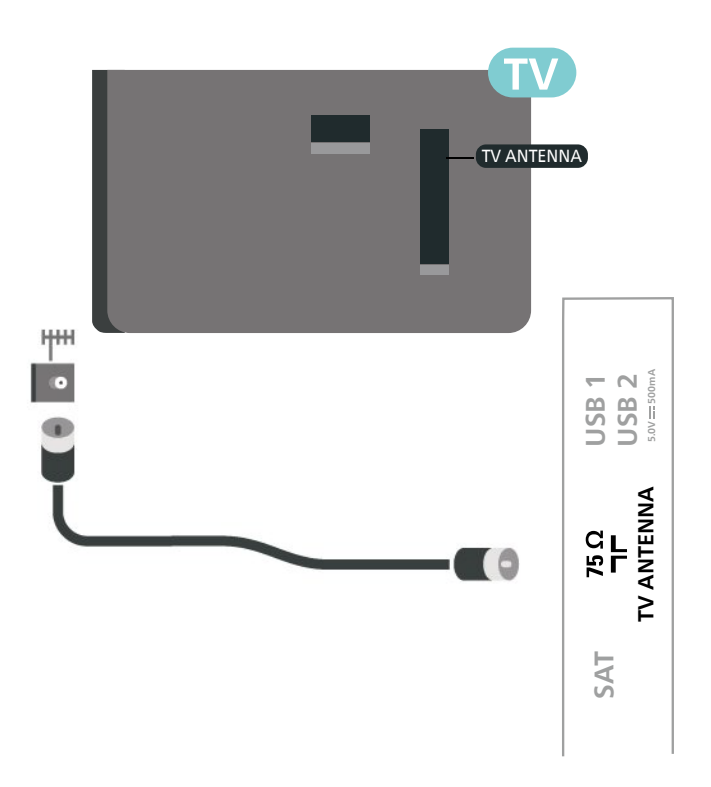

## 5.3. Satelitní

Připojte satelitní konektor typu F k satelitnímu konektoru SAT na zadní straně televizoru.

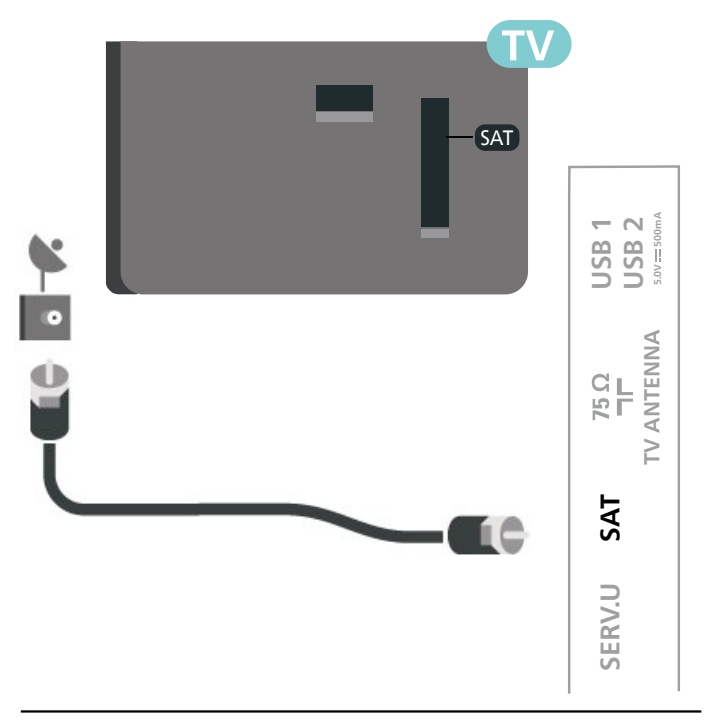

## 5.4. Video zařízení

## Rozhraní HDMI

Nejlepší kvalitu obrazu a zvuku nabízí připojení HDMI.

Nejlepší kvalitu přenosu signálu získáte použitím vysokorychlostního kabelu HDMI, který je kratší než 5 m, a také připojením zařízení, které podporují technologii HDR, do jakékoli přípojky HDMI.

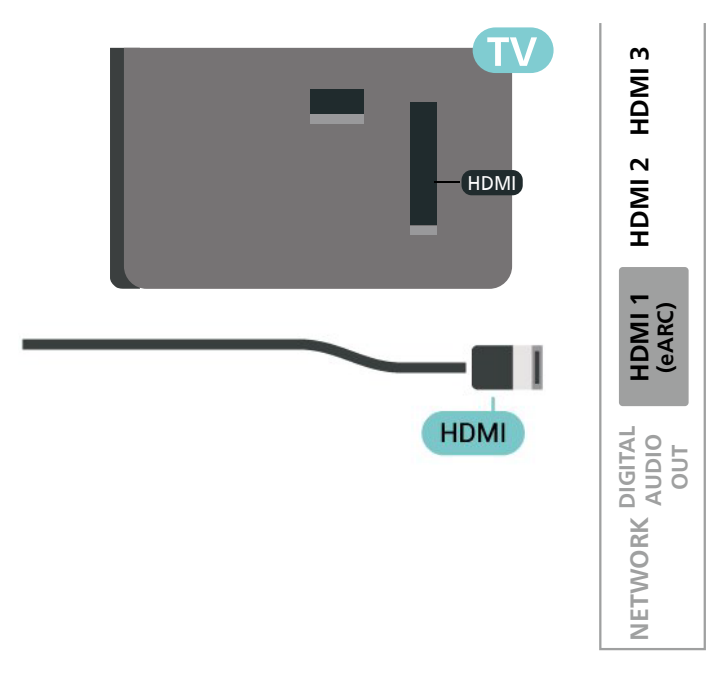

#### Ochrana proti kopírování

Porty HDMI podporují funkci HDCP (High-bandwidth Digital Content Protection). HDCP je signál ochrany proti kopírování chránící obsah disků DVD nebo Bluray. Označuje se také jako DRM (Digital Rights Managament).

## 5.5. Zvukové zařízení

### HDMI ARC/eARC

Zpětný zvukový kanál HDMI ARC (Audio Return Channel) má v televizoru pouze připojení HDMI 1.

Pokud má zařízení, obvykle systém domácího kina (HTS neboli Home Theatre System), rovněž konektor HDMI ARC, připojte je k libovolnému konektoru HDMI na tomto televizoru. Použijete-li připojení HDMI ARC, není třeba připojovat zvláštní audio kabel, který odesílá zvuk televizního obrazu do zařízení HTS. Připojení HDMI ARC oba signály kombinuje.

HDMI eARC (Enhanced Audio Return Channel) je oproti předchozímu systému ARC vylepšenou technologií. Podporuje nejnovější audio formáty s vysokým datovým tokem až do 192 kHz, 24 bitů a nekomprimovaný 5.1 a 7.1kanálový zvuk a nekomprimovaný 32kanálový zvuk.

Poznámka: Technologie HDMI eARC je k dispozici pouze u rozhraní HDMI 1 . U eARC použijte HDMI kabel s ultra rychlou přenosovou rychlostí . Současně je dostupné pouze jedno zařízení podporující eARC.

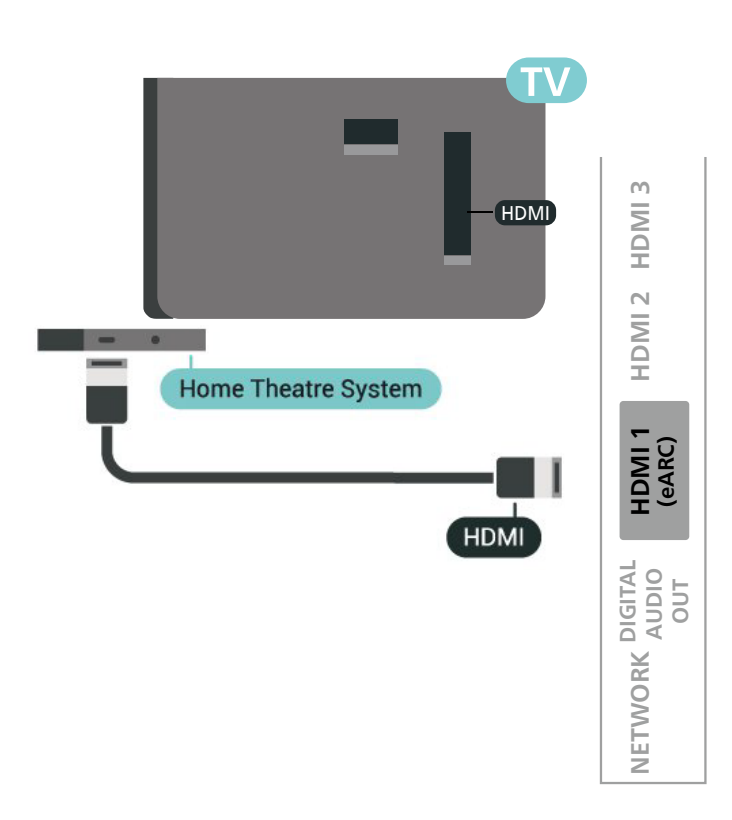

### Digitální výstup zvuku – optický

Audio Out – optický je vysoce kvalitní zvukové připojení.

Toto optické připojení dokáže přenášet audiokanály 5.1. Pokud audiozařízení, obvykle systém domácího kina (HTS neboli Home Theatre System), nemá žádný konektor HDMI ARC, můžete tento kabel připojit ke konektoru Audio In – optický na zařízení HTS. Výstup Audio Out – optický odešle zvuk televizoru do zařízení HTS.

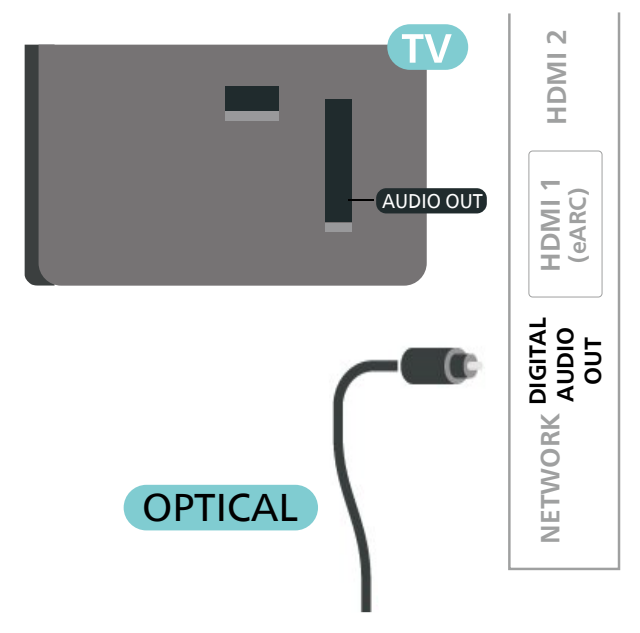

## 5.6. Mobilní zařízení

### Zrcadlení obrazovky

#### O funkci zrcadlení obrazovky

Díky funkci Zrcadlení obrazovky si můžete v televizoru prohlížet snímky nebo přehrávat hudbu či videa z mobilního zařízení. Mobilní zařízení by mělo být v dosahu televizoru, což obvykle znamená ve stejné místnosti.

#### Použití zrcadlení Obrazovky

Zapnutí funkce Zrcadlení Obrazovky

Stiskněte tlačítko **SI** SOURCES > Zrcadlení Obrazovky

#### Sdílení obrazovky na televizoru

1 - Aktivujte funkci Zrcadlení Obrazovky na svém mobilním zařízení.

2 - Na mobilním zařízení vyberte televizor. (Tento televizor se zobrazí jako název modelu televizoru) 3 - Po připojení vyberte název televizoru na mobilním zařízení a můžete si užít funkci Zrcadlení Obrazovky.

#### Ukončení sdílení

Sdílení obrazovky televizoru nebo mobilního zařízení můžete kdykoli ukončit.

#### Ze zařízení

Pomocí aplikace, kterou jste použili ke spuštění funkce Zrcadlení Obrazovky, můžete odpojit a zastavit sledování obrazovky zařízení na televizoru. Televizor se přepne zpět na poslední vybraný pořad.

#### Z televizoru

Chcete-li zastavit sledování obrazovky zařízení na televizoru, můžete: . .

• stisknutím tlačítka **III** EXIT spustit sledování televizního vysílání,

 $\cdot$  stisknutím tlačítka  $\bigoplus$  (Domů) spustit další aktivitu na televizoru,

• stisknutím tlačítka **= SOURCES** otevřít nabídku Zdroje a vybrat připojené zařízení.

#### Blokování zařízení

Když poprvé přijmete žádost ze zařízení, můžete zařízení blokovat. Tato žádost a všechny budoucí žádosti z tohoto zařízení budou ignorovány.

Blokování zařízení...

Vyberte možnost Blokování... a stiskněte tlačítko OK.

#### Odblokování všech zařízení

Všechna dříve připojená i blokovaná zařízení jsou uložena v seznamu připojení funkce Zrcadlení Obrazovky. Pokud tento seznam vymažete, všechna blokovaná zařízení budou odblokována.

Odblokování všech blokovaných zařízení…

 $\bigoplus$  (Domů) > Nastavení > Bezdrátové připojení a sítě > Kabelové nebo Wi-Fi > Obnovit připojení funkce zrcadlení obrazovky.

#### Blokování dříve připojeného zařízení

Chcete-li blokovat zařízení, které jste předtím připojili, je nejprve nutné vymazat seznam připojení funkce Zrcadlení Obrazovky. Pokud tento seznam vymažete, bude třeba znovu potvrdit nebo blokovat připojení pro každé zařízení.

#### Obnovit připojení funkce zrcadlení obrazovky

Všechna dříve připojená zařízení jsou uložena v seznamu připojení funkce Zrcadlení Obrazovky.

Vymazání všech připojených zařízení zrcadlení obrazovky:

 (Domů) > Nastavení > Bezdrátové připojení a sítě > Kabelové nebo Wi-Fi > Obnovit připojení funkce zrcadlení obrazovky.

#### Zpoždění obrazovky

Normální zpoždění při sdílení obrazovky pomocí funkce Zrcadlení Obrazovky je přibližně 1 sekunda. Zpoždění však může být delší, pokud používáte starší zařízení s menším výkonem procesoru.

### Aplikace – Aplikace Philips TV Remote

Aplikace Philips TV Remote na chytrém telefonu nebo tabletu je vaším novým televizním společníkem. Aplikace vám umožní přepínat kanály a nastavovat hlasitost – stejně jako dálkový ovladač.

Stáhněte si aplikaci Philips TV Remote ze svého oblíbeného obchodu s aplikacemi ještě dnes.

Aplikace Philips TV Remote je dostupná pro iOS a Android a je zdarma.

Nebo můžete přejít na  $\bigwedge$  (Domů) > Nastavení > Bezdrátové připojení a sítě > Kabelové nebo Wi-Fi > QR kód aplikace Remote a stisknout OK; na obrazovce se objeví QR kód. Naskenujte QR kód svým mobilním zařízením a postupujte podle pokynů pro stažení a instalaci aplikace Philips TV Remote. Abyste mohli aplikaci používat, připojte mobilní zařízení a televizor Philips ke stejné síti Wi-Fi.

### Get connected

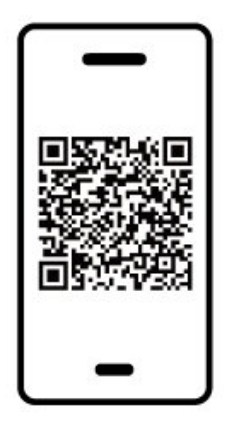

www.philips.com/c-w/country-selectorpage/tv/tv-remote-app.html

## 5.7. Další zařízení

### CAM s kartou Smart Card - CI+

#### Informace o službách CI+

Tento televizor je připraven pro služby podmíněného přístupu CI+.

Služby CI+ vám umožní sledovat prémiové programy v kvalitě HD, například filmy a sport, jež nabízejí televizní vysílací společnosti ve vašem regionu. Tyto programy jsou kódovány operátorem televizoru a dekódovány předplaceným modulem CI+.

se vyznačují vysokou úrovní ochrany proti kopírování. Operátoři digitálních TV poskytují modul CI+ (Conditional Access Module – modul podmíněného přístupu; CAM) a doprovodnou chytrou kartu, když si předplatíte jejich prémiové programy. Tyto programy

Další informace o podmínkách vám poskytne vysílací společnost zajišťující digitální televizní vysílání.

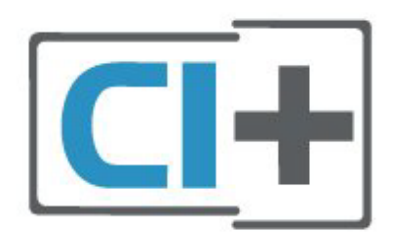

#### Smart Card

Vysílací společnosti zajišťující digitální televizní vysílání vám poskytnou tento modul CI+ (Conditional Access Module – modul podmíněného přístupu neboli CAM) a příslušnou kartu Smart Card, když si předplatíte jejich prémiové programy.

Vložte kartu Smart Card do modulu CAM. Postupujte podle pokynů, které vám poskytne příslušná vysílací společnost.

Vložení modulu CAM do televizoru…

1. Správný směr vložení zjistíte pohledem na modul CAM. Nesprávným vložením můžete poškodit modul CAM a televizor.

2. Přistupte k televizoru zezadu. Modul CAM uchopte tak, aby jeho přední strana směřovala k vám, a jemně jej zasuňte do slotu COMMON INTERFACE.

3. Modul CAM uchopte tak, aby jeho přední strana směřovala k vám, a jemně jej zasuňte do slotu. Modul CAM zasuňte co nejdále a nechte jej trvale ve slotu.

Po zapnutí televizoru může několik minut trvat, než se modul CAM aktivuje. Když je vložen modul CAM a je uhrazeno předplatné (způsoby předplatného se mohou lišit), můžete sledovat kódované kanály podporované kartou Smart Card modulu CAM.

Vložený modul CAM s kartou Smart Card je určen výhradně pro váš televizor. Pokud modul CAM vyjmete, nebudete moci dále sledovat kódované kanály modulem CAM podporované.

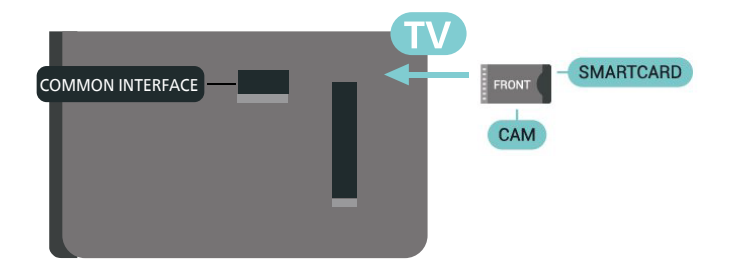

#### Nastavení hesel a kódů PIN

U některých modulů CAM je nutné ke sledování kanálů zadat kód PIN. Při nastavování kódu PIN u modulu CAM doporučujeme použít stejný kód, jaký používáte při odemykání televizoru.

Nastavení kódu PIN u modulu CAM…

1. Stiskněte tlačítko **za SOURCES**.

2. Vyberte typ kanálu, pro který modul CAM používáte.

3. Stiskněte tlačítko **三** OPTIONS a klikněte na možnost Běžné rozhraní.

4. Vyberte vysílací společnost modulu CAM. Další nabídky pak pocházejí od vysílací společnosti. Podle pokynů na obrazovce vyhledejte nastavení kódu PIN.

### USB flash disk

Můžete zobrazit fotografie nebo přehrávat hudbu z připojené jednotky USB Flash. Když je televizor zapnutý, připojte jednotku USB Flash do jednoho z konektorů USB na televizoru.

Televizor detekuje paměťové zařízení a otevře seznam s jeho obsahem.

Neobjeví-li se seznam obsahu automaticky, stiskněte tlačítko **za** SOURCES a vyberte možnost USB.

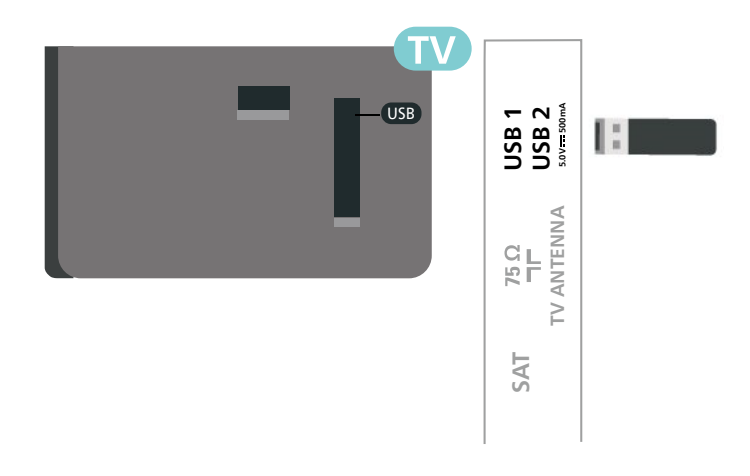

Chcete-li získat další informace o sledování nebo přehrávání obsahu z jednotky USB Flash, stiskněte v Nápovědě barevné tlačítko - Klíčová slova a vyhledejte položku Fotografie, videa a hudba .

## 5.8. Počítač

K televizoru můžete pomocí vysoce kvalitního kabelu HDMI připojit počítač a používat televizor jako počítačový monitor.

\* Upozornění pro uživatele grafické karty Nvidia:

Když připojíte počítač k televizoru přes HDMI, karta NVIDIA může automaticky do televizoru posílat video s variabilní obnovovací frekvencí (VRR), když je nastavení HDMI Ultra HD na televizoru na hodnotě Optimální (Automatický herní) nebo Optimální (Automatický herní 120 Hz Pro). Před změnou nastavení televizoru z HDMI Ultra HD na Optimální nebo Standardní se vždy ujistěte, že je funkce VRR na grafické kartě vypnuta. Uživatelské nastavení televizoru na Optimální nebo Standardní vypne podporu funkce VRR.

\* Upozornění pro uživatele grafické karty AMD: Pokud chcete připojit počítač k televizoru prostřednictvím kabelu HDMI, pro nejlepší výkon se ujistěte, že grafická karta využívá následující nastavení.

- Pokud je výstup videa grafické karty nastaven na hodnoty 4096 x 2160p nebo 3840 x 2160p a je zapnutý formát pixelů RGB, na grafické kartě počítače je potřeba nastavit formát pixelů RGB 4:4:4 Pixel Format Studio (limitované RGB).

# 6. Přepínání zdroje

## 6.1. Seznam zdrojů

• Nabídku zdrojů otevřete tlačítkem **= SOURCES**. • Chcete-li přepnout na připojené zařízení, vyberte zařízení pomocí kurzorových / navigačních tlačítek a stiskněte tlačítko OK.

• Chcete-li zobrazit technické informace o připojeném zařízení, stiskněte tlačítko OPTIONS a vyberte možnost Informace o zařízení . • Chcete-li nabídku zdrojů zavřít bez přepnutí na některé zařízení, znovu stiskněte tlačítko SOURCES.

## 6.2. Přejmenování zařízení

 (Domů) > Nastavení > Obecné nastavení > Upravit vstupní zdroje > Zdroj

1 - Vyberte jednu z ikon zařízení. Přednastavený název se zobrazí v zadávacím poli. Vyberte jej. 2 - Vyberte možnost Přejmenovat a otevřete klávesnici na obrazovce.

3 - Pomocí navigačních tlačítek vyberte znaky.

4 - Po skončení úprav vyberte možnost Zavřít.

## 7.1. Informace o kanálech a přepínání kanálů

#### Sledování televizních kanálů

• Stiskněte tlačítko **IV**. Televizor se naladí na naposledy sledovaný kanál.

 $\cdot$  Stiskněte tlačítko  $\bigoplus$  (Domů) > TV > Kanály a stiskněte tlačítko OK.

 $\cdot$  Stisknutím tlačítek  $\equiv$  + nebo  $\equiv$  - můžete přepínat kanály.

• Pokud víte číslo kanálu, zadejte je pomocí číselných tlačítek. Po zadání čísla kanálu na něj ihned přepnete stisknutím tlačítka OK.

• Chcete-li přepnout zpět na předchozí naladěný kanál, stiskněte tlačítko  $\leftarrow$  Zpět.

#### Přepnutí na kanál ze seznamu kanálů

• Během sledování TV kanálu stiskněte tlačítko OK a otevřete seznam kanálů.

• Seznam kanálů může obsahovat několik stránek s kanály. Chcete-li zobrazit další nebo předchozí stránku, stiskněte tlačítko = + nebo = -.

• Chcete-li seznam kanálů zavřít bez přepínání na jiný kanál, stiskněte tlačítko < Zpět nebo **II** EXIT. Ikony kanálů

Poté, co se seznam kanálů automaticky aktualizuje, budou nově nalezené kanály označeny \* (hvězdička).

Pokud kanál uzamknete, bude označen  $\theta$  (zámek).

#### Rozhlasové kanály

Je-li k dispozici digitální vysílání, budou během instalace nainstalovány digitální rádiové stanice. Na rádiový kanál lze přepnout podobně jako na televizní kanály.

Televizor umí přijímat standard digitálního televizního vysílání DVB. Je možné, že televizor nebude u některých provozovatelů televizního vysílání řádně

fungovat v případě, že požadavky standardu nejsou zcela dodrženy.

## 7.2. Instalace kanálu

### Anténní a kabelové

Ruční hledání kanálů a nastavení kanálů

Hledání kanálů

#### Aktualizace kanálů

 (Domů) > Nastavení > Kanály > Instalace antény/kabelu > Hledat kanály

1 - Vyberte možnost Spustit nyní a stiskněte tlačítko OK.

2 - Vyberte možnost Aktualizovat kanály, chcete-li přidat pouze nové digitální kanály.

3 - Vyberte možnost Spustit a aktualizujte kanály stisknutím tlačítka OK. Může to trvat několik minut. Rychlá reinstalace

 (Domů) > Nastavení > Kanály > Instalace antény/kabelu > Hledat kanály

1 - Vyberte možnost Spustit nyní a stiskněte tlačítko OK.

2 - Vyberte možnost Rychlá reinstalace, chcete-li znovu nainstalovat všechny kanály s výchozím nastavením.

3 - Vyberte možnost Spustit a aktualizujte kanály stisknutím tlačítka OK. Může to trvat několik minut.

#### Pokročilá reinstalace

#### (Domů) > Nastavení > Kanály > Instalace antény/kabelu > Hledat kanály

1 - Vyberte možnost Spustit nyní a stiskněte tlačítko OK.

2 - Vyberte možnost Pokročilá reinstalace, chcete-li provést plnou reinstalaci, která vás provede každým krokem.

3 - Vyberte možnost Spustit a aktualizujte kanály stisknutím tlačítka OK. Může to trvat několik minut.

#### Nastavení kanálů

 (Domů) > Nastavení > Kanály > Instalace antény/kabelu > Hledat kanály > Pokročilá reinstalace

1 - Vyberte možnost Spustit nyní a stiskněte tlačítko OK.

2 - Vyberte možnost Pokročilá reinstalace, chcete-li provést plnou reinstalaci, která vás provede každým krokem.

3 - Vyberte možnost Spustit a stiskněte tlačítko OK. 4 - Vyberte zemi, ve které se nacházíte, a stiskněte tlačítko OK.

5 - Vyberte možnost Anténa (DVB-T) nebo Kabel (DVB-C) a vyberte jednu položku, kterou potřebujete znovu nainstalovat.

6 - Vyberte možnost Digitální a analogové kanály, Pouze digitální kanály nebo Pouze analogové kanály. 7 - Vyberte možnost Nastavení a stiskněte tlačítko OK.

8 - Po dokončení nastavení stisknutím tlačítka -Resetovat proveďte restart nebo stiskněte tlačítko Hotovo.

### Prohledávání frekvence

Vyberte metodu vyhledávání kanálů.

• Rychlé: Výběr rychlejší metody a použití předdefinovaného nastavení používaného většinou poskytovatelů kabelových služeb ve vaší zemi. • Plné: Pokud tato metoda nevyhledá žádné kanály nebo pokud některé kanály chybí, můžete vybrat rozšířenou metodu Plné. Vyhledání a instalace kanálů touto metodou trvá déle.

• Pokročilé: Pokud jste pro vyhledávání kanálů obdrželi konkrétní "síťovou frekvenci", vyberte možnost Pokročilé.

#### Velikost frekvenčního kroku

Televizor vyhledává kanály v krocích po 8 MHz. Pokud tato metoda nevyhledá žádné kanály nebo pokud některé kanály chybí, můžete vyhledávat v menších krocích po 1 MHz . Vyhledání a instalace kanálů v krocích po 1 MHz trvá déle.

#### Režim síťové frekvence

Pokud chcete rychle vyhledat kanály metodou Rychlé dostupnou pod položkou Prohledávání frekvence, vyberte možnost Automaticky. Televizor použije jednu z předdefinovaných síťových frekvencí (nebo HC – identikační kanál), které používá většina poskytovatelů kabelových služeb ve vaší zemi. Pokud jste pro vyhledávání kanálů obdrželi konkrétní síťovou frekvenci, vyberte možnost Ručně.

#### Síťová frekvence

Pokud je položka Režim síťové frekvence nastavena na hodnotu Ručně, můžete zde zadat hodnotu síťové frekvence, kterou jste obdrželi od poskytovatele kabelových služeb. Hodnotu zadejte pomocí číselných tlačítek.

#### ID sítě

Zadejte ID sítě od poskytovatele kabelových služeb.

#### Režim přenosové rychlosti

Pokud vám poskytovatel kabelových služeb neposkytl konkrétní hodnotu přenosové rychlosti pro instalaci televizních kanálů, ponechte nastavení položky Režim přenosové rychlosti na možnosti Automaticky.

Pokud jste obdrželi konkrétní hodnotu přenosové rychlosti, vyberte možnost Ručně.

#### Přenosová rychlost

### Pokud je položka Režim přenosové

rychlosti nastavena na možnost Ručně, můžete zde zadat hodnotu přenosové rychlosti pomocí číselných tlačítek.

### Volně dostupné / Kódované

Máte-li předplatné a modul CAM (Conditional Access Module – modul podmíněného přístupu) pro placené televizní služby, vyberte možnost Volně dostupné + kódované . Pokud jste si nepředplatili televizní kanály nebo služby, můžete vybrat možnost Pouze bezplatné kanály.

#### Automatické vyhledávání kanálů

#### $\bigoplus$  (Domů) > Nastavení > Kanály > Instalace antény/kabelu > Automatická aktualizace kanálu

Pokud přijímáte digitální kanály, můžete televizor nastavit tak, aby automaticky aktualizoval seznam v případě výskytu nových kanálů.

Případně můžete aktualizaci kanálů spustit sami.

#### Automatická aktualizace kanálu

Televizor kanály jednou denně (v 6:00) aktualizuje a uloží nové kanály. Nové kanály se ukládají do Seznamu všech kanálů, ale také do Seznamu nových kanálů. Prázdné kanály jsou odebrány. V případě nalezení nových kanálů nebo aktualizace či odstranění stávajících kanálů se při spuštění televizoru zobrazí zpráva. Aby mohla automatická aktualizace proběhnout, musí být televizor v pohotovostním režimu.

#### Zpráva o aktualizaci kanálu

#### $\bigoplus$  (Domů) > Nastavení > Kanály > Instalace antény/kabelu > Zpráva o aktualizaci kanálu

V případě nalezení nových kanálů nebo aktualizace či odstranění stávajících kanálů se při spuštění televizoru zobrazí zpráva. Pokud nechcete, aby tato zpráva zobrazovala po každé aktualizaci kanálů, můžete ji vypnout.

#### Digitální: Test příjmu

#### $\bigoplus$  (Domů) > Nastavení > Kanály > Instalace antény/kabelu > Digitální: test příjmu

Digitální frekvence je zobrazena pro daný kanál. Je-li příjem nekvalitní, můžete změnit polohu antény. Chcete-li znovu zkontrolovat kvalitu signálu této frekvence, vyberte možnost Hledání a stiskněte tlačítko OK.

Chcete-li sami zadat konkrétní digitální frekvenci, zadejte ji pomocí číselných tlačítek dálkového ovladače. Případně můžete vybrat frekvenci, umístit šipky na číslo pomocí  $\langle a \rangle$  a změnit číslo pomocí  $\lambda$  a  $\lambda$ . Chcete-li zkontrolovat frekvenci, vyberte možnost Vyhledávání a stiskněte tlačítko OK.

#### Analogový: Ruční instalace

#### (Domů) > Nastavení > Kanály > Instalace antény/kabelu > Analogový: manuální instalace

Analogové televizní kanály lze postupně nainstalovat ručně.

#### • Systém

Chcete-li nastavit televizní systém, vyberte možnost Systém.

Vyberte svou zemi nebo část světa, kde se nyní nacházíte, a stiskněte tlačítko OK.

#### • Vyhledat kanál

Najděte kanál výběrem možnosti Vyhledat kanál a stiskněte tlačítko OK. Při hledání kanálu můžete sami zadat frekvenci nebo nechat televizor, aby kanál vyhledal. Stiskněte tlačítko OK, vyberte možnost Vyhledat a stiskněte tlačítko OK. Kanál se vyhledá automaticky. Nalezený kanál se zobrazí na obrazovce. Pokud je příjem slabý, stiskněte tlačítko Vyhledat znovu. Chcete-li kanál uložit, vyberte možnost Hotovo a stiskněte tlačítko OK.

#### • Vyladění

Chcete-li doladit kanál, vyberte možnost Jemné ladění a stiskněte tlačítko OK. Kanál lze jemně vyladit pomocí tlačítek  $\lambda$  nebo  $\lambda$ . Chcete-li uložit nalezený kanál, vyberte možnost Hotovo a stiskněte tlačítko OK.

#### • Ukládání

Můžete uložit kanál pod aktuálním číslem kanálu nebo pod novým číslem kanálu.

Vyberte možnost Uložit a stiskněte OK. Krátce se zobrazí číslo nového kanálu.

Tyto kroky lze opakovat, dokud nenajdete všechny dostupné analogové televizní kanály.

### Satelitní

Hledání satelitu a nastavení satelitu

 (Domů) > Nastavení > Kanály > Instalace satelitu > Hledat satelit

Opětovná instalace všech kanálů

 (Domů) > Nastavení > Kanály > Instalace satelitu > Hledat satelit > Znovu nainstalovat kanály

• Vyberte skupinu kanálů k instalaci.

• Poskytovatelé satelitních služeb mohou nabízet balíčky kanálů, které zahrnují bezplatné kanály (nekódované) a nabízejí výběr vhodný pro danou zemi. Některé satelity nabízejí předplacené balíčky – soubor kanálů, za které platíte.

#### Typ připojení

Vyberte počet satelitů, který chcete nainstalovat. Televizor automaticky nastaví vhodný typ připojení.

• Až 4 satelity – V tomto televizoru můžete nainstalovat až 4 satelity (4 LNB). Na počátku instalace vyberte přesný počet satelitů, které chcete instalovat. Tím se instalace urychlí. • Unicable – Pro připojení antény k televizoru

můžete použít systém Unicable. Možnost Unicable vyberte na začátku instalace pro 1 nebo pro 2 satelity.

#### Nastavení LNB

V některých zemích můžete upravit expertní nastavení jednotlivých konvertorů a LNB. Tato nastavení použijte pouze v případech, kdy se normální instalace nedaří. Máte-li nestandardní satelitní vybavení, můžete v těchto nastaveních změnit standardní nastavení. Někteří poskytovatelé služeb vám sdělí hodnoty pro transpondér nebo LNB, které zde můžete zadat.

• Univerzální nebo kruhové – Obecný typ LNB, obvykle můžete pro LNB zvolit tento typ. • Nízká frekvence lokálního oscilátoru / Vysoká frekvence lokálního oscilátoru – Frekvence lokálního oscilátoru jsou nastaveny na standardní hodnoty. Tyto hodnoty upravujte pouze v případě, že používáte netradiční vybavení, které vyžaduje odlišné nastavení.

• Tón 22 kHz – Ve výchozím nastavení je Tón nastaven na hodnotu Automaticky.

• Napájení LNB – Ve výchozím nastavení je Napájení LNB nastaveno na hodnotu automaticky.

#### Automatické vyhledávání kanálů

#### (Domů) > Nastavení > Kanály > Instalace satelitu > Automatická aktualizace kanálu

Pokud přijímáte digitální kanály, můžete televizor nastavit tak, aby automaticky aktualizoval seznam v případě výskytu nových kanálů.

Případně můžete aktualizaci kanálů spustit sami.

#### Automatická aktualizace kanálu

Televizor kanály jednou denně (v 6:00) aktualizuje a uloží nové kanály. Nové kanály se ukládají do Seznamu všech kanálů, ale také do Seznamu nových kanálů. Prázdné kanály jsou odebrány. V případě nalezení nových kanálů nebo aktualizace či odstranění stávajících kanálů se při spuštění televizoru zobrazí zpráva. Aby mohla automatická aktualizace proběhnout, musí být televizor

v pohotovostním režimu.

\* Dostupné, pouze když je položka Seznam satelitních kanálů nastavena na hodnotu Ze seřazeného balíčku

#### Zpráva o aktualizaci kanálu

#### (Domů) > Nastavení > Kanály > Instalace satelitu > Zpráva o aktualizaci kanálu

V případě nalezení nových kanálů nebo aktualizace či odstranění stávajících kanálů se při spuštění televizoru zobrazí zpráva. Pokud nechcete, aby tato zpráva zobrazovala po každé aktualizaci kanálů, můžete ji vypnout.

#### Možnost automatické aktualizace

#### (Domů) > Nastavení > Kanály > Instalace satelitu > Možnost automatické aktualizace

Pokud nechcete, aby se prováděla aktualizace automaticky, zrušte výběr satelitu.

\* Dostupné, pouze když je položka Seznam satelitních kanálů nastavena na hodnotu Ze seřazeného balíčku

Ruční instalace

#### (Domů) > Nastavení > Kanály > Instalace satelitu > Ruční instalace

Ručně instalujte satelit.

• LNB – Výběr LNB, pro který chcete přidat nové kanály.

• Polarizace – Výběr požadované polarizace.

• Režim přenosové rychlosti – Po výběru možnosti Ručně můžete zadat přenosovou rychlost.

- Frekvence Zadání frekvence transpondéru.
- Hledání Vyhledání transpondéru.

#### Satelitní moduly CAM

Pokud ke sledování satelitních kanálů používáte modul CAM (Conditional Access Module) s kartou Smart Card, doporučujeme provádět instalaci satelitu s modulem CAM zasunutým do televizoru.

Většina modulů CAM se používá k dekódování kanálů.

Moduly CAM (CI+ 1.3 s profilem operátora) umí nainstalovat všechny satelitní kanály do televizoru samy. Modul CAM vás k instalaci příslušných satelitů a kanálů vyzve. Tyto moduly CAM dokáží kanály nainstalovat a dekódovat a zároveň se starají i o pravidelné aktualizace.

#### Aplikace operátorů

#### HD+ OpApp

#### HD+ OpApp

HD+ OpApp\* je aplikace poskytovaná německým uživatelům službou HD+, která umožňuje provozovat na televizoru virtuální set-top box. Aplikace poskytuje využití a funkce, ke kterým bylo dříve potřeba mít fyzický set-top box.

Abyste si mohli nainstalovat aplikaci HD+ OpApp, potřebujete připojení k internetu a musíte přijmout podmínky používání společnosti Philips, zásady ochrany osobních údajů a podmínky používání chytrého televizoru.

Aplikaci můžete nainstalovat buď pomocí obrazovky aplikací, nebo možnosti Vyhledat satelity v nabídce Nastavení.

Pokud nelze aplikaci HD+ OpApp stáhnout nebo nainstalovat, zkuste ji stáhnout nebo nainstalovat později. Pokud problém přetrvává, kontaktujte službu HD+.

Po úspěšné instalaci aplikace HD+ OpApp můžete zahájit bezplatné obdobní. Po instalaci přepněte zdroj na Sledovat satelit.

Pokud jste dříve ke sledování služby HD+ používali modul CAM, můžete ho nyní vyjmout. Pokud je v televizoru vložen modul CICAM, nebude se při sledování satelitního kanálu používat k dešifrování signálu.

Po instalaci aplikace HD+ OpApp se změní některé funkce.

- U satelitních kanálů nejsou povoleny funkce nahrávání a připomenutí.
- Seznam oblíbených kanálů je k dispozici jen pro Anténu/kabel.
- Výběr kanálů, televizní průvodce a informace o kanálech jsou nahrazeny uživatelským rozhraním aplikace OpApp.
- Zakáže se přejmenovávání a klonování satelitních kanálů.

\* Poznámka: Aplikace HD+ OpApp je dostupná jen pro předplatitele služby HD+ a při nastavení země na Německo.

### Kopie seznamu kanálů

#### Úvod

Kopie seznamu kanálů a Kopie seznamu satelitů jsou určeny pro prodejce a odborné uživatele.

Díky možnosti Kopie seznamu kanálů / Kopie seznamu satelitů lze zkopírovat kanály nainstalované v jednom televizoru do jiného televizoru Philips téže řady. Kopie seznamu kanálů ušetří čas při hledání

kanálů, protože do televizoru se načte předdefinovaný seznam kanálů.

#### Podmínky

• Oba televizory jsou ze stejné modelové řady.

• Oba televizory mají stejný typ hardwaru. Typ hardwaru zkontrolujete na typovém štítku na zadní straně televizoru.

• Oba televizory mají kompatibilní verze softwaru. • Je třeba použít jednotku USB Flash s kapacitou nejméně 1 GB.

Kopírování seznamu kanálů, kontrola verze seznamu kanálů

Kopírování seznamu kanálů na zařízení USB flash

Kopírování seznamu kanálů…

1 - Zapněte televizor. Televizor by měl mít nainstalovány kanály.

- 2 Připojte jednotku USB Flash do portu USB 2\*.
- 3 Zvolte  $\triangle$  (Domů) > Nastavení > Kanály >

Kopie seznamu kanálů nebo Kopie seznamu satelitů a stiskněte OK.

4 - Vyberte možnost Kopírovat na USB a stiskněte tlačítko OK.

5 - Po dokončení kopírování jednotku USB Flash odpojte.

Nyní můžete zkopírovaný seznam kanálů přenést do jiného televizoru Philips.

\* Poznámka: Kopírování kanálů je podporováno pouze na portu USB označeném jako USB 2.

#### Kontrola verze seznamu kanálů

 $\bigoplus$  (Domů) > Nastavení > Kanály > Kopie seznamu kanálů nebo Kopie seznamu satelitů > Aktuální verze

Nahrání seznamu kanálů

#### Do televizoru, který ještě není nainstalován

Podle toho, zda je váš televizor již nainstalován nebo ne, je třeba použít různé způsoby odeslání seznamu kanálů.

Do televizoru, který ještě není nainstalován

1 - Zapojením zástrčky spusťte instalaci a vyberte jazyk a zemi. Přeskočte možnost vyhledání kanálů. Dokončete instalaci.

2 - Připojte do televizoru jednotku USB Flash se seznamem kanálů.

3 - Chcete-li spustit nahrání seznamu kanálů, vyberte tlačítko  $\bigoplus$  (Domů) > Nastavení > Kanály > Kopie seznamu kanálů nebo Kopie seznamu satelitů > Kopírovat do TV a stiskněte tlačítko OK. Je-li třeba, zadejte kód PIN.

4 - Televizor vás informuje, zda se seznam kanálů do televizoru zkopíroval úspěšně. Odpojte jednotku USB Flash.

#### Do již nainstalovaného televizoru

Podle toho, zda je váš televizor již nainstalován nebo ne, je třeba použít různé způsoby odeslání seznamu kanálů.

Do již nainstalovaného televizoru

1 - Ověřte nastavení země televizoru. (Pokyny k ověření nastavení najdete v kapitole Znovu nainstalovat kanály. Projděte uvedeným postupem k nastavení země. Chcete-li instalaci zrušit, stiskněte tlačítko  $\leftarrow$  **Zpět**.)

Je-li země správná, pokračujte krokem 2.

Není-li země správná, je třeba instalaci spustit znova. Viz část Znovu nainstalovat kanály a spusťte

instalaci. Vyberte správnou zemi a přeskočte hledání kanálů. Dokončete instalaci. Po skončení se vraťte ke kroku 2.

2 - Připojte do televizoru jednotku USB Flash se seznamem kanálů.

3 - Chcete-li spustit nahrání seznamu kanálů, vyberte tlačítko  $\triangle$  (Domů) > Nastavení > Kanály >

Kopie seznamu kanálů nebo Kopie seznamu satelitů > Kopírovat do TV a stiskněte tlačítko OK.

Je-li třeba, zadejte kód PIN.

4 - Televizor vás informuje, zda se seznam kanálů do televizoru zkopíroval úspěšně. Odpojte jednotku USB Flash.

### Možnosti kanálů

#### Otevření nabídky Možnosti

Během sledování kanálu si můžete nastavit různé možnosti.

K dispozici jsou různé možnosti v závislosti na typu sledovaného kanálu nebo na uživatelském nastavení televizoru.

Otevření nabídky možností…

1 - Během sledování kanálu stiskněte tlačítko **三 OPTIONS**.

2 - Opětovným stisknutím tlačítka **= OPTIONS** nabídku zavřete.

#### Informace o programu

Chcete-li zobrazit informace o aktuálním programu, vyberte možnost Informace o programu .

Zobrazení podrobných informací o pořadu…

1 - Nalaďte požadovaný kanál.

2 - Stiskněte tlačítko **DINFO** pro otevření nebo zavření informací o pořadech.

#### 3 - Případně můžete stisknutím tlačítka  $\equiv$  OPTIONS vybrat Informace o programu a stisknutím OK otevřít informace

o programu. 4 - Stisknutím tlačítka < Zpět zavřete informace

o programu.

#### Titulky

Chcete-li zapnout titulky, stiskněte tlačítko **三** OPTIONS a zvolte možnost Titulky.

Titulky můžete zapnout nebo vypnout pomocí možností Titulky zapnuty nebo Titulky vypnuty. Místo toho můžete vybrat možnost Automaticky.

#### Automatické

Pokud jsou součástí digitálního vysílání informace o jazyce a vysílaný program není ve vašem jazyce (jazyce nastaveném na televizoru), televizor může automaticky zobrazit titulky v jednom z vašich preferovaných jazyků titulků. Jeden z těchto jazyků titulků musí být rovněž součástí vysílání.

Preferovaný jazyk titulků můžete vybrat v nabídce Jazyk titulků.

#### Jazyk titulků

Pokud nejsou k dispozici titulky v žádném z preferovaných jazyků, můžete vybrat jiný dostupný jazyk titulků. Pokud nejsou k dispozici žádné jazyky titulků, nemůžete tuto možnost vybrat.

Chcete-li si zobrazit více informací, stiskněte v Nápovědě barevné tlačítko – Klíčová slova a vyhledejte položku Jazyk titulků.

#### Jazyk zvuku

Pokud nejsou k dispozici žádné preferované jazyky, můžete vybrat jiný dostupný jazyk. Pokud nejsou k dispozici žádné jazyky pro zvuk, nemůžete tuto možnost vybrat.

Chcete-li si zobrazit více informací, stiskněte v Nápovědě barevné tlačítko - Klíčová slova a vyhledejte položku Jazyk zvuku.

#### Dual I-II

Pokud audio signál obsahuje dva jazyky zvuku, ale jeden nebo oba z těchto jazyků nemají označení jazyka, je k dispozici tato možnost.

#### Běžné rozhraní

Je-li k dispozici předplacený prémiový obsah z modulu CAM, můžete prostřednictvím této možnosti zadat nastavení poskytovatele služby.

#### Mono / Stereo

Zvuk analogového kanálu můžete přepnout do režimu Mono nebo Stereo.

Přepnutí do režimu Mono nebo Stereo…

Ladění analogového kanálu.

1 - Stiskněte tlačítko = OPTIONS, vyberte možnost Mono/Stereo a stiskněte tlačítko > (vpravo). 2 - Vyberte možnost Mono nebo Stereo a stiskněte tlačítko OK. 3 - Stisknutím tlačítka < (vlevo), v případě potřeby opakovaným, nabídku zavřete.

#### Informace o kanálu

Vyberte možnost Informace o kanálu a zobrazte technické údaje kanálu.

Zobrazení podrobných informací o vybraném kanálu…

1 - Nalaďte požadovaný kanál.

2 - Stisknutím tlačítka  $\equiv$  OPTIONS vyberte Informace o kanálu a stisknutím OK otevřete informace o kanálu.

3 - Opětovným stisknutím

tlačítka = OPTIONS nebo stisknutím tlačítka  $\leftarrow$  Zpět informace o programu zavřete.

#### HbbTV na tomto kanálu

Chcete-li zamezit přístupu na stránky HbbTV na konkrétním kanálu, můžete blokovat stránky HbbTV pouze pro tento kanál.

1 - Nalaďte kanál, na kterém chcete blokovat stránky **HbbTV** 

2 - Stiskněte tlačítko **= OPTIONS**, vyberte možnost HbbTV na tomto kanálu a stiskněte tlačítko > (vpravo).

3 - Vyberte možnost Vypnuto a stiskněte tlačítko OK.

4 - Stisknutím tlačítka < (vlevo) se můžete vrátit o jeden krok zpět, stisknutím tlačítka  $\leftarrow$  Zpět nabídku zavřete.

Úplné zablokování HbbTV na televizoru:

 (Domů) > Nastavení > Kanály > Nastavení HbbTV > HbbTV > Vypnuto

#### Univerzální přístup

Funkce je dostupná, pouze když je možnost Univerzální přístup nastavena na hodnotu Zapnuto.

 $\bigoplus$  (Domů) > Nastavení > Univerzální přístup > Univerzální přístup > Zapnuto.

Chcete-li si zobrazit více informací, stiskněte v Nápovědě barevné tlačítko – Klíčová slova a vyhledejte položku Univerzální přístup.

#### Nastavení HbbTV – Hybrid Broadcast Broadband TV

#### (Domů) > Nastavení > Kanály > Nastavení HbbTV > HbbTV

Pokud televizní kanál nabízí služby HbbTV, musíte nejdříve zapnout funkci HbbTV v nastavení televizoru, abyste získali přístup k pokročilým službám, např. video na vyžádání a televizní služba Catch-up.

#### (Domů) > Nastavení > Kanály > Nastavení HbbTV > Sledování HbbTV

Zapněte nebo vypněte funkci sledování chování při vyhledávání HbbTV. Vypnutí informuje služby HbbTV, aby nesledovali vaše chování při vyhledávání.

#### (Domů) > Nastavení > Kanály > Nastavení HbbTV > Soubory cookie HbbTV

Zapněte nebo vypněte úložiště souborů cookie, webová data a paměti cache třetích stran ve službách HbbTV.

#### (Domů) > Nastavení > Kanály > Nastavení HbbTV > HbbTV Resetování ID zařízení

Můžete resetovat jedinečný identifikátor svého televizoru. Vytvoří se nový identifikátor.

#### (Domů) > Nastavení > Kanály > Nastavení HbbTV > Smazat seznam schválených aplikací

To vám umožní vyčistit seznam aplikací HbbTV, kterým jste udělili povolení ke spuštění v televizoru.

#### Nastavení služby CAM

#### $\bigoplus$  (Domů) > Nastavení > Kanály > Profil operátora modulu CAM

Po dokončení instalace profilu CAM vyberte, zda chcete povolit nebo zakázat vyskakovací okno s uživatelským rozhraním profilu CAM Operator.

#### $\bigoplus$  (Domů) > Nastavení > Kanály > Název profilu modulu CAM

Je-li zapnutý profil operátora modulu CAM, výběrem této možnosti zobrazíte název profilu aktuálně připojené karty CAM.

## 7.3. Seznam kanálů

### Otevření seznamu kanálů

Otevření aktuálního seznamu kanálů…

1 - Stisknutím tlačítka **v** přepněte na televizi.

2 - Stisknutím tlačítka OK otevřete seznam kanálů, pokud není k dispozici interaktivní služba, nebo seznam kanálů otevřete stisknutím tlačítka  $\equiv$ Seznam kanálů.

3 - Stiskněte tlačítko **= OPTIONS** > Výběr seznamu kanálů.

4 - Vyberte jeden seznam kanálů, který chcete sledovat.

5 - Stisknutím tlačítka  $\leftarrow$  Zpět zavřete seznam kanálů.

Kanály zobrazené v seznamu Všechny kanály jsou uvedeny podle žánru\*. Například: Prémiový, Prémiové zprávy, Místní prémiový, Dětský, Sportovní atd. Prémiové žánry jsou nejlepší vysílací kanály s podílem na trhu vyšším než 3 %.

\* Poznámka: Funkce seznamu podle žánru platí pouze pro Německo.

## Možnosti seznamu kanálů

#### Otevření nabídky možností

Otevření nabídky možností seznamu kanálů:

- Stisknutím tlačítka **III** přepněte na televizi.
- $\cdot$  Stisknutím tlačítka  $\equiv$  Seznam kanálů otevřete seznam kanálů.
- Stiskněte tlačítko  $\equiv$  OPTIONS a vyberte jednu z možností.
- Stisknutím tlačítka < Zpět zavřete seznam kanálů.

#### Přejmenování kanálu

- 1 Stisknutím tlačítka **II** přepněte na televizi.
- 2 Stisknutím tlačítka = Seznam kanálů otevřete seznam kanálů.
- 3 Vyberte jeden kanál, který chcete přejmenovat.

4 - Stiskněte tlačítko **= OPTIONS** > Přejmenovat kanál a stisknutím OK otevřete klávesnici na obrazovce.

5 - Pomocí navigačních tlačítek vyberte znaky.

6 - Po skončení úprav vyberte možnost Zadat.

7 - Stisknutím tlačítka < Zpět zavřete seznam kanálů.

\* Poznámka: Není k dispozici, pokud je aktivována služba UK Freeview Play.

#### Výběr filtru kanálů

1 - Stisknutím tlačítka **II** přepněte na televizi.

 $2$  - Stisknutím tlačítka  $\equiv$  Seznam kanálů otevřete seznam kanálů.

3 - Stiskněte tlačítko **三** OPTIONS >

Digitální/analogové, Volně dostupné / kódované 4 - Vyberte jednu z kombinací kanálů zobrazenou v seznamu kanálů.

Vytvoření či úprava seznamu oblíbených kanálů

 $\overline{w}$  > OK >  $\equiv$  OPTIONS > Vytvoření seznamu oblíbených

Vyberte kanál a stisknutím tlačítka OK jej přidejte do seznamu oblíbených kanálů. Až výběr dokončíte, stiskněte tlačítko – Hotovo

#### $\overline{w}$  > OK >  $\equiv$  OPTIONS > Upravit Oblibené

Vyberte kanál a stisknutím tlačítka OK jej přidejte nebo odeberte ze seznamu oblíbených kanálů. Až výběr dokončíte, stiskněte tlačítko - Hotovo.

Výběr skupiny kanálů

**II** > OK >  $\equiv$  OPTIONS > Výběr skupiny kanálů

Vyberte skupinu kanálů ze seznamu kanálů. Stisknutím tlačítka OK označte začátek rozsahu a opětovným stisknutím OK výběr rozsahu ukončete. Vybrané kanály se označí jako oblíbené.

Výběr seznamu kanálů

**III** > OK >  $\frac{1}{2}$  OPTIONS > Výběr seznamu kanálů

Vyberte seznamy kanálů seřazené podle různých typů kanálů.

#### Vyhledávání kanálů

### $\overline{w}$  > OK >  $\equiv$  OPTIONS > Vyhledat kanál

Kanál můžete hledat, pokud jej chcete najít v příliš dlouhém seznamu kanálů. Vyhledávání vrátí odpovídající název kanálu s výsledkem uspořádaným v abecedním pořadí.

1 - Stisknutím tlačítka **II** přepněte na televizi.

2 - Stisknutím tlačítka = Seznam kanálů otevřete seznam kanálů.

3 - Stiskněte tlačítko **= OPTIONS** > Vyhledání kanálu a stisknutím OK otevřete klávesnici na obrazovce.

4 - Pomocí navigačních tlačítek vyberte znak a stiskněte tlačítko OK.

5 - Po dokončení zadávání vyberte možnost Zadat.

6 - Stisknutím tlačítka  $\leftarrow$  Zpět zavřete seznam kanálů.

#### Uzamknutí či odemknutí kanálu

#### $\overline{w}$  > OK >  $\equiv$  OPTIONS > Zamknout kanál, Odemknout kanál

Pokud nechcete, aby děti některý kanál sledovaly, můžete jej uzamknout. Abyste pak mohli uzamčený kanál sledovat, je nutné zadat čtyřmístný kód PIN rodičovského zámku. Programy z připojeného zařízení nelze uzamknout.

Zamknutý kanál bude mít vedle svého loga ikonu  $\theta$ .

#### Odebrání seznamu oblíbených položek

#### $\overline{w}$  > OK >  $\equiv$  OPTIONS > Odebrat seznam oblíbených položek

Stávající seznam oblíbených položek můžete odebrat výběrem možnosti Ano.

## 7.4. Oblíbené kanály

### Oblíbené kanály

Můžete vytvořit seznam oblíbených kanálů obsahující pouze ty kanály, které chcete sledovat. Když vyberete seznam oblíbených kanálů, při přepínání mezi kanály se zobrazí pouze vaše oblíbené kanály.

## Vytvoření seznamu oblíbených

1 - Během sledování TV kanálu stiskněte tlačítko  $\equiv$  Seznam kanálů a otevřete tak seznam kanálů.

2 - Vyberte kanál a stisknutím tlačítka - Označit jako oblíbené jej označte jako oblíbený.

- 3 Vybraný kanál bude označen symbolem  $\blacklozenge$ .
- 4 Postup dokončíte stisknutím tlačítka  $\leftarrow$  Zpět.

Kanály budou přidány na seznam oblíbených.

### Odebrání kanálu ze seznamu oblíbených

Chcete-li některý kanál ze seznamu oblíbených odebrat, vyberte kanál tlačítkem  $\bullet$  a opětovným stisknutím tlačítka - Zrušit označení jako oblíbené zrušte označení kanálu jako oblíbeného.

### Přeskupení kanálů

Můžete změnit pořadí (změnit umístění) kanálů v seznamu oblíbených kanálů (k dispozici pouze v určitých zemích).

- 1 Během sledování TV kanálu stiskněte tlačítko OK
- >  $\equiv$  OPTIONS > Vybrat seznam kanálů.

2 - Vyberte možnost Oblíbené anténní, Oblíbené kabelové nebo Oblíbené satelitní\* a stiskněte tlačítko **三** OPTIONS.

3 - Vyberte položku Znovu seřadit kanály, vyberte kanál, který chcete znovu seřadit, a stiskněte tlačítko OK.

4 - Pomocí navigačních tlačítek posuňte zvýrazněný kanál na požadované místo a stiskněte tlačítko OK. 5 - Po dokončení stiskněte tlačítko - Hotovo.

\*Satelitní kanál lze vyhledat pouze u modelů xxPxSxxxx TV.

### Seznam oblíbených položek pro TV průvodce

TV průvodce můžete propojit se seznamem oblíbených.

1 - Během sledování TV kanálu stiskněte tlačítko OK >  $\equiv$  OPTIONS > Vybrat seznam kanálů.

2 - Vyberte možnost Oblíbené anténní, Oblíbené kabelové nebo Oblíbené satelitní\* a stiskněte tlačítko OK.

3 - Stisknutím tlačítka **III** TV GUIDE otevřete TV průvodce.

TV průvodce umožňuje zobrazit seznam aktuálních a naplánovaných televizních pořadů pro vaše oblíbené kanály. Do náhledu budou za vaše oblíbené kanály připojeny také 3 nejpoužívanější kanály z výchozího seznamu vysílací společnosti. Abyste mohli tyto kanály používat, musíte je přidat do seznamu oblíbených (čtěte kapitolu "TV průvodce").

Na každé straně TV průvodce najdete na vašem seznamu oblíbených kanálů tabulku "Věděli jste, že...". Kanál "Věděli jste, že..." poskytuje užitečné tipy, které vám pomohou zlepšit způsob, jakým televizor používáte.

\*Satelitní kanál lze vyhledat pouze u modelů xxPxSxxxx TV.

## 7.5. Teletext

## Stránky teletextu

Pokud je dálkový ovladač vybaven tlačítkem TEXT, můžete při sledování televizních kanálů stisknutím TEXT otevřít Text/Teletext. Chcete-li teletext zavřít, znovu stiskněte tlačítko TEXT.

Pokud váš dálkový ovladač není vybaven tlačítkem TEXT, stiskněte během sledování televizních kanálů OPTIONS, vyberte Teletext a otevřete teletext.

#### Výběr stránky teletextu

Postup výběru stránky. . .

- 1 Zadejte číslo stránky pomocí číselných tlačítek.
- 2 Pohybujte se pomocí kurzorových kláves.

3 - Stisknutím barevného tlačítka vyberte jedno z barevně označených témat v dolní části obrazovky.

#### Podstránky teletextu

Číslo stránky teletextu může obsahovat několik podstránek. Čísla podstránek se zobrazují v pruhu vedle čísla hlavní stránky.

Podstránku vyberete stisknutím tlačítka < nebo >.

#### Přehled teletextu Stránky teletextu

Některé vysílací společnosti nabízejí tabulky stránek teletextu Text.

Otevře Tabulky stránek teletextu (T.O.P.). Chcete-li v teletextu otevřít tabulky stránek teletextu, stiskněte tlačítko OPTIONS a vyberte možnost Přehled teletextu T.O.P.

\*Teletext je dostupný, pouze když jsou kanály instalované přímo na vestavěný tuner televizoru a set je v režimu televizoru. Pokud používáte set-top box, nebude na televizoru dostupný teletext. V takovém případě bude namísto toho použit teletext set-top boxu.

### Možnosti teletextu

Stisknutím tlačítka OPTIONS v teletextu zvolíte následující…

• Zastavit stránku / Uvolnit stránku

Zastaví automatické otáčení podstránek.

• Duální obrazovka / Celá obrazovka

Zobrazí TV kanál a teletext vedle sebe.

- Přehled teletextu T.O.P.
- Otevření teletextu T.O.P. (T.O.P.).
- Zvětšit / Normální zobrazení
- Zvětší stránku teletextu pro pohodlnější čtení.

• Odkrýt

Zruší skrytí informací na stránce.

#### • Opakování podstránek

Opakuje dostupné podstránky. • Jazyk Přepne skupinu znaků, které teletext využívá ke správnému zobrazení. • Teletext 2.5 Aktivuje Teletext 2.5, který nabízí více barev a lepší grafiku.

### Nastavení teletextu

#### Jazyk teletextu

Některé společnosti poskytující digitální televizní vysílání mají k dispozici několik jazyků teletextu.

#### Nastavení upřednostněného jazyka teletextu

 $\bigoplus$  (Domů) > Nastavení > Region a jazyk > Jazyk > Primární text, Sekundární text

#### Teletext 2.5

Je-li Teletext 2.5 k dispozici, nabízí více barev a lepší grafiku. Teletext 2.5 je aktivován jako standardní tovární nastavení. Vypnutí Teletextu 2.5…

1 - Stiskněte tlačítko TEXT nebo stiskněte tlačítko OPTIONS a poté vyberte možnost Teletext. 2 - Při zobrazeném teletextu stiskněte tlačítko **I** OPTIONS.

3 - Vyberte možnost Teletext 2.5 > Vypnuto.

4 - Stisknutím tlačítka < (vlevo), v případě potřeby opakovaným, nabídku zavřete.

# 8. Televizní průvodce

## 8.1. Co potřebujete

TV průvodce umožňuje zobrazit seznam aktuálních a naplánovaných televizních pořadů pro vaše kanály. V závislosti na tom, odkud pocházejí informace (data) TV průvodce se zobrazí analogové a digitální kanály nebo pouze digitální kanály. Informace TV průvodce nejsou nabízeny všemi kanály.

Televizor může shromažďovat informace TV průvodce pro kanály, které jsou v televizoru nainstalovány (například kanály, které sledujete pomocí funkce Watch TV (Sledování televize)). Televizor nemůže shromažďovat informace TV průvodce pro kanály sledované z digitálního přijímače.

## 8.2. Používání TV průvodce

### Otevření TV průvodce

Chcete-li otevřít TV průvodce, stiskněte tlačítko **:=** TV GUIDE.

Opětovným stisknutím tlačítka **II** TV GUIDE průvodce zavřete.

Když TV průvodce otevřete poprvé, televizor prohledá všechny TV kanály a získá informace o pořadech. To může několik minut trvat. Data TV průvodce se ukládají do televizoru.

### Naladění programu

#### Přepnutí na pořad

• Z TV průvodce můžete přepnout na aktuální pořad.

• Chcete-li vybrat pořad, označte název pořadu pomocí kurzorových kláves.

• Přejděte doprava a zobrazte pořady naplánované na další část daného dne.

• Chcete-li přepnout na pořad (kanál), vyberte pořad a stiskněte tlačítko OK.

#### Zobrazení podrobných informací o pořadu

Chcete-li zobrazit podrobnosti o vybraném pořadu, stiskněte tlačítko **n** INFO.

### Aktualizace TV průvodce

TV průvodce lze aktualizovat a získat nejnovější informace o programech.

Chcete-li aktualizovat TV průvodce, stiskněte tlačítko **I**OPTIONS a vyberte možnost Aktualizovat TV průvodce\*. Dokončení aktualizace může chvíli trvat.

\* Poznámka: Není k dispozici, pokud je aktivována služba UK Freeview Play.

### Změna dne

Pokud informace TV průvodce pocházejí od vysílací společnosti, můžete stisknutím tlačítka Předchozí kanál zobrazit plán pro jeden z následujících dní. Stisknutím tlačítka Další kanál se vrátíte na předchozí den.

Případně můžete stisknout tlačítko **I**OPTIONS a vybrat možnost Změnit den.

### Vyhledávání podle žánru

Jsou-li k dispozici informace, můžete vyhledat naplánované pořady podle žánru, podobně jako filmy, sport apod.

Chcete-li vyhledat pořady podle žánru, stiskněte tlačítko **※** OPTIONS a vyberte možnost Vyhledat podle žánru\*.

Vyberte žánr a stiskněte tlačítko OK. Zobrazí se seznam nalezených pořadů.

\* Poznámka: Není k dispozici, pokud je aktivována služba UK Freeview Play.

# 9. Služba Freeview Play (dostupná pouze pro modely z Velké Británie)

## 9.1. Informace o službě Freeview Play

Pokud chcete využívat výhod služby Freeview Play\*, musíte nejdřív televizor připojit k internetu.

Nabídka služba Freeview Play:

• Sledujte televizní programy, které jste během posledních 7 dní propásli.

• Sledujte televizní vysílání a vysílání na vyžádání – vše na jednom místě a bez nutnosti otevřít aplikaci.

V TV průvodci můžete vyhledávat programy služby Freeview Play.

• Sledujte více než 70 standardních kanálů a až 15 kanálů v rozlišení HD.

• Užívejte si služby na vyžádání, jako například BBC iPlayer, ITV Hub, All 4, Demand 5, BBC NEWS a BBC SPORT.

• Žádné smlouvy ani měsíční poplatky, vše řídíte vy.

Podrobnosti najdete na adrese: https://www.freeview.co.uk

\* Služba Freeview Play je dostupná pouze pro modely z Velké Británie.

## 9.2. Používání služby Freeview Play

Otevření služby Freeview Play\*…

1 - Stisknutím tlačítka  $\bigtriangleup$  (Domů) otevřete hlavní nabídku.

2 - Stisknutím tlačítka > (vpravo) získáte přehled dostupných přehrávačů Freeview (aplikací) nebo výběrem možnosti Prozkoumat Freeview Play přejdete na stránku Freeview Play.

**3** - Kanály můžete vyhledávat stisknutím  $\boldsymbol{\beta}$ Vyhledat nebo zadáním klíčového slova do

vyhledávacího panelu vpravo nahoře.

4 - Stisknutím tlačítka Doporučení v TV průvodci seřadíte různé typy programů podle výběru konkrétního žánru.

5 - Vyberte program a stisknutím tlačítka Informace o epizodě zobrazte informace o vybraném programu.

6 - Sledování zahájíte tak, že vyberte program

a stisknete tlačítko OK.

7 - Stisknutím tlačítka  $\leftarrow$  Zpět nabídku zavřete.

\* Služba Freeview Play je dostupná pouze pro modely z Velké Británie.

## 9.3. TV průvodce služby Freeview Play

Pokud je aktivovaná služba Freeview Play\*, stiskněte tlačítko **II** TV GUIDE a otevřete TV průvodce. Chcete-li TV průvodce zavřít, znovu stiskněte tlačítko **E** TV GUIDE.

#### Změnit den

Pokud informace TV průvodce pocházejí od vysílací společnosti, můžete stisknutím tlačítka Předchozí kanál zobrazit plán pro jeden z následujících dní. Stisknutím tlačítka Další kanál se vrátíte na předchozí den.

Případně můžete stisknout tlačítko **三** OPTIONS a vybrat možnost Změnit den.

#### Předvolby dostupnosti

Stisknutím tlačítka **I**OPTIONS v TV průvodci a výběrem možnosti Předvolby dostupnosti můžete upravit předvolby řazení programů:

- Zobrazit pouze programy se zvukovým komentářem
- Zobrazit pouze programy s titulky
- Zobrazit pouze programy se znakovým jazykem

#### Nastavení soukromí

Stisknutím **I OPTIONS** v televizním průvodci, vyberte Nastavení soukromí a prohlédněte si zásady ochrany osobních údajů. Můžete odmítnout zásady ochrany osobních údajů a zakázat Freeview Play, nebo přijmout zásady ochrany osobních údajů a povolit Freeview Play.

\* Služba Freeview Play je dostupná pouze pro modely z Velké Británie.

# 10. Videa, fotografie a hudba

## 10.1. Z připojení USB

Můžete zobrazit fotografie nebo přehrávat hudbu z připojené jednotky USB Flash nebo pevného disku USB.

Když je televizor zapnutý, připojte jednotku USB Flash nebo pevný disk USB k jednomu z konektorů USB.

Stiskněte tlačítko **II** SOURCES a poté vyberte možnost USB. Soubory ve složkách můžete procházet podle toho, jak jsou na disku USB uspořádané.

## 10.2. Z počítače nebo zařízení NAS

Můžete si prohlížet snímky nebo přehrávat hudbu a videa z počítače nebo ze zařízení NAS (Network Attached Storage) v domácí síti.

Televizor a počítač nebo zařízení NAS musí být ve stejné síti. V počítači nebo zařízení NAS musí být nainstalován software serveru médií. Server médií musí být nastaven na sdílení souborů s televizorem. Televizor zobrazí vaše soubory a složky tak, jak jsou uspořádány serverem médií nebo jak jsou uloženy v počítači nebo zařízení NAS.

Televizor nepodporuje titulky u filmů streamovaných z počítače nebo zařízení NAS.

Pokud server médií podporuje vyhledávání souborů, je k dispozici vyhledávací pole.

Procházení a přehrávání souborů z počítače…

1 - Stiskněte tlačítko **= SOURCES**, vyberte možnost Síť a stiskněte tlačítko OK.

2 - Jakmile je zařízení připojeno, položka Síťové zařízení bude nahrazena názvem připojeného zařízení.

3 - Soubory můžete procházet a přehrávat.

4 - K ukončení přehrávání videí, fotografií nebo hudby slouží tlačítko **EXIT**.

## 10.3. Fotografie

## Prohlížení fotografií

1 - Stiskněte tlačítko **II** SOURCES, vyberte možnost USB a stiskněte tlačítko OK.

2 - Vyberte možnost Úložiště USB a poté vyberte požadované zařízení USB.

3 - Po výběru možnosti Fotografie můžete stisknout možnost - Řadit a procházet fotografie podle data, měsíce nebo roku.

4 - Chcete-li si prohlédnout fotografii, vyberte jednu fotografii a stiskněte tlačítko OK.

· Chcete-li zobrazit fotografie, vyberte na liště nabídek možnost Fotografie, vyberte miniaturu fotografie a stiskněte tlačítko OK.

· Pokud je ve stejné složce několik fotografií, vyberte některou fotografii a stisknutím

možnosti Prezentace spusťte prezentaci všech fotografií v této složce.

 $\cdot$  Podívejte se na fotografii a stiskněte tlačítko  $\bullet$ INFO, aby se zobrazily údaje níže:

Panel průběhu, Panel ovládání přehrávání,  $\blacktriangleleft$  (Přejít na předešlou fotografii ve složce), n (Přejít na další fotografii ve složce),  $\blacktriangleright$  (Spustit přehrávání prezentace), *II* (Pozastavit přehrávání), 
Spustit prezentaci), 
<del>•</del> (Otočit fotografii)

Při prohlížení souboru fotografie stiskněte tlačítko **= OPTIONS** a využijte následující možnosti…

Náhodné přehrávání vypnuto/zapnuto Postupné nebo náhodné prohlížení obrázků.

#### Opakovat, přehrát jednou

Zobrazení obrázků opakovaně nebo pouze jednou.

Možnost Zastavit hudbu zastaví hudbu při jejím přehrávání.

Rychlost prezentace Nastavení rychlosti prezentace

#### Přechod prezentace

Nastavení přechodu z jednoho snímku na další.

## Možnosti prohlížení fotografií

Při prohlížení souborů fotografií stiskněte tlačítko  $\equiv$  OPTIONS a využijte následující možnosti…

Seznam/miniatury

Zobrazení fotografií v zobrazení seznamu nebo zobrazení miniatur.

Náhodné přehrávání vypnuto/zapnuto

Postupné nebo náhodné prohlížení obrázků.

Opakovat, přehrát jednou Zobrazení obrázků opakovaně nebo pouze jednou.

Možnost Zastavit hudbu zastaví hudbu při jejím přehrávání.

Rychlost prezentace Nastavení rychlosti prezentace

Přechod prezentace Nastavení přechodu z jednoho snímku na další.

## 10.4. Videa

### Přehrávání videozáznamů

Přehrávání videa v televizoru:

Vyberte možnost **III** Videa, vyberte název souboru a stiskněte tlačítko OK.

• Chcete-li video pozastavit, stiskněte tlačítko OK. Pokračovat můžete opětovným stisknutím tlačítka OK. • Chcete-li provést posun vzad nebo rychlý posun vpřed, stiskněte tlačítko >> nebo << . Stisknutím těchto tlačítek několikrát za sebou zvýšíte rychlost – 2x, 4x, 8x, 16x, 32x.

• Na další video ve složce přejdete tak, že stisknutím tlačítka OK pozastavíte přehrávání, potom na obrazovce vyberete možnost n a stisknete tlačítko OK.

• Chcete-li se vrátit zpět do složky, stiskněte tlačítko**,** 

#### Otevření složky videí

1 - Stiskněte tlačítko **II** SOURCES, vyberte možnost USB a stiskněte tlačítko OK.

2 - Vyberte možnost Úložiště USB a poté vyberte požadované zařízení USB.

3 - Po výběru možnosti Videa vyberte jedno z videí a stisknutím tlačítka OK můžete přehrát vybrané video.

• Vyberte video a stisknutím tlačítka **n** INFO zobrazte informace o souboru.

· Přehrajte video a stisknutím tlačítka **n** INFO zobrazte informace níže:

Panel průběhu, Panel ovládání přehrávání,  $\blacksquare$  (Přejít na předešlé video ve složce), ► (Přejít na další video ve složce), ▶ (Přehrát), ◀ (Přetočit zpět), ▶

(Přetočit vpřed),  $\blacksquare$  (Pozastavit přehrávání),  $\blacksquare$ 

(Přehrát vše / Přehrát jedno), - (Zapnout/vypnout náhodné přehrávání)

Stisknutím tlačítka **三**OPTIONS během přehrávání videa můžete…

#### Titulky

Zobrazení titulků, pokud jsou k dispozici. Vyberte

možnost Zapnuto, Vypnuto nebo Zapnuto bez zvuku.

Jazyk titulků Výběr jazyku titulků, pokud je k dispozici.

Znaková sada Výběr znakové sady, pokud jsou k dispozici externí titulky.

Jazyk zvuku Výběr jazyku zvuku, pokud je k dispozici.

Stav Zobrazení informací o videosouboru.

Opakovat, přehrát jednou Přehrávání videí opakovaně nebo jednou.

Nastavení titulků Nastavení velikosti písma, barvy titulků, umístění titulků a posun synchronizace času, jsou-li tyto možnosti dostupné.

### Možnosti videa

Při prohlížení videosouborů stiskněte tlačítko  $\equiv$  OPTIONS a využijte následující možnosti…

#### Seznam/miniatury

Zobrazení videí v zobrazení seznamu nebo zobrazení miniatur.

**Titulky** 

Zobrazení titulků, pokud jsou k dispozici. Vyberte možnost Zapnuto, Vypnuto nebo Zapnuto bez zvuku.

Náhodné přehrávání vypnuto/zapnuto Postupné nebo náhodné přehrávání videí.

#### Opakovat, přehrát jednou

Přehrávání videí opakovaně nebo jednou.

## 10.5. Hudba

## Přehrávání hudby

Otevření složky hudby

1- Stiskněte tlačítko **SS** SOURCES, vyberte možnost USB a stiskněte tlačítko OK.

2 - Vyberte možnost Úložiště USB a stisknutím tlačítka > (vpravo) vyberte požadované zařízení USB. 3 - Po výběru možnosti Hudba vyberte jednu ze skladeb a stisknutím tlačítka OK můžete přehrát vybranou skladbu.

 $\cdot$  Vyberte skladbu a stisknutím tlačítka  $\bigcirc$  INFO zobrazte informace o souboru.

· Přehraite skladbu a stisknutím tlačítka **1 INFO** zobrazte informace níže:

Panel průběhu, Panel ovládání přehrávání,  $\blacksquare$  (Přejít

na předešlou skladbu ve složce), ▶ (Přejít na další skladbu ve složce),  $\blacktriangleright$  (Přehrát), « (Přetočit zpět),  $\rightarrow$  (Přetočit vpřed),  $\blacksquare$  (Pozastavit přehrávání),  $\rightarrow$ (Přehrát vše / Přehrát jedno)

Stisknutím tlačítka **= OPTIONS** během přehrávání hudby můžete…

Opakovat, přehrát jednou

Přehrávání skladeb opakovaně nebo jednou.

### Možnosti přehrávání hudby

Při procházení hudebních souborů stiskněte tlačítko **= OPTIONS** a využijte následující možnosti…

Náhodné přehrávání vypnuto/zapnuto Postupné nebo náhodné přehrávání skladeb.

Opakovat, přehrát jednou Přehrávání skladeb opakovaně nebo jednou.

# 11. Otevření Nabídek nastavení televizoru

## 11.1. Rychlá nabídka a častá nastavení

Stiskněte tlačítko  $\mathbf{B}^{\mathbf{F}}$  Rychlá nabídka/MENU na dálkovém ovladači, čímž vyvoláte Rychlou nabídku, a poté pomocí šipky < (vlevo) vyhledejte Častá nastavení.

#### Rychlá nabídka:

• Nápověda – Diagnostika a získání více informací o televizoru.

• Všechna nastavení – Zobrazte si nabídku Všechna nastavení.

- Zdroje Otevře nabídku Zdroje.
- Budík aplikace Sunrise Pro spuštění Budíku aplikace Sunrise.
- Sledovat TV Přepne zpět na sledování televize.
- TV průvodce Otevře televizního průvodce.
- Kanály Otevře seznam kanálů.
- Nastavení Eco otevře nabídku Nastavení Eco.

• Média – Spustí přehrávač mediálních souborů pro přehrávání souborů z USB nebo sítě.

• Nabídka demo – Správa demo souborů.

#### Častá nastavení:

• Styl obrazu – Vyberte si jeden z přednastavených stylů obrazu pro ideální sledování.

• Formát obrazu – Vyberte jeden z přednastavených formátů, který se vejde na obrazovku.

- Styl zvuku Vyberte si jeden z přednastavených stylů zvuku pro ideální nastavení zvuku.
- EasyLink 2.0 Řízení a úprava nastavení HDMI

• Výstup zvuku – Nastavte televizor na přehrávání zvuku v televizoru nebo v připojeném audiosystému. zvukového systému kompatibilního s EasyLink 2.0.

• Přizpůsobit zvuk – Přizpůsobte si zvuk reproduktorů televizoru.

• Styly Ambilight\* – Vyberte si jeden z přednastavených stylů funkce Ambilight.

• Ambisleep\* – Zapnutí nebo úprava nastavení funkce Ambisleep, která simuluje západ slunce, abyste se mohli před usnutím uvolnit.

• Bezdrátové připojení a sítě – Připojení k domácí síti nebo úprava nastavení sítě.

• Vypnutí obrazovky – Pokud prostřednictvím televizoru pouze posloucháte hudbu, můžete vypnout obrazovku.

• Časovač vypnutí – Nastavte televizor na automatické přepnutí do pohotovostního režimu po uplynutí daného intervalu.

• Aktualizace softwaru – zkontroluj, zda nejsou dostupné aktualizace softwaru.

Stisknutím - Upravit můžete povolit nebo zakázat položky ze seznamu Častá nastavení.

#### Nabídka Všechna nastavení:

Stisknutím tlačítka  $\hat{\mathbf{f}}$  (Domů) na dálkovém ovladači se vrátíte zpět na domovskou obrazovku. Nabídku Nastavení lze otevřít také prostřednictvím ikony nastavení v pravém horním rohu domovské obrazovky.

\* Nastavení funkce Ambilight je k dispozici pouze u modelů, které funkci Ambilight podporují.

## 11.2. Všechna nastavení

### Nastavení obrazu

#### Styl obrazu

#### Výběr stylu

Chcete-li snadno upravit obraz, můžete vybrat některý přednastavený styl obrazu.

 $\bigoplus$  (Domů) > Nastavení > Obraz > Styl obrazu, stiskněte tlačítko OK, chcete-li přepnout na další dostupnou volbu.

Dostupné styly obrazu:

• Osobní – předvolby obrazu nastavené během prvního spuštění.

• Crystal Clear – ideální pro sledování za denního světla.

• Domácí kino – ideální pro každodenní domácí zábavu ve formě filmu.

• ECO – nejoptimálnější spotřeba energie

· Film – ideální pro sledování filmů s původním studiovým efektem.

 $\cdot$  Hra $^*$  – ideální pro hraní her.

• Monitor\*\* – ideální ke zobrazení počítačové aplikace. Původní video se zobrazuje s minimálním zpracováním.

\* Styl obrazu – Styl Hra je dostupný pouze pro video v HDMI a aplikaci streamování video aplikací. \*\* Styl obrazu – Styl Monitor je dostupný jen pokud je zdroj HDMI videa vhodný pro počítačové aplikace.

• Televizor může přehrávat programy HDR z jedné z přípojek HDMI, televizního vysílání, internetového zdroje (např. Netflix) nebo připojeného paměťového zařízení USB.

• Televizor se automaticky přepne do režimu HDR a zobrazí oznámení. Televizor podporuje následující formáty HDR: Hybrid Log Gamma, HDR10 a HDR10+, což však závisí na dostupnosti takového formátu HDR u poskytovatelů obsahu.

#### Pro obsah HDR (Hybrid Log Gamma, HDR10 a HDR10+)

Styly pro obsah HDR (Hybrid Log Gamma, HDR10 a HDR10+) jsou:

- HDR Osobní
- HDR Crystal Clear
- HDR domácí kino
- HDR ECO
- HDR Film
- HDR Hra
- HDR Monitor

#### Obnovení stylu

Chcete-li obnovit původní nastavení stylu, přejděte do nabídky (Domů) > Nastavení > Obraz > Styl obrazu, a poté stiskněte tlačítko - Obnovit styl.

#### Nastavení kontrastu

Jas

Optimalizace úrovně světla podle okolí

 $\bigoplus$  (Domů) > Nastavení > Obraz > Kontrast > Jas > Optimalizace úrovně světla podle okolí.

Funkce automaticky snižuje namáhání očí při různých okolních světelných podmínkách.

#### Kontrast podsvícení

 $\bigoplus$  (Domů) > Nastavení > Obraz > Kontrast > Jas > Kontrast podsvícení.

Úprava hodnoty kontrastu obrazu. Snížením hodnoty kontrastu můžete snížit spotřebu energie.

#### Režim kontrastu

 (Domů) > Nastavení > Obraz > Kontrast > Jas > Kontrast režim .

Výběrem možnosti Normální, Optimalizováno pro obraz nebo Optimalizováno pro úsporu energie televizor automaticky sníží kontrast pro nejlepší spotřebu nebo nejlepší obraz nebo výběrem možnosti Vypnuto vypněte úpravu.

#### Úroveň videa

 (Domů) > Nastavení > Obraz > Kontrast > Jas > Úroveň videa.

Nastavte úroveň kontrastu videa.

#### Tmavé detaily

#### Gama

 $\bigoplus$  (Domů) > Nastavení > Obraz > Kontrast > Tmavé detaily > Gamma.

Nastavení nelineárního nastavení svítivosti a kontrastu obrazu.

Poznámka: U některých modelů není k dispozici, pokud je položka Optimalizace tmavých detailů podle okolí nebo Optimalizace tmavých detailů nastavena na hodnotu Zapnuto.

#### Úroveň černé

 (Domů) > Nastavení > Obraz > Kontrast > Tmavé detaily > Úroveň černé.

Nastavení úrovně černé barvy obrazu.

Poznámka: Nastavení úrovně černé příliš daleko od referenční hodnoty (50) může mít za následek nižší kontrast (zmizí tmavé detaily nebo černý obraz zešedne).

#### Zvýšení kontrastu

Úroveň dynamického vylepšení

 (Domů) > Nastavení > Obraz > Kontrast > Vylepšení kontrastu > Dynamická úroveň vylepšení.

Výběrem možnosti Vypnuto, Maximum, Středně nebo Minimum nastavte úroveň, při které televizor automaticky vylepší detaily v tmavých, středně tmavých a světlých oblastech obrazu.

Poznámka: Není k dispozici, když je detekován signál HDR. Není k dispozici v režimu Monitor.

#### Ovládání HDR

Nastavení efektu HDR

 $\bigoplus$  (Domů) > Nastavení > Obraz > Kontrast > Ovládání HDR > Efekt HDR

Když je detekován signál HDR a mapování tónů HDR není nastaveno na Vypnuto nebo Vypnuto/HGiG, můžete upravit efekt HDR pro HDR obsah na úroveň Minimum, Středně nebo Maximum.

#### Nastavení barev

 $\bigoplus$  (Domů) > Nastavení > Obraz > Barva.

#### Sytost

 $\bigoplus$  (Domů) > Nastavení > Obraz > Barva > Sytost.

Slouží k nastavení hodnoty sytosti barev.

Poznámka: není k dispozici, pokud je styl obrazu Monitor nebo HDR Monitor.

#### Vylepšení barev

 $\bigoplus$  (Domů) > Nastavení > Obraz > Barva > Vylepšení barev.

Pomocí možností Maximum, Středně, Minimum nebo Vypnuto nastavte úroveň intenzity barev a detaily v jasných barvách.

Poznámka: není k dispozici, pokud je styl obrazu Monitor /HDR Monitor

#### Nastavení teploty barev

 $\bigoplus$  (Domů) > Nastavení > Obraz > Barva > Teplota barev > Bílý bod.

Výběrem možnosti Teplá, Normální, Chladná nebo Vlastní nastavte teplotu barev podle svých preferencí.

 (Domů) > Nastavení > Obraz > Barva > Teplota barev > 2 bodové vyrovnání bílého bodu.

Upravte si nastavení vyrovnání bílého bodu na základě zvolení teploty barev obrazu.

**Ostrost** 

Vylepšení

 (Domů) > Nastavení > Obraz > Ostrost > Vylepšení.

Slouží k nastavení hodnoty ostrosti obrazu.

Vylepšení textur

 (Domů) > Nastavení > Obraz > Ostrost > Vylepšení textur.

Zapnutím nastavíte mimořádnou ostrost v okrajích linií a detailech.

#### Vyčištění obrazu

Redukce šumu

 $\bigoplus$  (Domů) > Nastavení > Obraz > Čistý obraz > Redukce šumu

Chcete-li nastavit úroveň odstranění šumu z video obsahu, vyberte možnost Vypnuto, Maximální, Střední nebo Minimální.

Šum je většinou viditelný jako malé pohyblivé tečky na obrazu.

#### Redukce artefaktů

 $\bigoplus$  (Domů) > Nastavení > Obraz > Čistý obraz > Redukce artefaktů

Chcete-li mít různé stupně vyhlazení artefaktů v digitálním videoobsahu, vyberte možnost Vypnuto, Maximální, Střední nebo Minimální.

Artefakty jsou většinou viditelné jako malé bloky nebo roztřepené hrany obrazů na obrazovce.

#### Rychlá nastavení obrazu

#### $\bigoplus$  (Domů) > Nastavení > Obraz > Rychlé nastavení obrazu

• Během první instalace jste provedli základní nastavení obrazu v několika jednoduchých krocích. V nabídce Rychlé nastavení obrazu můžete tato nastavení upravit.

• Vyberte požadované nastavení obrazu a přejděte k další položce.

• Než začnete, nejprve zkontrolujte, zda televizor dokáže naladit televizní kanál nebo zobrazit program z připojeného zařízení.

### Nastavení obrazovky

#### (Domů) > Nastavení > Obrazovka > Formát obrazu

Pokud obraz nevyplňuje celou obrazovku a nahoře a dole nebo po stranách se zobrazují černé pruhy, můžete jej upravit, aby se zobrazoval na celé obrazovce.

Výběr jednoho ze základních nastavení pro vyplnění celé obrazovky…

• Širokoúhlá obrazovka – automaticky přiblíží obraz na celou obrazovku formátu 16:9. Poměr stran obrazu se může změnit.

• Vyplnit obrazovku – automaticky zvětší obraz tak, aby vyplnil obrazovku. Zkreslení obrazu je minimální, titulky jsou viditelné. Nevhodné pro počítač. U některých extrémních formátů obrazu se mohou přesto objevit černé pruhy. Poměr stran obrazu se může změnit.

• Přizpůsobit obraz – automaticky přiblíží obraz, aby bez zkreslení vyplňoval obrazovku. Mohou být vidět černé pruhy. Není podporován PC vstup.

• Původní – automaticky přiblíží obraz tak, aby se vešel na obrazovku s původním poměrem stran. Žádný obsah se neztratí.

#### (Domů) > Nastavení > Obrazovka > Formát obrazu > Více možností

Ruční formátování obrazu…

• Posun – výběrem šipek obraz posunete. Posouvat můžete pouze zvětšený obraz.

• Zvětšení – výběrem šipek obraz přiblížíte.

• Roztáhnout – výběrem šipek obraz svisle nebo vodorovně roztáhnete.

• Zrušit – výběrem se vrátíte k formátu před započetím úprav.

Některá nastavení formátu obrazu nemusí být za určitých podmínek dostupná. Například při streamování videa, v aplikaci pro Android, v herním režimu atd.

### Nastavení zvuku

#### Styl zvuku

#### Výběr stylu

Chcete-li snadno upravit zvuk, můžete vybrat přednastavený styl zvuku.

 $\bigoplus$  (Domů) > Nastavení > Zvuk > Styl zvuku

Dostupné styly zvuku:

• Režim AI – zvolte režim AI pro chytré přepínání zvukových stylů v závislosti na zvukovém obsahu.

- Původní neutrální nastavení zvuku
- · Zábava ideální pro sledování filmů
- Hudba ideální pro poslech hudby
- Prostorová hudba ideální pro hraní
- Dialog ideální pro řeč

• Osobní – vyberte tuto možnost, chcete-li upravit předvolby nastavení zvuku

#### Obnovit osobní nastavení

1 - Nastavení stylu zvuku na Osobní.

2 - Stiskněte barevné tlačítko - Obnovit styl

a stiskněte tlačítko OK. Styl bude obnoven na původní nastavení.

#### Osobní nastavení zvuku

#### Virtualizátor reproduktorů

 (Domů) > Nastavení > Zvuk > Osobní nastavení > Virtualizátor reproduktorů

Výběrem možnosti Zapnuto nebo Auto (Dolby Atmos) aktivujete funkci Dolby Atmos, která dodá zvuku nový rozměr výšek. Díky rozměru výšek můžete zvuk přesně umístit do trojrozměrného prostoru.

#### Clear dialogue

 (Domů) > Nastavení > Zvuk > Osobní nastavení > Clear dialogue

Výběrem možnosti Zapnuto lze vylepšit zvuk pro řeč. Je ideální pro zpravodajské pořady.

#### Ekvalizér AI

#### (Domů) > Nastavení > Zvuk > Osobní nastavení > Ekvalizér AI

Výběrem možnosti Zapnuto povolíte inteligentní nastavení ekvalizéru na základě zvukového obsahu a vlastních nastavení.

#### Vlastní ekvalizér AI

 (Domů) > Nastavení > Zvuk > Osobní nastavení > Vlastní ekvalizér AI

Stisknutím kurzorových / navigačních tlačítek upravte nastavení ekvalizéru.

\* Poznámka: Chcete-li obnovit původní hodnoty osobních nastavení, vyberte znovu Styl zvuku a poté stiskněte tlačítko - Obnovit stvl.

#### Umístění televize

#### (Domů) > Nastavení > Zvuk > Umístění televizoru

Výběrem možnosti Na podstavci nebo Na stěně dosáhnete nejlepší reprodukce zvuku podle nastavení.

#### EasyLink 2.0

Ovládání nastavení zvuku zvukového systému HDMI prostřednictvím rozhraní EasyLink 2.0

 $\uparrow$  (Domů) > Nastavení > Zvuk > EasyLink 2.0.

Individuální nastavení zvuku zvukového systému HDMI můžete upravit prostřednictvím možnosti Častá nastavení nebo Nastavení > Zvuk > EasyLink 2.0. Tato nastavení lze používat pouze se zvukovými systémy EasyLink 2.0, které jsou kompatibilní se systémem HDMI. Při zapnutí ovládání se ujistěte, že položka nabídky Ovládání zvuku EasyLink 2.0 je nastavena na Zapnuto v rámci nabídky Obecné nastavení > EasyLink > Ovládání zvuku EasyLink 2.0.

#### Volba stylu zvuku

 $\bigoplus$  (Domů) > Nastavení > Zvuk > EasyLink 2.0 > Styl zvuku.

Přepínejte mezi přednastavenými zvukovými styly. V nabídce jsou speciální styly pro sledování filmů, poslech hudby nebo další zvukový obsah.

- $\cdot$  Film ideální styl pro sledování filmů.
- Hudba optimalizovaný styl pro poslech hudby.
- Hlas styl posilující dialogy a hlas.
- Stadion styl dodávající pocit stadionu pod otevřeným nebem.
- Vlastní styl s vlastním nastavením. Nastavení je k dispozici pouze v případě, že je připojené zařízení kompatibilní s televizorem pro tuto funkci.

#### Úprava úrovně basů

 $\bigoplus$  (Domů) > Nastavení > Zvuk > EasyLink 2.0 > Basy.

Stisknutím kurzorových / navigačních tlačítek upravte úroveň basů.

#### Úprava úrovně výšek

 $\uparrow$  (Domů) > Nastavení > Zvuk > EasyLink 2.0 > Výšky.

Stisknutím kurzorových / navigačních tlačítek upravte úroveň výšek.
### Vlastní ekvalizér

 $\bigoplus$  (Domů) > Nastavení > Zvuk > EasyLink 2.0 > Vlastní ekvalizér.

Pokud je Styl zvuku nastaven na Vlastní, lze upravovat nastavení kmitočtových pásem. Stisknutím kurzorových / navigačních tlačítek upravte úroveň ekvalizéru AI. Nastavení je k dispozici pouze v případě, že je připojené zařízení kompatibilní s televizorem pro tuto funkci.

### Prostorový zvuk

 $\bigoplus$  (Domů) > Nastavení > Zvuk > EasyLink 2.0 > Prostorový zvuk.

Z přednastavených typů vyberte prostorový efekt.

• Upmix – upmixování k plnému využití všech reproduktorů.

• Standardní – výstup reproduktorů se drží původních kanálů.

• Surround AI – optimální prostorový efekt

s využitím analýzy pomocí umělé inteligence.

### DRC

 $\bigoplus$  (Domů) > Nastavení > Zvuk > EasyLink 2.0 > DRC.

Zvolte preferované nastavení dynamického rozsahu (DRC).

• Auto – automatické nastavení dynamického rozsahu.

- Zapnuto optimalizace dynamického rozsahu.
- Vypnuto vypnutá úprava dynamického rozsahu.

### Výškové reproduktory

 $\bigoplus$  (Domů) > Nastavení > Zvuk > EasyLink 2.0 > Výškové reproduktory.

Nastavte preferované pohyby výškových reproduktorů. Nastavení je k dispozici pouze v případě, že je připojené zařízení kompatibilní s televizorem pro tuto funkci.

- Auto dynamický pohyb přizpůsobený obsahu.
- Zapnuto vždy vylepšeno.
- Vypnuto plochá pozice.

### Volba zvukového jeviště

 $\bigoplus$  (Domů) > Nastavení > Zvuk > EasyLink 2.0 > Zvukové jeviště.

Zvolte si zážitek z poslechu. Nastavení je k dispozici pouze v případě, že je připojené zařízení kompatibilní s televizorem pro tuto funkci.

- Auto dynamické nastavení přizpůsobené obsahu.
- Zapnuto Zvuková scéna s pohlcujícím

prostorovým zvukem, vhodné pro sledování filmů.

• Vypnuto – Zvuková scéna s křišťálově čistým

zvukem, vhodné pro poslech hudby a dialogů.

### Vrátit nastavení na výchozí hodnoty

### $\bigoplus$  (Domů) > Nastavení > Zvuk > EasyLink 2.0 > Vrátit nastavení na výchozí hodnoty.

Obnoví veškerá nastavení zvuku EasyLink 2.0 zpět na výchozí hodnoty.

### Pokročilá nastavení zvuku

### Ovládání hlasitosti

Automatická hlasitost

 (Domů) > Nastavení > Zvuk > Více možností > Automatická hlasitost

Výběrem možnosti Zapnuto automaticky vyrovnáte náhlé rozdíly zvukové hladiny. K těm může docházet při přepínání kanálů. Vyberte možnost Noční režim , chcete-li ztišit zvuk pro pohodlnější poslech.

### Hlasitost Delta

### (Domů) > Nastavení > Zvuk > Více možností > Hlasitost delta

Nastavení hlasitosti Delta lze použít k nastavení vyvážení rozdílu úrovní zvuku mezi televizním kanálem a vstupem zdroje HDMI. Stisknutím kurzorových / navigačních tlačítek nastavte hodnotu delta pro reproduktor televizoru.

\* Poznámka: Hlasitost Delta je k dispozici, když je vstupní zdroj nastaven na HDMI nebo analogový zdroj a zvukový výstup je nastaven na hodnotu TV reproduktory nebo Zvukový systém HDMI.

### Nastavení výstupu zvuku

### (Domů) > Nastavení > Zvuk > Více možností > Výstup zvuku

Nastavení televizoru na přehrávání zvuku v televizoru nebo připojeném v audiosystému.

Můžete si vybrat, kde chcete zvuk televizoru slyšet a způsob, jak jej chcete ovládat.

• Pokud vyberete možnost TV reproduktory, reproduktory televizoru zůstanou trvale zapnuté. Pro tento režim platí všechna nastavení související se zvukem.

• Zvolíte-li možnost Optický, reproduktory televizoru se vypnou a zvuk se bude přihrávat přes zařízení připojené ke konektoru Digitální výstup zvuku – optický.

Je-li audio zařízení připojeno pomocí konektoru HDMI CEC, vyberte možnost Zvukový systém HDMI. Když zařízení přehrává zvuk, televizor vypne reproduktory televizoru.

Stiskněte tlačítko Hlasitost + nebo - a upravte hlasitost vybraného zvukového výstupu.

### eARC

### Nastavení eARC

 (Domů) > Nastavení > Zvuk > Více možností > eARC

Nastavte režim eARC na hodnotu Automaticky nebo Vypnuto. HDMI eARC (Enhanced Audio Return Channel) je oproti předchozímu systému ARC vylepšenou technologií. Podporuje nejnovější audio formáty s vysokým datovým tokem až do 192 kHz, 24 bitů a nekomprimovaný 5.1 a 7.1 kanálový zvuk a nekomprimovaný 32kanálový zvuk.

Technologie HDMI eARC je k dispozici pouze u rozhraní HDMI 1 .

### Nastavení digitální výstupu

Nastavení digitálního výstupu jsou dostupná pro výstup SPDIF a zvukové signály (optické a HDMI ARC).

### Formát digitálního výstupu

### $\bigoplus$  (Domů) > Nastavení > Zvuk > Více možností > Formát digitálního výstupu

Nastavení zvukového výstupu televizoru tak, aby odpovídal možnostem zvuku připojeného systému domácího kina.

• Stereo (bez komprimace): Pokud vaše zařízení pro přehrávání zvuku nemají funkci pro zpracování vícekanálového zvuku, vyberte výstup stereo obsahu do zařízení pro přehrávání zvuku.

• Vícekanálový: Vyberte výstup vícekanálového zvukového obsahu (komprimovaný signál vícekanálového zvuku) nebo stereo zvukového obsahu do zařízení pro přehrávání zvuku.

• Vícekanálový režim (bypass): Zvolte, chcete-li odeslat původní datový tok z konektoru HDMI ARC do připojeného zvukového systému HDMI.

- Přesvědčte se, že vaše zařízení pro přehrávání zvuku podporují funkci Dolby Atmos.

- Výstup SPDIF (DIGITAL AUDIO OUT) je při streamování obsahu Dolby Digital Plus vypnutý.

### Vyrovnání digitálního výstupu

 $\bigoplus$  (Domů) > Nastavení > Zvuk > Více možností > Vyrovnávání digitálního výstupu

Upravit úroveň hlasitosti zařízení, které je připojeno k digitálnímu výstup zvuku (SPDIF) nebo HDMI.

- Výběrem možnosti Více lze zvýšit hlasitost.
- Výběrem možnosti Méně lze snížit hlasitost.

### Zpoždění digitálního výstupu

### $\bigoplus$  (Domů) > Nastavení > Zvuk > Více možností > Zpoždění digitálního výstupu

U některých systémů domácího kina může být třeba upravit zpoždění výstupu zvuku, aby došlo k synchronizaci zvuku a obrazu. Vyberte možnost

Vypnuto, pokud je v systému domácího kina zapnuté zpoždění zvuku.

Posun digitálního výstupu (k dispozici, pouze pokud je možnost Zpoždění digitálního výstupu nastavena na Zapnuto)

### $\bigwedge$  (Domů) > Nastavení > Zvuk > Více možností > Posun digitálního výstupu

• Pokud nelze nastavit zpoždění v systému domácího kina, můžete nastavit synchronizaci zvuku v televizoru.

• Je možné nastavit kompenzaci, která vyrovnává čas, jenž systém domácího kina potřebuje ke zpracování zvuku a obrazu na televizoru.

• Hodnotu můžete nastavit v krocích po 5 ms. Maximální hodnota nastavení je 60 ms.

### Upozornění Dolby Atmos

### $\bigoplus$  (Domů) > Nastavení > Zvuk > Upozornění Dolby Atmos

Zapnutí či vypnutí upozornění Dolby Atmos při přehrávání obsahu Dolby Atmos na televizoru.

### Bezdrátové a kabelové sítě

### Domácí síť

Abyste mohli využít všechny funkce televizoru Philips Smart TV, musí být televizor připojen k internetu.

Připojte televizor do domácí sítě s vysokorychlostním připojením k internetu. Televizor můžete k síťovému routeru připojit bezdrátově nebo kabelem.

### Připojit do sítě

### Bezdrátové připojení

### Co potřebujete

Chcete-li televizor připojit k internetu bezdrátově, je nutný bezdrátový router s připojením na internet. Použijte vysokorychlostní (širokopásmové) připojení.

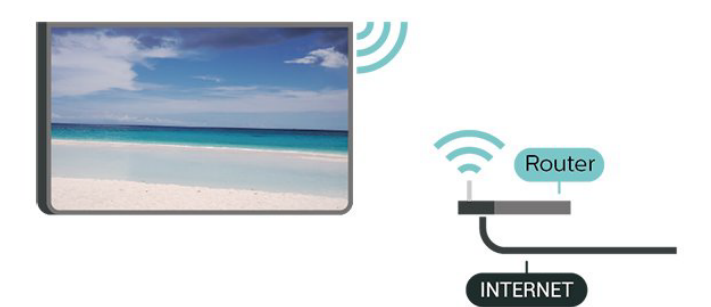

Vytvoření připojení – bezdrátové

 (Domů) > Nastavení > Bezdrátové připojení a sítě > Kabelové nebo Wi-Fi > Připojit do sítě > Bezdrátové připojení (Wi-Fi)

1 - V seznamu nalezených sítí vyberte svou bezdrátovou síť. Pokud se vaše síť v seznamu nenachází, protože název sítě je skrytý (vypnuli jste vysílání identifikátoru SSID v routeru), vyberte možnost Přidat novou síť a zadejte název sítě sami. 2 - Zadejte šifrovací klíč. Pokud jste již šifrovací klíč pro tuto síť zadávali, můžete kliknutím na tlačítko OK vytvořit připojení okamžitě. 3 - Je-li připojení úspěšné, zobrazí se zpráva.

Zapnutí a vypnutí Wi-Fi

 (Domů) > Nastavení > Bezdrátové připojení a sítě > Kabelové nebo Wi-Fi > Wi-Fi zapnuto/vypnuto

### Pevné připojení

### Co potřebujete

Chcete-li připojit televizor k internetu, potřebujete síťový router s připojením k internetu. Použijte vysokorychlostní (širokopásmové) připojení.

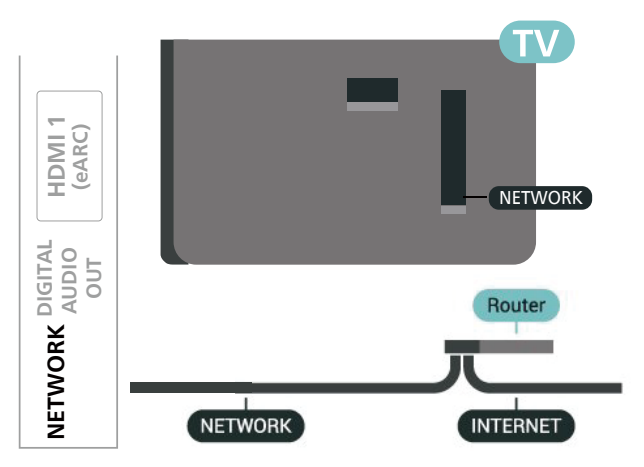

Vytvoření připojení

 (Domů) > Nastavení > Bezdrátové připojení a sítě > Kabelové nebo Wi-Fi > Připojit do sítě > Připojení vedením

1 - Připojte router k televizoru síťovým kabelem (kabelem sítě Ethernet\*\*).

- 2 Zkontrolujte, zda je router zapnutý.
- 3 Televizor neustále vyhledává síťové připojení.
- 4 Je-li připojení úspěšné, zobrazí se zpráva.

Jestliže se připojení nezdaří, můžete zkontrolovat nastavení DHCP routeru. Hodnota DHCP by měla být nastavena na Zapnuto.

\*\*Abyste vyhověli nařízením EMC, používejte stíněný kabel sítě Ethernet FTP kat. 5E.

Nastavení bezdrátového připojení a sítě

### Zobrazit nastavení sítě

 $\bigoplus$  (Domů) > Nastavení > Bezdrátové připojení a sítě > Kabelové nebo Wi-Fi > Zobrazit nastavení sítě

Zde si můžete zobrazit všechna aktuální nastavení sítě. Adresy IP a MAC, sílu signálu, rychlost, způsob šifrování apod.

### Konfigurace sítě – statická IP

 $\bigoplus$  (Domů) > Nastavení > Bezdrátové připojení a sítě > Kabelové nebo Wi-Fi > Konfigurace sítě > Statická IP

Pokud jste pokročilý uživatel a chcete nainstalovat síť se statickou adresou IP, nastavte televizor na hodnotu Statická IP.

Konfigurace sít – konfigurace statické IP

 $\bigoplus$  (Domů) > Nastavení > Bezdrátové připojení a sítě > Kabelové nebo Wi-Fi > Konfigurace statické IP

1 - Vyberte možnost Konfigurace statické IP a nakonfigurujte připojení.

2 - Můžete nastavit číslo pro Adresu IP, Masku sítě, Bránu, DNS 1 nebo DNS 2.

Zapnout přes Wi-Fi (WoWLAN)

 $\bigoplus$  (Domů) > Nastavení > Bezdrátové připojení a sítě > Kabelové nebo Wi-Fi > Zapnout přes Wi-Fi (WoWLAN)

Tento televizor můžete zapnout z chytrého telefonu nebo tabletu, pokud je televizor v pohotovostním režimu. Nastavení Zapnout pomocí funkce Wi-Fi (WoWLAN) musí být zapnuto.

### Digital Media Renderer – DMR

 (Domů) > Nastavení > Bezdrátové připojení a sítě > Kabelové nebo Wi-Fi > Digital Media Renderer – DMR

Pokud soubory médií nelze v televizoru přehrát, zkontrolujte, zda je zapnutá možnost Digital Media Renderer (DMR). Ve výchozím nastavení z výroby je funkce DMR zapnutá.

### Zapnout připojení Wi-Fi

 (Domů) > Nastavení > Bezdrátové připojení a sítě > Kabelové nebo Wi-Fi > Wi-Fi zapnuto/vypnuto

Můžete zapnout nebo vypnout připojení Wi-Fi v televizoru.

### Obnovit připojení funkce zrcadlení obrazovky

 (Domů) > Nastavení > Bezdrátové připojení a sítě > Kabelové nebo Wi-Fi > Obnovit připojení funkce zrcadlení obrazovky

Vymažte seznam připojených a blokovaných zařízení používaných s funkcí Obnovit připojení funkce zrcadlení obrazovky.

### Název televizní sítě

 $\bigoplus$  (Domů) > Nastavení > Bezdrátové připojení a sítě > Kabelové nebo Wi-Fi > Název televizní sítě

Pokud se ve vaší domácí síti nachází více televizorů, můžete jim přidělit jedinečné názvy.

### Podmínky použití

### **A** (Domů) > Nastavení > Bezdrátové připojení a sítě > Kabelové nebo Wi-Fi > Podmínky používání

Zde si můžete prohlédnout obsah Podmínek používání, které se zobrazí při prvním připojení televizoru k internetu.

### Nastavení soukromí

### (Domů) > Nastavení > Bezdrátové připojení a sítě > Kabelové nebo Wi-Fi > Nastavení soukromí

Zde si můžete prohlédnout obsah Nastavení soukromí, které se zobrazí při prvním připojení televizoru k internetu.

### Nastavení služby Netflix

### $\bigoplus$  (Domů) > Nastavení > Bezdrátové připojení a sítě > Kabelové nebo Wi-Fi > Nastavení služby **Netflix**

Pomocí Nastavení služby Netflix můžete zobrazit číslo ESN nebo deaktivovat zařízení Netix.

### Vymazat internetovou paměť

### $\bigoplus$  (Domů) > Nastavení > Bezdrátové připojení a sítě > Kabelové nebo Wi-Fi > Vymazat internetovou paměť

Pomocí funkce Vymazat internetovou paměť můžete smazat svoji registraci na serveru Philips a nastavení rodičovského hodnocení, své přihlašovací údaje k aplikaci Videoobchod, veškeré oblíbené položky z Galerie aplikací Philips, Internetové záložky a historii. Interaktivní aplikace MHEG mohou v televizoru ukládat také takzvané soubory "cookie". I tyto soubory budou vymazány.

### Připojení k systému Control4®

Přepnutím povolte připojení k systému Control4®

 $\uparrow$  (Domů) > Nastavení > Bezdrátové připojení a sítě > Kabelové nebo Wi-Fi > Připojení k systému Control4

Control4® je poskytovatel personalizovaných řešení automatizace a ovládání, která pomáhají ovládat více zařízení ve vaší domácnosti. Chcete-li připojit chytrý televizor Philips k systému Control4®, ujistěte se, že máte správně nastavené prostředí a zařízení Control4®.

### Obecná nastavení

### Nastavení spojená s připojením

Nastavení klávesnice USB

 (Domů) > Nastavení > Obecná nastavení > Nastavení klávesnice USB

Chcete-li nainstalovat klávesnici USB, zapněte televizor a připojte klávesnici USB k jednomu z konektorů USB na televizoru. Když televizor poprvé rozpozná klávesnici, můžete vybrat své rozvržení klávesnice a svou volbu vyzkoušet.

### Nastavení myši

 (Domů) > Nastavení > Obecná nastavení > Nastavení myši

Úprava rychlosti pohybu USB myši.

### Napájení a energie

Nastavení chování během zapnutí

 (Domů) > Nastavení > Obecné nastavení > Napájení a energie > Chování během zapnutí

Nastavte, aby televizor zůstal na domovské obrazovce nebo na posledním zdroji při zapnutí televizoru.

Nastavení vypnutí obrazovky pro úsporu energie

 $\bigoplus$  (Domů) > Nastavení > Obecná nastavení > Nastavení Eco > Vypnout obrazovku

Výběrem možnosti Vypnout obrazovku se vypne obrazovka televizoru. Obrazovku znovu zapnete stisknutím libovolného tlačítka na dálkovém ovladači (kromě tlačítek AMBILIGHT\*, ◀•)) Hlasitost + či -).

\* Tlačítko AMBILIGHT je dostupné jen u modelů, které podporují funkci Ambilight.

Nastavení televizoru na automatické přepnutí do pohotovostního režimu po uplynutí daného intervalu

 (Domů) > Nastavení > Obecné nastavení > Napájení a energie > Časovač vypnutí

Nastavení televizoru na automatické přepnutí do pohotovostního režimu po uplynutí daného intervalu. Můžete nastavit čas až na 180 minut v krocích po 10 nebo 30 minutách. Je-li nastaveno na Vypnuto, funkce časovače se vypne. Televizor můžete vždy vypnout dříve nebo dobu během odpočítávání resetovat.

Nastavení časovače vypnutí televizoru

 (Domů) > Nastavení > Obecná nastavení > Napájení a energie > Časovač vypnutí

Nastavením časovače vypnutí se bude televizor automaticky vypínat, aby šetřil energii. Nastavení hodnoty Vypnuto automatické vypnutí deaktivuje.

• Televizor se vypne, pokud přijímá televizní signál, ale nebylo stisknuto žádné tlačítko na dálkovém ovladači během 4 hodin.

• Televizor se vypne, pokud nepřijímá televizní signál nebo nebyl vydán příkaz na dálkovém ovladači po dobu 10 minut.

• Používáte-li televizor jako monitor nebo ke sledování televize používáte digitální přijímač (set top box) a nepoužíváte dálkový ovladač televizoru, deaktivujte funkci automatického vypnutí nastavením hodnoty na Vypnuto.

### Nastavení časovače, který televizor automaticky

vypne, pokud není signál

### (Domů) > Nastavení > Obecné nastavení > Napájení a energie > Časovač žádného signálu

Televizor se automaticky vypne, pokud po 10/15/20 minutách není k dispozici žádný signál.

### Připojení HDMI CEC – EasyLink

Připojte zařízení kompatibilní s funkcí HDMI CEC do televizoru a budete je moci ovládat pomocí dálkového ovladače televizoru. V televizoru

a připojeném zařízení musí být zapnuta funkce EasyLink HDMI CEC.

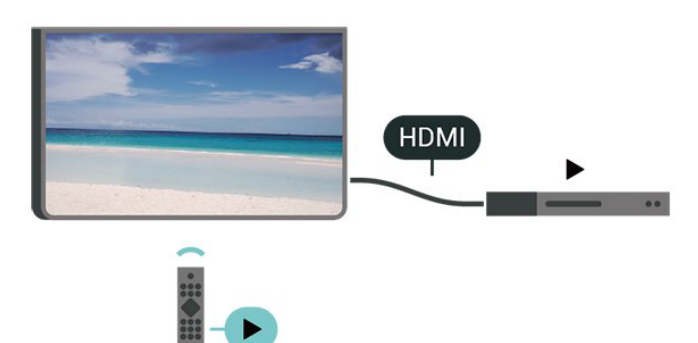

Zapnout funkci EasyLink

 $\bigoplus$  (Domů) > Nastavení > Obecná nastavení > EasyLink > EasyLink > Zapnuto

Ovládání zařízení kompatibilního s funkcí HDMI CEC pomocí dálkového ovladače televizoru

 $\bigoplus$  (Domů) > Nastavení > Obecná nastavení > EasyLink > Dálkový ovladač EasyLink > Zapnuto

### Ovládání zvuku EasyLink 2.0

 (Domů) > Nastavení > Obecná nastavení > EasyLink > Ovládání zvuku EasyLink 2.0 > Zapnuto

Posunutím přepínače Zapnuto/Vypnuto ovládáte nastavení zvukového systému HDMI. Tato nastavení můžete upravovat prostřednictvím možnosti Častá nastavení nebo v nabídce Nastavení > Zvuk > EasyLink 2.0. Tato nastavení lze používat pouze se zvukovými systémy EasyLink 2.0, které jsou kompatibilní se systémem HDMI.

### Poznámka:

- Funkce EasyLink nemusí fungovat u zařízení jiných značek.

- Funkce HDMI-CEC má u jiných značek jiné názvy. Jako příklady lze uvést: Anynet, Aquos Link, Bravia Theatre Sync, Kuro Link, Simplink a Viera Link. Ne všechny značky jsou s funkcí EasyLink plně kompatibilní. Uvedené příklady značek používaných pro funkci HDMI CEC jsou majetkem jejich příslušných vlastníků.

### Nastavení spořiče obrazovky

### (Domů) > Nastavení > Obecná nastavení > Nastavení spořiče obrazovky > Spořič obrazovky

Chcete-li aktivovat spořič obrazovky, vyberte možnost Pozadí. Chcete-li spořič obrazovky vypnout, vyberte možnost Vypnuto.

### (Domů) > Nastavení > Obecná nastavení >

Nastavení spořiče obrazovky > Kdy aktivovat

Nastavte dobu nečinnosti televizoru (v minutách) do aktivace spořiče obrazovky.

### (Domů) > Nastavení > Obecná nastavení > Nastavení spořiče obrazovky > Náhled

Stisknutím tlačítka OK zobrazíte náhled spořiče obrazovky.

### Umístění – Doma nebo v obchodě

### (Domů) > Nastavení > Obecná nastavení > Umístění

- Výběr umístění televizoru
- Vyberte Obchod, styl obrazu se přepne zpátky na Živý a můžete upravit nastavení prodejny.
- Režim Obchod je určený k propagaci v obchodě.

### Konfigurace obchodu

 (Domů) > Nastavení > Obecná nastavení > Konfigurace obchodu

Je-li televizor nastaven do režimu Obchod, můžete zobrazit loga funkcí nebo nastavit dostupnost konkrétní ukázky pro použití v prodejně.

### Nastavení obrazu a zvuku

 (Domů) > Nastavení > Obecná nastavení > Konfigurace obchodu > Obraz a zvuk

Zvolte možnost Optimalizováno pro obchod nebo Vlastní nastavení pro nastavení obrazu a zvuku.

### Loga a bannery

 (Domů) > Nastavení > Obecná nastavení > Konfigurace obchodu > Loga a bannery

Nastavte na displeji Loga funkcí a Propagační banner.

### Automatické spuštění aplikace Ukázky

 (Domů) > Nastavení > Obecná nastavení > Konfigurace obchodu > Automatické spuštění nabídky Demo Me

Zapnout/vypnout automatické spuštění aplikace Demo Me.

### HDMI Ultra HD

Nastavení kvality signálu pro každý konektor HDMI

 (Domů) > Nastavení > Obecná nastavení > HDMI Ultra HD > HDMI (port)

Tento televizor dokáže zobrazovat signály Ultra HD. Některá zařízení – připojená se standardem HDMI – televizor s funkcí Ultra HD nerozpoznají a nemusí správně fungovat, případně je na nich zkreslený obraz či zvuk.

Abyste se vyhnuli poruše takového zařízení, můžete upravit nastavení HDMI Ultra HD, když je televizor ve zdroji HDMI. Doporučené nastavení pro starší přístroj je Standard.

• Nastavení Optimum umožňuje signály v rozlišení až maximálně Ultra HD (50 Hz nebo 60 Hz) RGB 4:4:4 nebo YCbCr 4:4:4/4:2:2/4:2:0.

• Nastavení Standard umožňuje signály v rozlišení maximálně UHD (50 Hz nebo 60 Hz) YCbCr 4:2:0.

Maximální podporovaný formát časování videa pro možnosti HDMI Ultra HD:

- Rozlišení: 3840 × 2160
- Snímková frekvence (Hz): 50 Hz, 59,94 Hz, 60 Hz
- Podvzorkování dat videa (bitová hloubka)

– 8 bitů: YCbCr 4:2:0, YCbCr 4:2:2\*, YCbCr 4:4:4\*, RGB  $4.4.4*$ 

- 10 bitů: YCbCr 4:2:0\*, YCbCr 4:2:2\*
- 12 bitů: YCbCr 4:2:0\*, YCbCr 4:2:2\*

\* Podporováno pouze při nastavení HDMI Ultra HD na Optimální, Optimální (Automatický herní xxx Hz Pro).

Je-li obraz nebo zvuk zkreslený, vyberte možnost **Standard** 

• Nastavením možnosti Optimální (Automatický herní xxx Hz Pro). povolíte televizoru podporu videa (pouze u některých modelů, a nastavení možnosti Styl obrazu není Monitor). Pokud je tato možnost vybraná, televizor automaticky nastaví styl Obraz/Zvuk na hodnotu Hra, kdykoli je o tom informován zařízením HDMI připojeným k televizoru. s proměnlivou obnovovací frekvencí rozhraní HDMI\*

\* S podporou proměnlivé obnovovací frekvence rozhraní HDMI mění televizor obnovovací frekvenci v reálném čase podle signálu snímkové frekvence, aby byl synchronizován s každým obrazem. Používá se ke snížení prodlevy, chvění a trhání obrazu, a tedy zlepšení herního zážitku.

### Poznámka:

Chcete-li sledovat obsah HDR10+ ze zdroje HDMI, může být nutné vypnout přehrávač a znovu jej zapnout, pokud přehrávač připojený k televizoru přehrává takový obsah poprvé. Obsah HDR10+ je podporován pouze při nastavení HDMI Ultra HD na hodnotu Optimální, Optimální (Automatický herní xxx Hz Pro).

### Automatický filmový režim

Nastavte automatický filmový režim

 (Domů) > Nastavení > Obecná nastavení > Automatický filmový režim

Nastavte Automatický filmový režim na Zapnuto, pokud chcete, aby televizor automaticky nastavil Styl obrazu na režim Film vždy, když dostane signál od zařízení HDMI připojeného k televizoru.

#### Spravovat ukázky

 $\bigoplus$  (Domů) > Aplikace > Nabídka demo > Spravovat ukázky

Je-li televizor nastaven do režimu Obchod, můžete ukázky videí spravovat v aplikaci Nabídka demo.

#### Přehrávání ukázek videa

 $\bigoplus$  (Domů) > Aplikace > Nabídka demo > Spravovat ukázky > Přehrát Vyberte ukázku videa a přehrajte ji.

Kopírování ukázkových souborů

 $\bigoplus$  (Domů) > Aplikace > Nabídka demo > Spravovat ukázky videí > Kopírovat na disk USB

Kopírovat ukázkový soubor na disk USB.

#### Odstranění ukázkového souboru

 $\bigoplus$  (Domů) > Aplikace > Nabídka demo > Spravovat ukázky > Odstranit Odstraňte ukázkový soubor ze svého televizoru.

Nastavení ukázkového videa

 $\bigoplus$  (Domů) > Aplikace > Nabídka demo > Spravovat ukázky > Konfigurace Nastavit televizor na Hlavní televizor nebo Přidružený televizor .

Stažení nového ukázkového souboru

 $\bigoplus$  (Domů) > Aplikace > Nabídka demo > Spravovat ukázky > Stáhnout novou Je-li Konfigurace nastavena na Hlavní televizor, můžete stáhnout nový ukázkový soubor.

Nastavení automatického zpoždění

 $\bigoplus$  (Domů) > Aplikace > Nabídka demo > Spravovat ukázky > Nastavit čas automatického zpoždění Nastavit čas automatického zpoždění na 15 sekund  $a\check{z}$  5 minut

Výběr automatické smyčky

 $\bigoplus$  (Domů) > Aplikace > Nabídka demo > Spravovat ukázky > Výběr automatické smyčky

Vyberte ukázkový soubor pro přehrávání v režimu automatické smyčky.

Resetování nastavení televizoru a opětovná instalace televize

Resetování všech hodnot nastavení na původní nastavení televizoru

 (Domů) > Nastavení > Obecná nastavení > Tovární nastavení

Opětovná kompletní instalace televizoru a nastavení stavu televizoru zpět na nastavení při prvním zapnutí

 (Domů) > Nastavení > Obecná nastavení > Znovu instalovat televizi

Zadejte kód PIN a vyberte možnost Ano. Televizor se zcela přeinstaluje. Všechna nastavení se resetují a nainstalované kanály se nahradí. Instalace může trvat několik minut.

### Nastavení univerzálního přístupu

### $\uparrow$  (Domů) > Nastavení > Univerzální přístup

Je-li aktivní režim Univerzální přístup, mohou televizor používat i lidé se sluchovým nebo zrakovým postižením.

### Zapnutí nastavení univerzálního přístupu

 $\bigoplus$  (Domů) > Nastavení > Univerzální přístup > Univerzální přístup > Zapnuto.

Univerzální přístup pro sluchově postižené osoby

 $\bigoplus$  (Domů) > Nastavení > Univerzální přístup > Sluchově postižení > Zapnuto

• Některé digitální televizní kanály vysílají zvláštní zvuk a titulky přizpůsobené pro sluchově postižené osoby.

• Po zapnutí funkce televizor na tento speciální zvuk nebo titulky automaticky přepne (pokud jsou k dispozici).

Univerzální přístup pro zrakově postižené osoby

### $\bigoplus$  (Domů) > Nastavení > Univerzální přístup > Zvukový komentář > Zvukový komentář > Zapnuto

Digitální televizní kanály mohou vysílat speciální zvukový komentář popisující děj na obrazovce.

### $\bigoplus$  (Domů) > Nastavení > Univerzální přístup > Zvukový komentář > Zvukový komentář > Smíšená hlasitost, Zvukové efekty, Řeč

• Výběrem možnosti Smíšená hlasitost je možné smíchat hlasitost normálního zvuku se zvukovým komentářem. Pomocí šipek > (doprava) nebo  $\triangleleft$  (doleva) upravte hodnotu.

• Nastavte možnost Zvukové efekty na možnost Zapnuto a získáte doplňkové zvukové efekty u zvukových komentářů, například stereo nebo postupné vytrácení zvuku.

• Výběrem možnosti Řeč můžete nastavit preference řeči na možnost Popisný nebo Titulky.

### Zesílení dialogů

 $\bigoplus$  (Domů) > Nastavení > Univerzální přístup > Zesílení dialogů

Zvýší srozumitelnost dialogů a komentářů. K dispozici pouze v případě, že je zapnuté nastavení zvuku Clear dialogue a tok zvuku je AC-4.

Zvětšení textu

 $\bigoplus$  (Domů) > Nastavení > Univerzální přístup > Zvětšení textu

Zapnutí pro zvětšení vybraných textů a jejich zobrazení na horní obrazovce.

### Nastavení zámku

Nastavení kódu a změna kódu

 (Domů) > Nastavení > Rodičovský zámek > Zadat kód, Změna kódu

Zadání nového kódu nebo resetování změny kódu. Rodičovský zámek se používá k zamykání a odemykání kanálů a programů.

Poznámka: Pokud svůj kód PIN zapomenete, můžete aktuální kód 8888 přepsat a zadat nový kód.

### Zámek pro programy

 (Domů) > Nastavení > Rodičovský zámek > Rodičovské hodnocení

Nastavení minimálního věku pro sledování programů s hodnocením.

### Zámek aplikace

### (Domů) > Nastavení > Rodičovský zámek > Zámek aplikace

Aplikace nevhodné pro děti můžete zablokovat. Zámek aplikací vás při pokusu o spuštění aplikace označené jako nevhodné do 18 let požádá o zadání kódu PIN. Zámek je platný pouze pro aplikace 18+ z aplikací Philips.

### Nastavení kódu

 (Domů) > Nastavení > Rodičovský zámek > Nastavení kódu

Nastavte si kód PIN pro zamčení nebo odemčení televizoru.

### Nastavení regionu a jazyka

### Jazyk

(Domů) > Nastavení > Region a jazyk > Jazyk

Změna jazyka nabídky a zpráv televizoru.

 $\bigoplus$  (Domů) > Nastavení > Region a jazyk > Jazyk > Jazyk nabídek

Nastavení upřednostněného jazyka zvuku

 $\bigoplus$  (Domů) > Nastavení > Region a jazyk > Jazyk > Primární zvuk, sekundární zvuk

Digitální TV kanály mohou pro jeden pořad vysílat zvuk s několika mluvenými jazyky. Můžete nastavit preferovaný primární a sekundární jazyk zvuku. Pokud je k dispozici zvuk v jednom z těchto jazyků, televizor na něj přepne.

### Nastavení upřednostněného jazyka titulků

 $\bigoplus$  (Domů) > Nastavení > Region a jazyk > Jazyk > Primární titulky, sekundární titulky

Digitální kanály mohou pro jeden pořad nabízet několik jazyků titulků. Můžete nastavit preferovaný primární a sekundární jazyk titulků. Pokud budou k dispozici titulky v jednom z těchto jazyků, televizor vybrané titulky zobrazí.

### Nastavení upřednostněného jazyka teletextu

 $\uparrow$  (Domů) > Nastavení > Region a jazyk > Jazyk > Primární text, sekundární text

Některé společnosti poskytující digitální televizní vysílání mají k dispozici několik jazyků teletextu.

### Hodiny

 $\bigoplus$  (Domů) > Nastavení > Region a jazyk > Hodiny Automatická úprava nastavení hodin

 $\bigoplus$  (Domů) > Nastavení > Region a jazyk > Hodiny > Režim automatických hodin

• Standardní nastavení pro hodiny televizoru je Automaticky. Informace o čase pocházejí z vysílaných informací UTC – koordinovaný světový čas.

• Pokud nejsou hodiny správně nastavené, můžete nastavit hodiny televizoru na možnost Podle země. • Po zvolení možnosti Podle země můžete nastavit čas na možnost Automaticky, Standardní čas nebo Letní čas.

### Ruční úprava nastavení hodin

 $\bigoplus$  (Domů) > Nastavení > Region a jazyk > Hodiny > Režim automatických hodin > Ručně

 $\bigoplus$  (Domů) > Nastavení > Region a jazyk > Hodiny > Datum, čas

Chcete-li nastavit hodnoty, přejděte na předchozí nabídku a vyberte možnost Datum a Čas.

### Poznámka:

• Pokud ani jedno z automatických nastavení nezobrazuje čas správně, můžete čas nastavit manuálně.

• Nastavení Automatického režimu hodin se po vypnutí a opětovném zapnutí televizoru vrátí na hodnotu Automaticky.

Nastavení časového pásma a posunu času pro váš region

 $\bigoplus$  (Domů) > Nastavení > Region a jazyk > Hodiny > Časové pásmo

Vyberte některé z časových pásem.

### 11.3. Nastavení Eco

### Nastavení pro úsporu energie

MENU > Nastavení Eco > Úspora energie

Stisknutím tlačítka MENU na dálkovém ovladači vyhledejte Rychlou nabídku, vyberte možnost Nastavení Eco a nastavte možnosti. Výběrem a potvrzením použijte Nastavení Eco na televizoru. Může dojít k resetování nastavení obrazu na prvotní nastavení a ke snížení jasu funkce Ambilight\*. Upozorňujeme, že váš požitek ze sledování může být tímto nastavením ovlivněn. Při použití Nastavení Eco se připojí ikona zeleného listu  $\blacksquare$ .

\* Nastavení funkce Ambilight je k dispozici pouze u modelů, které funkci Ambilight podporují.

Nastavení vypnutí obrazovky pro úsporu energie

MENU > Nastavení Eco > Vypnout obrazovku

Výběrem možnosti Vypnout obrazovku se vypne obrazovka televizoru. Obrazovku znovu zapnete stisknutím libovolného tlačítka na dálkovém ovladači (kromě tlačítek AMBILIGHT<sup>\*</sup>, (b) Hlasitost + či a navigačních tlačítek).

Nastavení televizoru na automatické přepnutí do pohotovostního režimu po uplynutí daného intervalu

MENU > Nastavení Eco > Časovač usínání

Nastavení televizoru na automatické přepnutí do pohotovostního režimu po uplynutí daného intervalu. Můžete nastavit čas až na 180 minut v krocích po 10 nebo 30 minutách. Je-li nastaveno na Vypnuto, funkce časovače se vypne. Televizor můžete vždy vypnout dříve nebo dobu během odpočítávání resetovat.

### Nastavení časovače vypnutí televizoru

### MENU > Nastavení Eco > Časovač vypnutí

Nastavením časovače vypnutí se bude televizor automaticky vypínat, aby šetřil energii. Nastavení hodnoty Vypnuto automatické vypnutí deaktivuje.

• Televizor se vypne, pokud přijímá televizní signál, ale nebylo stisknuto žádné tlačítko na dálkovém ovladači během 4 hodin.

• Televizor se vypne, pokud nepřijímá televizní signál nebo nebyl vydán příkaz na dálkovém ovladači po dobu 10 minut.

• Používáte-li televizor jako monitor nebo ke sledování televize používáte digitální přijímač (set top box) a nepoužíváte dálkový ovladač televizoru, deaktivujte funkci automatického vypnutí nastavením hodnoty na Vypnuto.

Nastavení časovače, který televizor automaticky vypne, pokud není signál

### MENU > Nastavení Eco > Časovač žádného signálu

Televizor se automaticky vypne, pokud po 10/15/20 minutách není k dispozici žádný signál.

# 12. Herní ovládací panel

Herní ovládací panel je integrovaným centrem pro zobrazení informací a ovládání nastavení při hraní her. Používá se pro zdroj HDMI, pokud je Styl obrazu nastaven na Hra/HDR hra/Dolby Vision hra.

Když se televizor automaticky přepne do herního režimu (prostřednictvím detekce hry), zobrazí se zpráva informující uživatele o tom, že je herní režim povolen, a herní ovládací panel lze aktivovat dlouhým stisknutím tlačítka MENU.

### Aktivace a deaktivace

Dlouhým stisknutím tlačítka MENU spustíte v herním režimu herní ovládací panel. Chcete-li herní ovládací panel deaktivovat, můžete stisknout tlačítko Zpět nebo se po 25 sekundách bez interakce automaticky zavře.

#### Herní ovládací panel obsahuje Ovládací panel a Nastavení, mezi Ovládacím panelem

a Nastaveními můžete přepínat pomocí šipek > (vpravo) nebo  $\checkmark$  (vlevo).

### Ovládací panel

Ovládací panel zobrazuje klíčové informace pro hraní her:

Prodleva vstupu: aktuální stav prodlevy vstupu Snímková frekvence: aktuální FPS (snímky za sekundu)

Rozlišení: rozlišení zdroje videa

Typ obsahu: videoobsah je ve formátu Obecný nebo Film nebo VRR/Freesync/G-Sync

SDR/HDR: podporovaný zdrojový typ HDR nebo SDR

Barevný prostor: podporovaný zdrojový typ barevného prostoru

### Nastavení

Nastavení obsahuje související nastavení, která mohou zlepšit váš herní zážitek. Výběrem a stisknutím tlačítka OK na ikonách nastavení můžete změnit následující nastavení:

Zaměřovač: volbou Zapnuto/Vypnuto zobrazíte nebo skryjete zaměřovací křížek.

Ovládání stínů: výběrem možnosti Vypnuto použijete aktuální úroveň černé v Nastavení obrazu; výběrem možnosti Zapnuto změníte nastavení na vyšší úroveň černé.

Barevná teplota: vyberte barevnou teplotu dle svých

představ.

Výstup zvuku: zvolte zařízení pro výstup zvuku. Styl funkce Ambilight\*: výběrem možnosti Zapnuto zapnete funkci Ambilight s herní funkcí; výběrem Vypnuto funkci Ambilight vypnete.

\* Nastavení funkce Ambilight je k dispozici pouze u modelů, které funkci Ambilight podporují.

– Některé zásuvné moduly (např. pro zobrazování stránek či videozáznamů) nejsou v televizoru k dispozici.

– Internetové stránky se zobrazují postupně a na celou obrazovku.

# 13.1. Nastavení Smart TV

Při prvním nastavení služby Smart TV je potřeba nakonfigurovat připojení. Přečtěte si podmínky, vyjádřete souhlas a poté pokračujte.

Domovská stránka Smart TV představuje vaše spojení s internetem. Funkce Online TV vám umožní půjčovat si filmy online, číst noviny, sledovat videa a poslouchat hudbu, nakupovat online nebo sledovat televizní programy, kdykoli se vám to hodí.

Společnost TP Vision Europe B.V. nenese odpovědnost za obsah a kvalitu obsahu od poskytovatelů služeb.

### 13.2. Obchod s aplikacemi

Otevřete kartu Aplikace na domovské obrazovce a budete moci procházet aplikace, sbírku přizpůsobených webových stránek pro použití v televizoru.

Najděte si aplikaci pro videa YouTube, národní noviny, online fotoalbum atd. Existují aplikace pro půjčení videa z online videoobchodu a aplikace pro sledování programů, které jste zmeškali. Pokud aplikace v nabídce Aplikace nenabízí to, co hledáte, zkuste štěstí na síti a surfujte po internetu na televizoru.

### Kategorie aplikací

Aplikace na kartě Aplikace můžete třídit podle různých kategorií, například Nové, Video, Zábava, Zprávy nebo Životní styl.

### Vybrané aplikace

V této oblasti vám společnost Philips předkládá výběr aplikací doporučených právě pro vás. Můžete si je vybrat a nainstalovat, abyste obohatili svůj život v televizoru Smart TV.

### Internet

Aplikace Internet slouží k otevření sítě World Wide Web v televizoru.

Na svém televizoru můžete zobrazit jakoukoli webovou stránku, ale většina z nich není určena pro zobrazení na televizní obrazovce.

# 14. Netflix

Pokud máte předplatné služby Netflix, můžete službu Netix v tomto televizoru používat. Televizor musí být připojen k internetu.

Aplikaci Netflix otevřete stisknutím tlačítka **NETFLIX**. Aplikaci Netflix lze spustit přímo z pohotovostního režimu televizoru.

www.netflix.com

# 15. Aplikace Amazon Prime Video

S předplatným Amazon Prime získáte přístup k tisícům oblíbených filmů a televizních pořadů včetně exkluzivního obsahu Prime Originals.

Stisknutím ikony **Primevideo** otevřete aplikaci Amazon Prime Video. Chcete-li aplikaci používat, musí být váš televizor připojen k internetu. Další informace o aplikaci Amazon Prime Video najdete na webu www.primevideo.com.

YouTube poskytuje platformu, která vás spojí se světem. Sledujte a objevujte oblíbená videa, která nahráli uživatelé služby YouTube z celého světa. Objevujte nejnovější hudební témata, novinky a další prostřednictvím aplikace YouTube.

Stisknutím ikony aplikace otevřete aplikaci YouTube. Chcete-li aplikaci používat, musí být váš televizor připojen k internetu. Další informace o aplikaci YouTube naleznete na webu www.youtube.com.

# 17. Asistent Google

Televizor může pracovat s aplikací Asistent Google. Asistent Google umožňuje ovládat televizor pomocí hlasových příkazů – např. měnit hlasitost, přepínat kanály apod.

Poznámka: Aplikace Asistent Google není k dispozici ve všech jazycích a zemích.

Chcete-li na televizoru povolit Asistenta Google, budete potřebovat:

- Zařízení Google Home, například Google Home Mini
- Připojení k internetu na televizoru
- Účet Google

• Aplikaci Google Home (verzi pro mobilní zařízení nebo tablety)

### Nastavení ovládání televizoru pomocí aplikace Asistent Google

1 - Podle pokynů na obrazovce přijměte zásady ochrany osobních údajů pro používání funkce hlasového ovládání aplikace Google Assistant na tomto televizoru.

2 - Zvolte pro svůj televizor takový název, aby jej Asistent Google rozpoznal.

3 - Přihlaste se k účtu Google. Pokud již účet Google máte, přihlaste se. Pokud ne, vytvořte si účet a přihlaste se. Po úspěšném přihlášení vyberte možnost "Get Code" (Získat kód) a získáte kód zařízení k tomuto televizoru k registraci zařízení.

4 - Na mobilním telefonu/tabletu vyhledejte aplikaci "Google Home" v obchodě s aplikacemi (iOS a Android). Stáhněte a otevřete aplikaci Google Home. Přihlaste se pomocí stejného účtu Google, který byl použit k registraci tohoto televizoru. Chceteli televizor ovládat pomocí hlasových příkazů, je třeba v aplikaci Google Home v mobilu nebo tabletu pokračovat v nastavení.

5 - V aplikaci Google Home vyberte možnost "Set up device" (Nastavit zařízení), poté vyberte možnost "Works with Google" (Spolupracuje se službou Google) a vyhledejte televizor Philips Smart TV. Přihlaste se, abyste se mohli připojit k účtu služby Google a povolit ovládání televizoru v aplikaci Google Home.

6 - Funkci Asistent Google můžete použít k zapnutí televizoru pomocí hlasového příkazu. K tomu je třeba, aby televizor zůstal ve speciálním režimu napájení, což může v pohotovostním režimu vést k mírně vyšší spotřebě energie.

Nyní jste připraveni ovládat váš televizor pomocí zařízení Google Home. Můžete zkusit třeba následující:

- Vypnout televizor
- Přepnout televizor na 10. kanál
- Přepnout o kanál níž
- Zvýšit hlasitost televizoru
- Vypnout hlasitost televizoru

Poznámka: Pokud se odhlásíte z aplikace Asistent Google, nebudete již moci hlasové příkazy na tomto televizoru používat. Chcete-li tuto funkci znovu použít, bude nutné znovu provést nastavení ovládání televizoru pomocí aplikace Asistent Google.

Aplikace Asistent Google je k dispozici ve vybraných jazycích a zemích, přičemž od začátku je podporována angličtina – UK a němčina – DE. Seznam podporovaných jazyků/zemí bude postupně rozšiřován. Chcete-li získat nejnovější seznam jazyků a zemí podpory, obraťte se na naše oddělení péče o zákazníky.

Dostupnost služeb závisí na oblasti. Části nebo celek softwaru/služeb nainstalovaných do výrobku nebo jeho prostřednictvím přístupných mohou být změněny, nadále nepodporovány, odstraněny, pozastaveny nebo ukončeny bez předchozího upozornění.

# 18.1. Aktualizace softwaru

### Vyhledání aktualizací

### Aktualizace z internetu

### $\bigoplus$  (Domů) > Nastavení > Aktualizace softwaru > Vyhledat aktualizace > Internet (doporučeno)

Vyhledejte si aktualizace softwaru sami.

• Je-li televizor připojen k internetu, může se zobrazovat zpráva vyzývající k aktualizaci softwaru televizoru. To vyžaduje vysokorychlostní (širokopásmové) internetové připojení. Pokud se tato zpráva zobrazí, doporučujeme provést aktualizaci. • V průběhu aktualizace softwaru není na obrazovce žádný obraz. Televizor se vypne a znovu zapne. Může se vypnout i několikrát. Aktualizace může trvat několik minut.

• Vyčkejte, než se na televizoru znovu zobrazí obraz. Během aktualizace softwaru nevypínejte televizor vypínačem **O** na televizoru ani na dálkovém ovladači.

### Aktualizace ze zařízení USB

### $\bigoplus$  (Domů) > Nastavení > Aktualizace softwaru > Vyhledat aktualizace > USB

• Pro nahrání softwaru do televizoru potřebujete počítač s vysokorychlostním připojením k internetu a jednotku USB.

• Použijte paměťové zařízení USB s volným místem 512 MB. Zkontrolujte, zda je vypnuta ochrana proti kopírování.

### 1 - Spuštění aktualizace v televizoru

Vyberte možnost Aktualizace softwaru > Vyhledání aktualizací > USB a stiskněte tlačítko OK.

### 2 - Identifikace televizoru

Zasuňte paměťové zařízení USB do jednoho z konektorů USB na televizoru,

vyberte možnost Spustit a stiskněte tlačítko OK. Na paměťové zařízení USB bude zapsán identikační soubor.

### 3 - Stažení softwaru televizoru

– Zasuňte paměťové zařízení USB do počítače.

– Na paměťovém zařízení USB najděte soubor update.html a dvakrát na něj klikněte.

- Klikněte na možnost Odeslat ID.
- Je-li k dispozici nový software, stáhněte soubor.zip.

– Po stažení soubor rozbalte a zkopírujte soubor autorun.upg do paměťového zařízení USB.

– Tento soubor neumisťujte do složky.

4 - Aktualizace softwaru televizoru

Znovu zasuňte paměťové zařízení USB do televizoru. Aktualizace se spustí automaticky. Televizor se na 10 sekund vypne a poté znovu zapne. Vyčkejte na její dokončení.

Přitom. . .

- nepoužívejte dálkový ovladač
- neodpojujte paměťové zařízení USB od televizoru.
- netiskněte dvakrát tlačítko **®**
- netiskněte vypínač napájení na televizoru

Televizor se na 10 sekund vypne a poté znovu zapne. Vyčkejte na její dokončení.

Software televizoru je aktualizovaný. Nyní můžete televizor opět používat.

Chcete-li zabránit náhodné aktualizaci softwaru televizoru, odstraňte z paměťového zařízení USB soubor autorun.upg.

### Místní aktualizace

 (Domů) > Nastavení > Aktualizace softwaru > Vyhledat aktualizace > USB > Místní aktualizace.

Pro prodejce a odborné uživatele.

## 18.2. Verze softwaru

 $\bigoplus$  (Domů) > Nastavení > Aktualizace softwaru > Informace o aktuálním softwaru

Zobrazení aktuální verze softwaru televizoru.

## 18.3. Automatické aktualizace softwaru

### $\bigoplus$  (Domů) > Nastavení > Aktualizace softwaru > Automatické aktualizace softwaru

Po zapnutí možnosti Automatické aktualizace softwaru budou aktualizace softwaru vašeho televizoru probíhat automaticky. Ponechejte televizor v pohotovostním režimu.

Když je nastavení povoleno, aktualizace se stáhne, když je televizor zapnutý, a nainstaluje se 15 minut poté, co se televize dostane do pohotovostního režimu (pokud není naplánován budík). Když je toto nastavení zakázáno, zobrazí se na displeji možnosti "Aktualizovat nyní" / "Později".

# 18.4. Zobrazit historii aktualizací softwaru

 $\bigoplus$  (Domů) > Nastavení > Aktualizace softwaru > Zobrazit historii aktualizací softwaru

Zobrazení seznamu verzí softwaru, které byly úspěšně aktualizovány na televizoru.

# 19. Ochrana životního prostředí

# 19.1. Energetický štítek EU

Energetický štítek EU vás informuje o třídě úspory energie tohoto výrobku. Čím je energetická účinnost tohoto výrobku zelenější, tím nižší má spotřebu energie.

Na štítku naleznete třídu energetické účinnosti, průměrnou spotřebu energie tohoto výrobku při používání. Hodnoty o spotřebě energie výrobku najdete také na webových stránkách společnosti Philips pro vaši zemi na

adrese www.philips.com/TVsupport

43PUS7009/12 Registrační číslo EPREL 1887625 50PUS7009/12 Registrační číslo EPREL 1887631 55PUS7009/12 Registrační číslo EPREL 1887634 65PUS7009/12 Registrační číslo EPREL 1887638 75PUS7009/12 Registrační číslo EPREL 1928001

### 19.2. Likvidace produktu

Likvidace starého výrobku a baterií

Tento výrobek je navržen a vyroben z materiálů a komponentů nejvyšší kvality, které je možné recyklovat a opětovně použít.

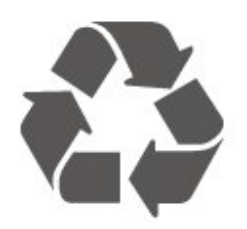

Pokud je výrobek označen tímto symbolem přeškrtnutého kontejneru, znamená to, že podléhá směrnici EU 2012/19/ES.

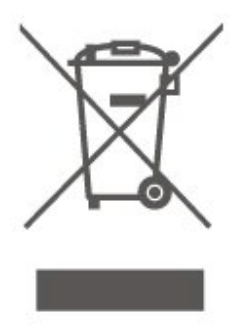

Zjistěte si informace o místním systému sběru tříděného odpadu elektrických a elektronických výrobků.

Dodržujte místní směrnice a staré výrobky nelikvidujte spolu s běžným odpadem domácnosti. Správnou likvidací starého výrobku předcházíte případným nepříznivým důsledkům na životní prostředí a lidské zdraví.

Váš produkt obsahuje baterie podle evropské směrnice 2006/66/ES, které nelze likvidovat společně s běžným domovním odpadem.

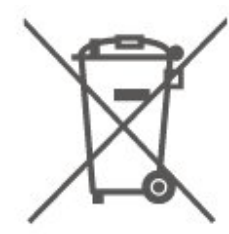

Informujte se o místních směrnicích týkajících se sběru baterií, protože správnou likvidací starého výrobku předcházíte případným nepříznivým důsledkům na životní prostředí a lidské zdraví.

# 20.1. Spotřeba

Technické údaje výrobku se mohou bez předchozího upozornění změnit. Další podrobnosti o technických údajích výrobku naleznete na webové stránce www.philips.com/TVsupport

### Spotřeba

- Nepájení ze sítě: AC 220-240 V
- Okolní teplota: 5 °C až 35 °C

## 20.2. Příjem

- Vstup antény: Koaxiální vstup 75 ohmů (IEC75)
- Pásma tuneru: Hyperband, S-Channel, UHF, VHF
- DVB: DVB-T/T2, DVB-C (kabel) QAM
- Přehrávání analogového videa: SECAM, PAL

• Přehrávání digitálního videa: MPEG2 SD/HD (ISO/IEC 13818-2), MPEG4 SD/HD (ISO/IEC 14496-10), HEVC\*

- Přehrávání digitálního zvuku (ISO/IEC 13818-3)
- Vstup satelitní antény: 75 Ohmů typ F
- Rozsah vstupní frekvence: 950 až 2150 MHz
- Rozsah vstupní úrovně: 25 až 65 dBm

• DVB-S/S2 QPSK, přenosová rychlost 2 až 45 M symbolů, SCPC a MCPC

• LNB: DiSEqC 1.0, podpora 1 až 4 LNB, volba polarity 14/18 V, volba pásma 22 kHz, režim Tone Burst, el. proud LNB max. 300 mA

\* Pouze pro DVB-T2, DVB-S2

## 20.3. Rozlišení displeje

### Úhlopříčka obrazovky

- $\cdot$  108 cm / 43"
- 126 cm / 50"
- 139 cm / 55"
- $\cdot$  164 cm / 65"
- 189 cm / 75"

Rozlišení displeje

### $\cdot$  3840  $\times$  2160

# 20.4. Podporované rozlišení

### vstupu

### Podporované rozlišení počítače/videa

Rozlišení – Obnovovací frekvence

Vstupy videa – Maximální snímková frekvence je 60 Hz (Televizor může být v režimu Video/Herní/Počítač)

- $\cdot$  640 x 480 60Hz
- $\cdot$  576 p 50 Hz
- 720p 50 Hz, 60 Hz
- $\cdot$  1920 x 1080p 24 Hz, 25 Hz, 30 Hz, 50 Hz, 60 Hz
- $\cdot$  2560 x 1440 60 Hz
- 3840 x 2160p 24 Hz, 25 Hz, 30 Hz, 50 Hz, 60 Hz

### Podporované rozlišení pouze videa

Rozlišení – Obnovovací frekvence

Vstupy videa (Televizor může být v Herním režimu nebo v režimu Video)

- 480i 60 Hz (když je možnost HDMI Ultra HD nastavena na Standard)
- 576i 50 Hz (když je možnost HDMI Ultra HD nastavena na Standard)
- $\cdot$  1080i 50 Hz, 60 Hz
- Video s proměnlivou obnovovací frekvencí 1080p, 1440p, 2160p se snímkovou frekvencí 48–60 Hz, když je možnost HDMI Ultra HD nastavena na Optimální (Automatický herní)

\* Poznámka: Některá rozlišení a snímkové frekvence nemusí být u všech zdrojů vstupu podporována.

### 20.5. Zvuk

- Výstupní výkon (RMS): 20 W
- Dolby MS12 V2.6.2
- Dolby Atmos
- DTS:X
- Virtualizátor prostoru + Virtualizátor výšky
- Dolby Volume Leveler / Noční režim
- Dolby Bass Enhancement
- Zesílení dialogů Dolby
- Clear Dialogue
- Zvuk AI
- INTELIGENTNÍ EKVALIZÉR

### 20.6. Multimédia

Připojení • USB 2.0 • Ethernet LAN RJ-45 • Wi-Fi 802.11n, jednopásmová Podporované systémy souborů USB • FAT, NTFS Formáty přehrávání • Video kodek: AVI, MKV, HEVC, H.264/MPEG-4 AVC, MPEG1, MPEG2, MPEG4, VP9, HEVC (H.265), AV1 • Audio kodek: MP3, WAV, AAC, FLAC • Titulky: – Formát: SRT, SMI, SSA, SUB, ASS, TXT – Kódování znaků: Západní Evropa, turečtina, střední Evropa, cyrilice, řečtina, UTF-8 (Unicode), hebrejština, arabština, Pobaltské státy • Maximální podporovaná rychlost přenosu dat: – MPEG-4 AVC (H.264) podporováno do High Profile @ L5.1. 30 Mb/s – H.265 (HEVC) podporováno do Main / Main 10 Profile do úrovně 5.1 40 Mb/s • Obrazový kodek: JPEG, GIF, PNG, BMP, HEIF Certifikace Wi-Fi

Váš televizor je zařízení s certifikací Wi-Fi.

### 20.7. Možnosti připojení

Boční strana televizoru

- $\cdot$  USB 1 USB 2.0
- $\cdot$  USB 2 USB 2.0
- Slot Common Interface: CI+ CAM
- Vstup HDMI 3 UHD HDR
- Vstup HDMI 2 UHD HDR
- Vstup HDMI 1 ARC/eARC UHD HDR
- Výstup zvuku optický Toslink
- $\cdot$  Síť LAN RJ45
- Satelitní tuner
- Anténa (75 ohmů)

# 21. Odstraňování problémů

# 21.1. Tipy

Jestli nemůžete najít řešení svého problému s televizorem v sekci Řešení potíží, můžete použít tlačítko Klíčová slova v části Nápověda > Uživatelská příručka, kde najdete potřebné informace. Výběrem klíčového slova přejdete na nejrelevantnější stránku uživatelské příručky.

Pokud v uživatelské příručce nenajdete odpověď, můžete využít webovou stránku podpory společnosti Philips.

Chcete-li vyřešit jakýkoli problém související s televizorem Philips, můžete se obrátit na naši online podporu. Můžete si přitom vybrat svůj jazyk a zadat číslo modelu výrobku.

### Přejděte na webové stránky www.philips.com/TVsupport.

Na webových stránkách podpory naleznete telefonní číslo pro kontaktování podpory ve vaší zemi a také odpovědi na časté otázky (FAQ). V některých zemích můžete komunikovat s jedním z našich spolupracovníků a pokládat mu otázky přímo, nebo můžete zaslat otázky e-mailem. Můžete si stáhnout nový software nebo příručku pro televizor a přečíst si ji na počítači.

### Nápověda k televizoru v tabletu, chytrém telefonu nebo počítači

Aby se vám delší pokyny nebo postupy prováděly lépe, můžete si Nápovědu stáhnout ve formátu PDF a číst ji v chytrém telefonu, v tabletu nebo na počítači. Nebo můžete vytisknout příslušnou stránku nápovědy ze svého počítače.

Nápovědu (uživatelskou příručku) si stáhnete ze stránky www.philips.com/TVsupport

### 21.2. Zapnutí

### Televizor se nezapne

• Odpojte napájecí kabel ze zásuvky. Před opětovným zapojením minutu vyčkejte. Zkontrolujte, zda je napájecí kabel správně zapojen. Zkuste televizor znovu zapnout.

• Připojte televizor k jiné elektrické zásuvce a zkuste jej znovu zapnout.

• Odpojte všechna připojená zařízení od televizoru a zkuste jej znovu zapnout.

• Pokud svítí na televizoru kontrolka pohotovostního režimu, televizor možná nebude reagovat na pokyny dálkového ovladače.

### Vrzání při spuštění nebo vypnutí

Když televizor zapnete nebo přepnete do pohotovostního režimu, můžete z jeho těla slyšet vrzavý zvuk. Jedná se o normální zvuk, který je způsobem přirozeným rozpínáním a smršťováním těla přístroje při zahřívání a ochlazování. Výkon televizoru není žádným způsobem ovlivněn.

### Po zobrazení úvodní obrazovky Philips se televizor přepne zpět do pohotovostního režimu

Když je televizor v pohotovostním režimu, zobrazí se úvodní obrazovka Philips a televizor se vrátí zpět do pohotovostního režimu. Jedná se o normální chování. Pokud televizor odpojíte od napájení a znovu jej připojíte, při dalším spuštění se zobrazí úvodní obrazovka. Chcete-li ukončit pohotovostní režim televizoru, stiskněte tlačítko **®** (Pohotovostní režim / Zapnout) na dálkovém ovladači nebo na televizoru.

### Kontrolka pohotovostního režimu bliká

Odpojte napájecí kabel ze zásuvky. Před opětovným zapojením 5 minut vyčkejte. Pokud blikání neustává, kontaktujte TV oddělení péče o zákazníky společnosti Philips.

V sekci Nápověda > Uživatelská příručka stiskněte barevné tlačítko - Klíčová slova a vyhledejte možnost Kontaktní informace.

### Televizor se sám vypíná

Pokud se televizor náhle sám vypne, může být zapnuté nastavení Časovač vypnutí. Při zapnutém nastavení Časovač vypnutí se televizor po 4 hodinách sám vypne, pokud neobdrží žádný signál z dálkového ovladače. Chcete-li automatickému vypínání předejít, můžete tuto funkci vypnout. V sekci Nápověda > Uživatelská příručka stiskněte barevné tlačítko - Klíčová slova a vyhledejte možnost Časovač vypnutí.

Televizor se také automaticky vypne v případě, že po dobu 10 minut nepřijme ani televizní signál, ani žádný signál z dálkového ovladače.

# 21.3. Dálkový ovladač

### Televizor nereaguje na dálkový ovladač

• Po spuštění se televizor chvíli aktivuje. Během této doby nereaguje na dálkový ovladač ani na tlačítka na přístroji. Jedná se o normální chování.

• Baterie dálkového ovladače mohou být vybité. Vyměňte baterie za nové.

## 21.4. Kanály

### Během instalace nebyly nalezeny žádné digitální kanály

• Zkontrolujte, zda byl televizor připojen pomocí antény nebo zda používá signál poskytovatele. Zkontrolujte kabelová připojení.

• Zkontrolujte, zda jsou v zemi, kde televizor instalujete, dostupné digitální kanály.

• Zkontrolujte, zda jste zvolili správný systém DVB (Digital Video Broadcast). Používáte-li anténu nebo společnou anténu, zvolte možnost DVB-T (pozemní), používáte-li služby kabelové televize, zvolte možnost DVB-C (kabelový).

• Znovu proveďte instalaci a zkontrolujte, zda jste zvolili správnou zemi a systém.

Během instalace nebyly nalezeny žádné analogové kanály

• Zkontrolujte, zda byl televizor připojen pomocí antény. Zkontrolujte kabelová připojení.

• Zkontrolujte, zda jste zvolili správný systém DVB (Digital Video Broadcast). Používáte-li anténu nebo společnou anténu, zvolte možnost DVB-T (pozemní). • Znovu proveďte instalaci a během instalace zvolte

možnost Digitální a analogové kanály .

Některé kanály zmizely, nemohu najít všechny nebo

některé dříve nainstalované kanály

• Zkontrolujte, zda jste zvolili správný Seznam kanálů nebo Seznam oblíbených kanálů, který obvykle používáte.

• Některé kanály mohou být přemístěny nebo dokonce odstraněny vysílací společností. V obvyklém seznamu kanálů zkuste vyhledat ten, který postrádáte. Pokud je kanál stále k dispozici, můžete jej přesunou zpět do seznamu oblíbených kanálů.

• Kanál může být ze seznamu kanálů odstraněn během Automatické aktualizace kanálů. Tyto automatické aktualizace jsou prováděny přes noc, když je televizor v pohotovostním režimu.

Ze seznamu kanálů jsou odstraněny kanály, které již neexistují, a jsou do něj přidány nové. Výjimečně může být kanál odstraněn, protože jej televizor nemohl najít, když kontroloval jeho existenci. Je možné, že nevysílá v noci.

Abyste předešli odstraňování kanálů během automatické aktualizace kanálů, protože je televizor nemohl najít, přestože kanály stále existují, můžete automatické aktualizace kanálů vypnout.

 $\bigoplus$  (Domů) > Nastavení > Kanály > Instalace antény/kabelu, Instalace satelitu\* > Automatická aktualizace kanálu

\* Instalace satelitu je k dispozici pouze u modelů, které podporují funkce satelitu.

### Kanál DVB-T2 HEVC

• Zkontrolujte technické údaje a ověřte, zda váš televizor podporuje standard DVB-T2 HEVC ve vaší zemi, a znovu nainstalujte kanál DVB-T.

## 21.5. Satelitní

### Televizor nemůže najít požadované satelity nebo instaluje stejné satelity dvakrát

Zkontrolujte, zda je na počátku instalace nastaven správný počet satelitů. Můžete televizor nastavit tak, aby vyhledal jeden, dva nebo 3/4 satelity.

### LNB s duální hlavou nedokáže nalézt druhý satelit

• Pokud televizor nalezne jeden satelit, ale nemůže nalézt druhý, otočte o několik stupňů anténu. Nasměrujte anténu tak, aby přijímala nejsilnější signál z prvního satelitu. Na obrazovce zkontrolujte ukazatel síly signálu prvního satelitu.

• Zkontrolujte, zda jsou v možnostech nastaveny dva satelity.

### Změna nastavení instalace můj problém nevyřešila

Všechna nastavení, satelity a kanály se ukládají teprve na konci instalace, když dokončujete postup.

### Všechny satelitní kanály zmizely

Pokud používáte systém Unicable, mohlo by se stát, že stejné číslo uživatelského pásma používá jiný satelitní tuner v daném systému Unicable.

### Některé satelitní kanály zřejmě zmizely ze seznamu kanálů

Pokud se zdá, že některé kanály zmizely nebo nejsou na svém místě, vysílací společnost mohla změnit umístění těchto kanálů v transpondéru. Chcete-li obnovit pozice kanálů v seznamu kanálů, zkuste aktualizovat balíček kanálů.

### Nelze odebrat satelit

Předplacené balíčky neumožňují odebrání satelitu. Chcete-li odebrat satelit, je nutné znovu provést kompletní instalaci a vybrat jiný balíček.

### Někdy je příjem nekvalitní

• Zkontrolujte, zda je satelitní anténa řádně

- připevněna. Silný vítr s ní může pohybovat.
- Příjem může být zhoršen sněhem a deštěm.

### 21.6. Obraz

### Obraz chybí nebo je zkreslený

• Zkontrolujte, zda je televizor připojen pomocí antény nebo zda používá signál poskytovatele. Zkontrolujte kabelová připojení.

• Zkontrolujte, zda je v nabídce zdrojů zvolen správný zdroj/vstup. Stiskněte tlačítko **za Zdroje** a vyberte potřebný zdroj/vstup.

• Zkontrolujte správné připojení externího zařízení nebo zdroje.

• Zkontrolujte, zda není slabý příjem.

• Zkontrolujte, zda je obraz nastaven na nejnižší hodnotu. Vyberte možnost Styl obrazu, zvolte styl a stiskněte tlačítko OK.

• Chcete-li zkontrolovat, zda není televizor rozbitý, zkuste přehrát video. Stiskněte  $\mathbf{B}^*$  Rychlá nabídka >

 Nápověda > Diagnostika TV > Zkontrolovat televizor. Pokud zůstane video černé, zavolejte společnosti Philips. Počkejte, až video skončí, a vyberte možnost Kontaktní informace v nabídce Nápověda. Vytočte telefonní číslo pro svoji zemi.

### Je slyšet zvuk, ale obraz chybí

• Přejděte na jiné zdroje videa a poté přejděte zpět na aktuální zdroj.

• Vyberte možnost Styl obrazu, zvolte styl a stiskněte tlačítko OK.

• Obnovte styl obrazu, vyberte znovu možnost Styl obrazu a poté stiskněte tlačítko - Obnovit styl. • Restartujte všechna nastavení televizoru, přejděte do sekce  $\bigoplus$  (Domů) > Nastavení > Obecná nastavení > Znovu instalovat televizi.

• Zkontrolujte připojení zařízení zdroje/vstupu.

### Slabý příjem

Pokud je obraz televizoru narušený nebo jeho kvalita kolísá, může být špatný signál vstupu. Slabý digitální signál se projeví rozpadáním obrazu na čtverečky a jeho občasným zamrznutím. Špatný digitální signál se zlepší mnohem rychleji než špatný analogový signál.

• Zkontrolujte, zda je kabel antény správně připojen.

• Při používání antény mohou kvalitu příjmu ovlivnit velké reproduktory, neuzemněná zvuková zařízení, neonové osvětlení, vysoké budovy a jiné velké objekty. Pokuste se zlepšit příjem přesměrováním antény nebo umístěním zařízení z dosahu televizoru. Příjem může zhoršit špatné počasí.

• Zkontrolujte, zda jsou všechna připojení z a do vašich zařízení správně připojena.

• Je-li špatný příjem pouze u některého kanálu, zkuste jej doladit pomocí možnosti Analogový: ruční instalace. (Pouze pro analogové kanály)

• Zkontrolujte, zda je příchozí digitální signál

dostatečně silný. Během sledování digitálního kanálu stiskněte tlačítko **= OPTIONS**, vyberte možnost Stav a stiskněte tlačítko OK. Zkontrolujte Sílu signálu a Kvalitu signálu.

### Nekvalitní obraz ze zařízení

• Zkontrolujte, zda je zařízení správně připojeno. Ujistěte se, že je výstup videa zařízení nastaven na nejvyšší možné rozlišení, je-li to možné.

• Obnovte styl obrazu nebo změňte styl obrazu.

Nastavení obrazu se po chvíli změní

Zkontrolujte, zda je možnost Umístění nastavena na hodnotu Domů . V tomto režimu je možné upravovat a ukládat nastavení.

 (Domů) > Nastavení > Obecné nastavení > Umístění

### Zobrazí se reklama

Pokud se občas zobrazí propagační pruh nebo se Styl obrazu při spuštění automaticky přepne zpět na hodnotu Jasné, nachází se televizor v umístění Obchod. Pro použití doma nastavte umístění televizoru na Doma.

 (Domů) > Nastavení > Obecná nastavení > Umístění

Obraz se nevejde na obrazovku / Velikost obrazu je

špatná nebo nestabilní / Pozice obrazu je špatná • Pokud velikost obrazu – jeho poměr stran – neodpovídá velikosti obrazovky s černými pruhy na vrchní a spodní či levé a pravé straně obrazovky, stiskněte tlačítko  $\bigoplus$  (Domů) > Nastavení > Obraz > Formát obrazu > Vyplnit obrazovku.

• Pokud se velikost obrazu stále mění,

stiskněte tlačítko  $\bigoplus$  (Domů) > Nastavení > Obraz > Formát obrazu > Přizpůsobit obrazovce. • Pokud je obraz vzhledem k obrazovce ve špatné poloze, zkuste zkontrolovat rozlišení signálu a typ výstupu připojeného zařízení a stiskněte tlačítko  $\bigoplus$  (Domů) > Nastavení >

Obraz > Formát obrazu > Původní.

Obraz z počítače není stabilní

Zkontrolujte, zda počítač používá podporované rozlišení a obnovovací frekvenci.

### 21.7. Zvuk

### Zvuk chybí nebo je špatné kvality

• Zkontrolujte, zda jsou zvuková nastavení televizoru v pořádku, stiskněte tlačítko pro hlasitost (v) nebo tlačítko <x pro ztlumení.

• Používáte-li digitální přijímač (set-top box), zkontrolujte, zda není hlasitost na tomto přijímači nastavena na nulu nebo ztlumena.

• Zkontrolujte, zda je televizor – zvukový signál – správně připojen k systému domácího kina, pokud takový systém pro zvuk televizoru

používáte. Zkontrolujte, zda jste připojili kabel HDMI ke konektoru HDMI1 ARC na systému domácího kina. • Zkontrolujte, zda je výstup zvuku televizoru připojen na výstup zvuku systému domácího kina.

Z reproduktorů HTS (systému domácího kina) by měl být slyšet zvuk.

### Zvuk s hlasitým šumem

Pokud sledujete video ze zapojené jednotky USB Flash nebo počítače, zvuk z vašeho systému domácího kina může být zkreslený. Tento šum se vyskytuje v případě, že má audio- nebo videosoubor zvuk DTS, avšak systém domácího kina není vybaven funkcí zpracování zvuku DTS. Tento problém lze vyřešit nastavením možnosti Formát digitálního výstupu televizoru na možnost Stereo. Stiskněte **A** (Domů) > Nastavení > Zvuk > Více možností > Formát digitálního výstupu

### 21.8. HDMI – UHD

### Rozhraní HDMI

• Upozorňujeme, že podpora připojení HDCP (Highbandwidth Digital Content Protection) může způsobit, že při zobrazování obsahu ze zařízení HDMI může dojít k prodlevě.

• Pokud televizor nerozpozná zařízení HDMI a nezobrazí žádný obraz, přepněte zdroj na jiné zařízení a poté zpět na požadované zařízení.

• Toto je televizor Ultra HD. Některá starší zařízení, připojená přes HDMI, nerozpoznají televizor Ultra HD elektronicky a nemusí správně fungovat, případně je na nich zkreslený obraz či zvuk. Aby nedocházelo u takového zařízení k závadám, je možné nastavit kvalitu signálu na úroveň, kterou zařízení dokáže zpracovat. Jestliže zařízení nepoužívá signály Ultra HD, je možné pro dané připojení HDMI signál Ultra HD vypnout.

Pokud je obraz nebo zvuk ze zařízení připojeného přes HDMI zkreslený, ověřte, zda by změna nastavení HDMI Ultra HD mohla problém vyřešit. V sekci Nápověda > Uživatelská příručka stiskněte barevné tlačítko - Klíčová slova a vyhledejte možnost HDMI Ultra HD.

• Pokud dochází k přerušovaným poruchám zvuku, zkontrolujte výstupní nastavení zařízení HDMI.

### HDMI EasyLink nefunguje

• Zkontrolujte, zda jsou vaše zařízení HDMI kompatibilní s funkcí HDMI-CEC. Funkce EasyLink je možné použít pouze u zařízení, která podporují funkci HDMI-CEC.

### HDMI eARC nefunguje dobře

• Zkontrolujte, zda je kabel HDMI připojen k rozhraní HDMI 1

• Zkontrolujte, zda je pro připojení eARC použit HDMI

### kabel s ultra rychlou přenosovou rychlostí .

• Současně je dostupné pouze jedno zařízení podporující eARC.

### Nezobrazuje se ikona zvuku

• Když je připojené zvukové zařízení HDMI-CEC a vy nastavujete hlasitost zvuku v zařízení dálkovým ovladačem, takové chování je normální.

## 21.9. USB

### Nezobrazují se fotografie, videa a hudba ze zařízení USB

• Zkontrolujte, zda je úložné zařízení USB nastaveno jako kompatibilní s normou pro velkokapacitní paměťová zařízení (informace jsou uvedeny v dokumentaci k danému zařízení).

• Zkontrolujte, zda je úložné zařízení USB kompatibilní s televizorem.

• Zkontrolujte, zda televizor podporuje příslušný formát obrazu a zvuku. Chcete-li získat další informace z Nápovědy, stiskněte barevné tlačítko - Klíčová slova a vyhledejte možnost Multimédia.

### Trhané přehrávání souborů ze zařízení USB

• Přenos z úložného zařízení USB může být omezen přenosovou rychlostí do televizoru. Důsledkem může být nízká kvalita přehrávání.

### 21.10. Síť Wi-Fi a Internet

### Síť Wi-Fi nebyla nalezena nebo je rušena

· Zkontrolujte, zda brány firewall v síti umožňují bezdrátový přístup k televizoru.

• Pokud vám bezdrátová síť doma nefunguje správně, zkuste nainstalovat kabelovou síť.

### Internet nefunguje

• Je-li připojení k routeru v pořádku, zkontrolujte připojení routeru k internetu.

### Připojení k počítači a internetu jsou pomalá

- Informace o dosahu v budově, přenosové rychlosti
- a jiných faktorech kvality signálu naleznete
- v uživatelské příručce bezdrátového routeru.
- Pro router použijte vysokorychlostní
- (širokopásmové) připojení k internetu.

### **DHCP**

• Jestliže se připojení nezdaří, můžete zkontrolovat nastavení DHCP (Dynamic Host Configuration Protocol) routeru. Hodnota DHCP by měla být nastavena na Zapnuto.

## 21.11. Nesprávný jazyk nabídky

Změňte jazyk zpět na svůj jazyk

1 - Stiskněte tlačítko **n** Domů a vyberte možnost Nastavení prostřednictvím ikony nastavení v pravém horním rohu.

2 - Osmkrát stiskněte tlačítko v (dolů) a stiskněte tlačítko OK.

3 - Opětovným stisknutím tlačítka OK zadejte Jazyk, vyberte první položku Jazyk nabídek a stiskněte OK.

4 - Vyberte jazyk a stiskněte tlačítko OK.

# 22. Bezpečnost a péče

# 22.1. Bezpečnost

### Důležité

Před použitím televizoru si pečlivě přečtěte všechny bezpečnostní pokyny. Je-li škoda způsobena nedodržováním pokynů, záruka se stává neplatnou.

### Nebezpečí požáru nebo úrazu elektrickým proudem

• Televizor nikdy nevystavujte působení deště nebo vody. Do blízkosti televizoru nikdy neumisťujte nádoby s kapalinami, například vázy.

Pokud se kapaliny rozlijí na televizor nebo do něho vniknou, televizor ihned odpojte od síťové zásuvky. Před použitím požádejte o kontrolu televizoru středisko péče o zákazníky společnosti Philips.

• Nikdy televizor, dálkový ovladač ani baterie nevystavujte nadměrnému teplu. Nikdy je neumísťujte do blízkosti hořících svíček, otevřeného ohně či jiných tepelných zdrojů, a to včetně přímého slunečního světla.

• Nikdy nevkládejte žádné předměty do ventilačních otvorů nebo jiných otvorů na televizoru.

• Nikdy nepokládejte těžké předměty na napájecí kabel.

• Při zapojování do zástrček nepoužívejte sílu. Uvolněné zástrčky mohou způsobit jiskření nebo požár. Zajistěte, aby nedocházelo k napínání napájecího kabelu při otáčení televizní obrazovky.

• Chcete-li televizor odpojit od síťového napájení, je nutné vytáhnout zástrčku televizoru. Při odpojování napájení vždy tahejte za zástrčku, nikdy ne za kabel. Zajistěte, aby zástrčka, napájecí kabel i zásuvka byla neustále zcela přístupná.

### Nebezpečí zranění nebo poškození televizoru

• Ke zvedání a přenášení televizoru s hmotností převyšující 25 kg jsou třeba dvě osoby.

• Pokud chcete televizor umístit na podstavec, použijte pouze dodaný podstavec. Podstavec pevně připevněte k televizoru.

Televizor umístěte na hladký rovný povrch, který udrží hmotnost televizoru a podstavce.

• Při připevňování na zeď zkontrolujte, zda držák

bezpečně udrží hmotnost televizoru. Společnost TP Vision nenese žádnou odpovědnost za nesprávné připevnění na zeď, které se stane příčinou nehody, zranění nebo škod.

• Části tohoto výrobku jsou vyrobeny ze skla. Při manipulaci postupujte opatrně, aby nedošlo ke zranění nebo škodám.

### Nebezpečí poškození televizoru!

Před připojením televizoru k síťové zásuvce se ujistěte, že napájecí napětí odpovídá hodnotě vytištěné na zadní straně televizoru. Jestliže je napětí odlišné, nikdy televizor nepřipojujte k síťové zásuvce.

### Nebezpečí týkající se stability

Tento výrobek je navržen a určen pro spotřebitele a osobní použití v domácím prostředí, pokud nebyla tato skutečnost s výrobcem písemně dohodnuta jinak. Nedodržení tohoto doporučení nebo pokynů uvedených v uživatelské příručce a doprovodné dokumentaci výrobku může způsobit poškození výrobku. V takových případech dojde ke zneplatnění záruky.

Televizor může spadnout a způsobit vážné zranění nebo úmrtí osob. Mnoha zraněním, zejména u dětí, se lze vyhnout pomocí jednoduchých opatření, jako jsou:

• VŽDY zajistěte, aby televizor nepřečníval přes okraj nábytku, na kterém stojí.

• VŽDY používejte skříně nebo stojany nebo montážní metody doporučené výrobcem televizoru.

• VŽDY používejte nábytek, který dokáže bezpečně podepřít televizor.

• VŽDY poučte děti o nebezpečí šplhání na nábytek, když se snaží dostat k televizoru nebo jeho ovládacím prvkům.

• Kabely připojené k televizoru VŽDY veďte tak, aby nebylo možné o ně zakopnout, zatáhnout za ně nebo je zachytit.

• Televizor NIKDY neumísťujte na nestabilní místo.

• Televizor NIKDY neumísťujte na vysoký nábytek (například skříně nebo knihovny), aniž byste nábytek i samotný televizor ukotvili pomocí vhodné podpěry.

• Televizor NIKDY nepokládejte na tkaninu nebo jiný materiál, který by se nacházel mezi televizorem a nábytkem, na němž televizor stojí.

• NIKDY nepokládejte na televizor nebo nábytek, na kterém je televizor umístěn, žádné předměty, které by mohly děti lákat ke šplhání k televizoru – například hračky nebo dálkové ovladače.

Pokud si stávající televizor ponecháte a přemístíte jej, platí pro něj stejné bezpečnostní pokyny, které jsou uvedeny výše.

### Nebezpečí baterií

• Dálkový ovladač může obsahovat knoíkovou baterii. 3D brýle

• Nové i použité baterie uchovávejte mimo dosah dětí.

• Pokud přihrádku na baterie nelze zcela uzavřít,

přestaňte výrobek používat a uložte jej mimo dosah dětí.

• Pokud se domníváte, že mohlo dojít k polknutí baterií nebo vložení do jakékoli části těla, ihned vyhledejte lékařskou pomoc.

• Pokud baterii vyměníte za nesprávný typ baterie, hrozí požár či výbuch.

• Výměna baterie za nesprávný typ baterie může vést ke ztrátě záruky (například v případě některých typů lithiových baterií).

• Likvidace baterie vhozením do ohně nebo vložením do horké trouby, případně mechanické rozbíjení či rozřezání baterie, může vést k výbuchu.

• Ponechání baterie v extrémně vysoké okolní teplotě může vést k výbuchu nebo způsobit únik hořlavé kapaliny či plynu.

• Vystavení baterie extrémně nízkému tlaku vzduchu může vést k výbuchu nebo způsobit únik hořlavé kapaliny či plynu.

### Nebezpečí přehřívání

Televizor nikdy neinstalujte do uzavřeného prostoru. Po všech stranách televizoru ponechejte vždy volný prostor nejméně 20 cm (z důvodu zajištění proudění vzduchu). Zkontrolujte, zda ventilační otvory na televizoru nezakrývají závěsy nebo jiné předměty.

### Bouřky

Před bouřkou odpojte televizor ze zásuvky a antény.

Během bouřky se nedotýkejte žádné části televizoru, napájecího kabelu ani anténního kabelu.

### Nízké teploty

Při převozu televizoru při teplotě nižší než 5 °C jej před připojením k síťové zásuvce rozbalte a počkejte, dokud nedosáhne pokojové teploty.

### Vlhkost

Jen zřídka může vlivem působení teploty a vlhkosti dojít k nepatrné kondenzaci uvnitř skleněné přední části televizoru (u některých modelů). Abyste tomu zabránili, nevystavujte televizor přímému slunečnímu záření, horku nebo extrémní vlhkosti. Jestliže dojde ke kondenzaci, sama zmizí po spuštění televizoru na několik hodin.

Vlhkost způsobená kondenzací nenaruší příjem televizoru ani nezpůsobí žádnou poruchu.

# 22.2. Péče o obrazovku

### Čištění

• Nikdy se obrazovky nedotýkejte a dbejte, abyste ji nepromáčkli, neodřeli či do ní nenarazili žádným předmětem.

• Před čištěním odpojte televizor od elektrické sítě.

• Televizor a rám očistěte měkkým vlhkým hadříkem a jemně je otřete. Při čištění televizoru nikdy nepoužívejte takové látky, jako je například alkohol, chemikálie nebo čisticí prostředky pro domácnost.

• Abyste zabránili deformacím a vyblednutí barev, otřete kapky vody co nejdříve.

• Vyhýbejte se pokud možno statickým obrazům. Statické obrazy jsou obrazy, které zůstávají na obrazovce delší dobu. Statické obrazy jsou nabídky na obrazovce, černé pruhy, zobrazení času apod. Musíte-li statické obrazy používat, snižte kontrast a jas obrazovky, abyste ji chránili před poškozením.

# 23. Podmínky používání

2024 © TP Vision Europe B.V. Všechna práva vyhrazena.

Tento produkt uvedla na trh společnost TP Vision Europe B.V. by TP Vision Europe B.V. nebo jedna z jeho dceřiných společností, které se v tomto dokumentu označují jako TP Vision, což je výrobce daného produktu. Společnost TP Vision je poskytovatelem záruky na televizor, k němuž byla přibalena tato příručka. Philips a emblém štítu Philips jsou registrované ochranné známky společnosti Koninklijke Philips N.V.

Technické údaje se mohou změnit bez předchozího upozornění. Ochranné známky jsou majetkem společnosti Koninklijke Philips N.V nebo příslušných vlastníků. Společnost TP Vision si vyhrazuje právo kdykoli výrobky měnit, aniž by vznikla povinnost odpovídajícím způsobem upravit dříve dodané zboží.

Tištěné materiály dodávané společně s televizorem a příručka uložená v paměti televizoru nebo stažená z webových stránek Philips www.philips.com/TVsupport jsou považovány za

dostatečný návod k používání systému. Jsme přesvědčeni o přiměřenosti materiálu v této příručce s ohledem na zamyšlené použití systému. Pokud dojde k použití výrobku nebo jeho jednotlivých modulů či procesů k jiným než zde uvedeným účelům, je třeba získat potvrzení o jejich platnosti a vhodnosti. Společnost TP Vision zaručuje, že samotný materiál nenaruší žádné patenty USA. Žádná jiná záruka není poskytována, ani ji nelze vyvozovat. Společnost TP Vision neodpovídá za žádné chyby v obsahu tohoto dokumentu ani za

problémy vzniklé v důsledku obsahu v tomto dokumentu. Chyby ohlášené společnosti Philips budou co nejdříve opraveny a publikovány na jejích webových stránkách podpory.

Záruční podmínky – Nebezpečí zranění, poškození televizoru nebo zneplatnění záruky! Nikdy se nepokoušejte opravit televizor sami. Televizor i příslušenství používejte vždy v souladu se záměrem výrobce. Varovný symbol na zadní straně televizoru upozorňuje na riziko úrazu elektrickým proudem. Nikdy nesundávejte kryt televizoru. V případě potřeby servisu nebo oprav vždy kontaktujte TV podporu zákazníků společnosti Philips. Telefonní číslo naleznete v tištěné dokumentaci dodané s televizorem. Můžete se také podívat na naše webové stránky www.philips.com/TVsupport a vybrat požadovanou zemi. Jakékoli operace, které jsou v této příručce výslovně zakázány, a úpravy

nebo montážní postupy, které v této příručce nejsou doporučeny nebo schváleny, budou mít za následek zneplatnění záruky.

### Pixelová charakteristika

Tento televizor obsahuje vysoký počet barevných pixelů. Ačkoli míra efektivních pixelů dosahuje hodnoty 99,999 % nebo více, mohou se na obrazovce neustále objevovat černé tečky nebo jasné světelné body (červené, zelené nebo modré). Jedná se o strukturální vlastnost displeje (nevybočující z průmyslových standardů), nikoli o závadu. Upozorňujeme, že tedy nejde o důvod zajištění opravy, výměny nebo vrácení peněz v rámci záruční lhůty nebo mimo ni.

### Charakteristika podsvícení

Před odesláním prošly všechny televizory Philips přísnými testy a kontrolami. Můžete se spolehnout, že na kvalitu našich televizorů klademe ten nejvyšší důraz. Při sledování televizoru se tedy nemusíte obávat žádného nepohodlí. Nicméně upozorňujeme, že jevy jako prosvítání podsvícení (tzv. "efekt mura") anebo nesouměrnost podsvícení, jež lze pozorovat pouze na tmavých snímcích nebo ve velmi temné a potemnělé místnosti, jsou v rámci specifikací televizoru tolerovány. Takovéto případy nepředstavují opotřebení ani se nepovažují za vadu televizoru. Z toho důvodu nemůžeme akceptovat žádné žádosti o záruku, bezplatný servis, náhradu nebo vrácení peněz v záruční době ani mimo ni.

### Prohlášení o shodě CE

Společnost TP Vision Europe B.V. tímto prohlašuje, že tento televizor splňuje základní požadavky a další příslušná ustanovení směrnice 2014/53/EU (rádiová zařízení), 2009/125/ES (nařízení (EU) 2019/2021) (ekodesign) a 2011/65/ES (použití nebezpečných látek).

### Prohlášení o shodě UKCA

Společnost TP Vision Europe B.V. tímto prohlašuje, že tento televizor splňuje základní požadavky a dalšími příslušná ustanovení směrnice o rádiových zařízeních z roku 2017, směrnice o ekodesignu výrobků spojených se spotřebou energie a informací o energii (změna) (EU Exit) 2019 a směrnic o omezení používání některých nebezpečných látek v elektrických a elektronických zařízeních z roku 2012.

### Soulad se standardy EMF

TP Vision vyrábí a prodává mnoho výrobků určených pro spotřebitele. Tyto výrobky mají obecnou vlastnost vysílat a přijímat elektromagnetické signály, stejně jako veškerá elektronická zařízení. Jedním z hlavních obchodních principů společnosti TP Vision je přijímat u výrobků veškerá nezbytná opatření na ochranu zdraví a bezpečnosti v souladu se všemi příslušnými právními požadavky a standardy EMF (elektrická, magnetická a elektromagnetická pole) platnými v době výroby výrobku.

Společnost TP Vision se zavázala vyvíjet, vyrábět a prodávat výrobky, které nemají nepříznivé účinky na zdravotní stav. Společnost TP Vision potvrzuje, že pokud jsou její výrobky řádně používány k účelu, k jakému byly vyrobeny, je jejich používání podle nejnovějších vědeckých důkazů bezpečné. Společnost TP Vision se aktivně podílí na vývoji mezinárodních standardů EMF a bezpečnostních norem. Tato činnost společnosti TP Vision umožňuje předvídat další vývoj v oblasti standardizace, který tak dokáže rychle zapracovat do svých výrobků.

# 24. Autorská práva

# 24.1. Rozhraní HDMI

Pojmy HDMI a HDMI High-Definition Multimedia Interface, vizuální podoba HDMI a rovněž logo HDMI jsou ochranné známky nebo zapsané ochranné známky společnosti HDMI Licensing Administrator, Inc.

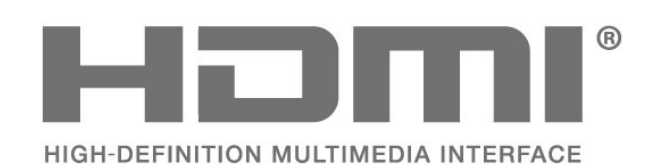

# 24.4. Dolby ATMOS

Dolby, Dolby ATMOS a symbol dvojitého D jsou registrované ochranné známky společnosti Dolby Laboratories Licensing Corporation. Vyrobeno na základě licence od společnosti Dolby Laboratories. Důvěrné nepublikované práce. Copyright © 2012–2022 Dolby Laboratories.

Všechna práva vyhrazena.

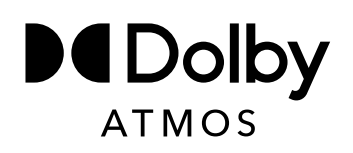

### 24.5. Wi-Fi Alliance

Logo Wi-Fi CERTIFIED™ je registrovaná ochranná známka organizace Wi-Fi Alliance®.

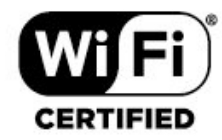

# 24.2. HEVC Advance

Spadá pod jeden nebo více patentů HEVC, jejichž seznam naleznete na webu patentlist.accessadvance.com. Možnost budoucích vylepšení o pokročilé dekódování HEVC.

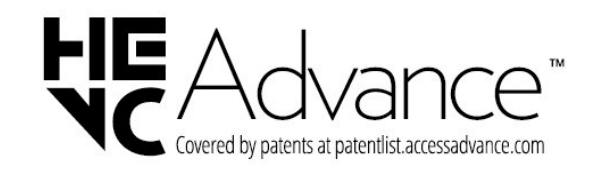

### 24.6. Jiné ochranné známky

Všechny další registrované a neregistrované ochranné známky jsou vlastnictvím náležitých vlastníků.

# 24.3. DTS:X

Informace o patentech DTS naleznete na adrese http://patents.dts.com. Vyrobeno na základě licence od společnosti DTS Licensing Limited. DTS, DTS:X a logo DTS:X jsou registrované ochranné známky nebo ochranné známky společnosti DTS, Inc. v USA a dalších zemích. © 2021 DTS, Inc. VŠECHNA PRÁVA VYHRAZENA.

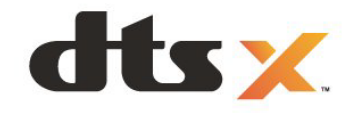

## 25.1. Software s otevřeným zdrojovým kódem

Tento televizor obsahuje software s otevřeným zdrojovým kódem. TTP Vision Europe B.V. tímto nabízí, že na vyžádání poskytne úplnou kopii odpovídajícího zdrojového kódu pro autorskými právy chráněné balíčky softwaru s otevřeným zdrojovým kódem, které jsou použity v tomto výrobku a u kterých takovou nabídku vyžadují příslušné licence.

Tato nabídka platí až tři roky po nákupu výrobku a vztahuje se na kohokoli, kdo obdrží toto sdělení. Chcete-li získat zdrojový kód, napište nám prosím v angličtině na adresu. . .

open.source@tpv-tech.com

## 25.2. Licence open source

### O licenci open source

Informace ČTI MNE týkající se zdrojového kódu částí softwaru televizoru od společnosti TP Vision Europe B.V., na které se vztahuje licence open source.

Toto je dokument popisující distribuci zdrojového kódu použitého v televizoru TP Vision Europe B.V., který spadá pod působnost podmínek licence typu GNU General Public License (obecná veřejná licence neboli GPL) nebo GNU Lesser General Public License (LGPL neboli nižší obecná veřejná licence GPL), případně jakékoli jiné licence vztahující se na otevřený zdrojový kód. Informace o tom, jak lze získat kopie tohoto softwaru, naleznete v návodu k použití.

SPOLEČNOST TP Vision Europe B.V. OHLEDNĚ TOHOTO SOFTWARU NEPOSKYTUJE ŽÁDNÉ ZÁRUKY, VÝSLOVNÉ NEBO PŘEDPOKLÁDANÉ, VČETNĚ ZÁRUK OBCHODOVATELNOSTI NEBO VHODNOSTI PRO URČITÝ ÚČEL. Společnost TP Vision Europe B.V. k tomuto softwaru neposkytuje žádnou podporu. To však nemá vliv na vaše záruky a zákonná práva vyplývající z nákupu výrobků společnosti TP Vision Europe B.V. Týká se to pouze tohoto zdrojového kódu, který vám byl zpřístupněn.

### Open Source

apr (1.7.0)

The Apache Portable Runtime Library provides a predictable and consistent interface to underlying platform-specific implementations, with an API to which software developers may code and be assured of predictable if not identical behavior regardless of the platform on which their software is built, relieving them of the need to code special-case conditions to work around or take advantage of platform-specific deficiencies or features. Source: https://github.com/apache/apr

bind ( 9.11.36)

BIND (Berkeley Internet Name Domain) is a complete, highly portable implementation of the Domain Name System (DNS) protocol. Source: https://github.com/isc-projects/bind9

### busybox (1.31.1)

BusyBox combines tiny versions of many common UNIX utilities into a single small executable. It provides replacements for most of the utilities you usually find in GNU fileutils, shellutils, etc. The utilities in BusyBox generally have fewer options than their full-featured GNU cousins; however, the options that are included provide the expected functionality and behave very much like their GNU counterparts. BusyBox provides a fairly complete environment for any small or embedded system. Source: https://www.busybox.net/downloads/

binutils (2.31.510

The GNU Binutils are a collection of binary tools. The main ones are: ld - the GNU linker. as - the GNU assembler. Source: https://www.gnu.org/software/binutils/

### bzip2 (1.0.6)

bzip2 is a free and open-source file compression program that uses the Burrows–Wheeler algorithm. It only compresses single files and is not a file archiver. It was developed by Julian Seward, and maintained by Mark Wielaard and Micah Snyder. Source: https://sourceware.org/bzip2/

c-ares (1.10.1)

c-ares is a C library for asynchronous DNS requests (including name resolves) Source: https://c-ares.org/

cario (1.16.0) Cairo is a 2D graphics library with support for multiple output devices. Currently supported output targets include the X Window System (via both Xlib and XCB), Quartz, Win32, image buffers, PostScript, PDF, and SVG file output. Experimental backends include OpenGL, BeOS, OS/2, and DirectFB. source https://www.cairographics.org/

### dbus (1.11.2)

D-Bus is a simple system for interprocess communication and coordination. The "and coordination" part is important; D-Bus provides a bus daemon that does things like:

- notify applications when other apps exit

- start services on demand

 - support single-instance applications Source: https://github.com/freedesktop/dbus

### e2fsprogs (1.43.3)

e2fsprogs (sometimes called the e2fs programs) is a set of utilities for maintaining the ext2, ext3 and ext4 file systems. Since those file systems are often the default for Linux distributions, it is commonly considered to be essential software Source: http://e2fsprogs.sourceforge.net/

#### expat (2.2.9)

xml paser; Expat is an XML parser library written in C. It is a stream-oriented parser in which an application registers handlers for things the parser might find in the XML document (like start tags). An introductory article on using.

This piece of software is made available under the terms and conditions of the Expat license, which can be found below.

Source: http://expat.sourceforge.net/

### fuse (2.9.7)

JBoss Fuse is an open source ESB with capabilities based on Apache Camel, Apache CXF, Apache ActiveMQ, Apache Karaf and Fabric8 in a single integrated distribution.

Source https://github.com/jboss-fuse/fuse

### gdb (8.2.1)

GDB, the GNU Project debugger, allows you to see what is going on `inside' another program while it executes -- or what another program was doing at the moment it crashed.

Source: https://www.sourceware.org/gdb/

#### glibc (2.30.0)

Any Unix-like operating system needs a C library: the library which defines the "system calls" and other basic facilities such as open, malloc, printf, exit...The GNU C library is used as the C library in the GNU system and most systems with the Linux kernel This piece of software is made available under the terms and conditions of the glibc license, which can be found below.

Source: http://www.gnu.org/software/libc/

#### gstreamer (1.18.3)

The GStreamer team is excited to announce a new major feature release of your favourite cross-platform multimedia framework!

Source: https://gstreamer.freedesktop.org/

### libasound (1.1.8)

The Advanced Linux Sound Architecture (ALSA) provides audio and MIDI functionality to the Linux operating system. ALSA has the following significant features:

Efficient support for all types of audio interfaces, from consumer sound cards to professional multichannel audio interfaces.

Fully modularized sound drivers.

SMP and thread-safe design (PLEASE READ THIS). User space library (alsa-lib) to simplify application programming and provide higher level functionality. Support for the older Open Sound System (OSS) API, providing binary compatibility for most OSS programs. Source: https://www.alsaproject.org/wiki/Main\_Page

#### Libcurl (7.79.1)

HTTP client;libcurl is a free and easy-to-use clientside URL transfer library, supporting FTP, FTPS, HTTP, HTTPS, SCP, SFTP, TFTP, TELNET, DICT, LDAP, LDAPS, FILE, IMAP, SMTP, POP3 and RTSP. libcurl supports SSL certificates, HTTP POST, HTTP PUT, FTP uploading, HTTP form based upload, proxies, cookies, user+password authentication (Basic, Digest, NTLM, Negotiate, Kerberos4), file transfer resume, http proxy tunneling and more!

This piece of software is made available under the terms and conditions of the Libcurl license, which can be found below.

Source: http://curl.haxx.se/

### libevent (1.4.13)

The libevent API provides a mechanism to execute a callback function when a specific event occurs on a file descriptor or after a timeout has been reached. Furthermore, libevent also support callbacks due to signals or regular timeouts. source: https://libevent.org/

### libjpeg-turbo (2.1.1)

libjpeg-turbo is a JPEG image codec that uses SIMD instructions (MMX, SSE2, AVX2, Neon, AltiVec) to accelerate baseline JPEG compression and decompression on x86, x86-64, Arm, and PowerPC systems, as well as progressive JPEG compression on x86 and x86-64 systems. On such systems, libjpegturbo is generally 2-6x as fast as libjpeg, all else being equal. On other types of systems, libjpeg-turbo can still outperform libjpeg by a significant amount, by virtue of its highly-optimized Huffman coding routines. In many cases, the performance of libjpegturbo rivals that of proprietary high-speed JPEG codecs.

### Source: https://libjpeg-turbo.org/

### libipg (6b)

This library is used to perform JPEG decoding tasks. This piece of software is made available under the terms and conditions of the libipg license, which can be found below.

Source: http://www.ijg.org/

### libpng (1.0.1)

libpng -THE reference library for reading, displaying, writing and examining png Image Network Graphics. This piece of software is made available under the terms and conditions of the libpng license, which can be found below.

Source: http://sourceforge.net/projects/libpng/files/

### lib $fff(3.2.1)$

Compilers for high level languages generate code that follows certain conventions. These conventions are necessary, in part, for separate compilation to work. One such convention is the "calling convention". The "calling convention" is a set of assumptions made by the compiler about where function arguments will be found on entry to a function. A "calling convention" also specifies where the return value for a function is found.

Source: https://sourceware.org/libffi/

### libjansson (2.13.1)

Jansson is a C library for encoding, decoding and manipulating JSON data. Its main features and design principles are:

Simple and intuitive API and data model Comprehensive documentation No dependencies on other libraries Full Unicode support (UTF-8) Extensive test suite Source: https://github.com/akheron/jansson

### libmicrohttpd (0.9.73)

GNU libmicrohttpd is a small C library that is supposed to make it easy to run an HTTP server as part of another application. GNU Libmicrohttpd is free software and part of the GNU project Source:https://www.gnu.org/software/libmicrohttpd/

### libupnp (1.6.10)

The portable SDK for UPnP™ Devices (libupnp) provides developers with an API and open source code for building control points, devices, and bridges that are compliant with Version 1.0 of the Universal Plug and Play Device Architecture Specification and support several operating systems like Linux, \*BSD, Solaris and others.

Source: https://pupnp.sourceforge.io/

### libuuid (1.3.0)

This library is free software; you can redistribute it and/or

modify it under the terms of the Modified BSD License.

The complete text of the license is available at the Documentation/licenses/COPYING.BSD-3 file Source:https://sourceforge.net/projects/libuuid/

### Libxml2 (2.9.12)

The "libxml2" library is used in AstroTV as a support for the execution of NCL application. This library was developed for the GNOME software suite and is available under a "MIT" license. Source: http://www.xmlsoft.org

### linux\_kernel (4.19)

The Linux kernel is a mostly free and open-source,[11] monolithic, modular, multitasking, Unix-like operating system kernel. It was originally authored in 1991 by Linus Torvalds for his i386-based PC, and it was soon adopted as the kernel for the GNU operating system, which was written to be a free (libre) replacement for UNIX.

Source: https://www.kernel.org/

### mbed TLS (2.26.0)

Mbed TLS is a C library that implements cryptographic primitives, X.509 certificate manipulation and the SSL/TLS and DTLS protocols. Its small code footprint makes it suitable for embedded systems.

Source: https://github.com/ARMmbed/mbedtls

### ncurses (6.1)

The ncurses (new curses) library is a free software emulation of curses in System V Release 4.0 (SVr4), and more. It uses terminfo format, supports pads and color and multiple highlights and forms characters and function-key mapping, and has all the other SVr4-curses enhancements over BSD curses. SVr4 curses is better known today as X/Open Curses. Source: http://www.gnu.org/software/ncurses/

### nghttp2 (1.6.3)

nghttp2 is an implementation of HTTP/2 and its header compression algorithm HPACK in C Source: https://nghttp2.org/

### NTFS-3G (7.8)

NTFS-3G is an open source cross-platform implementation of the Microsoft Windows NTFS file system with read-write support. NTFS-3G often uses the FUSE file system interface, so it can run unmodified on many different operating systems. It is runnable on Linux, FreeBSD, NetBSD, OpenSolaris, BeOS, QNX, WinCE, Nucleus, VxWorks, Haiku,MorphOS, and Mac OS X It is licensed under either the GNU General Public License or a proprietary license. It is a partial fork of ntfsprogs and is under active maintenance and development. This piece of software is made available under the terms and conditions of the NTFS-3G Read/Write

Driver license, which can be found below. Source: http://www.tuxera.com

### openssl (1.1.1l)

OpenSSL is an open source implementation of the SSL and TLS protocols. The core library (written in the C programming language) implements the basic cryptographic functions and provides various utility functions. Wrappers allowing the use of the OpenSSL library in a variety of computer languages are available.

Source: http://www.openssl.org/

### pcre (8.45)

The PCRE library is a set of functions that implement regular expression pattern matching using the same syntax and semantics as Perl 5. PCRE has its own native API, as well as a set of wrapper functions that correspond to the POSIX regular expression API. The PCRE library is free, even for building proprietary software.

https://www.pcre.org/

### procps (ps, top) (3.3.15)

procps is the package that has a bunch of small useful utilities that give information about processes using the /proc filesystem.

The package includes the programs ps, top, vmstat, w, kill, free, slabtop, and skill.

Source: http://procps.sourceforge.net/index.html

### SQLite3 (3.36.0)

SQLite is a in-process library that implements a selfcontained, serverless, zero-configuration, transactional SQL database engine. This piece of software is made available under the terms and conditions of the SQLite3 license, which can be found below. Source: http://www.sqlite.org/

util-linux-ng (2.35.2) Various system utilities. Source: http://userweb.kernel.org/Mkzak/util-linuxng/

### wpa\_supplicant (2.9)

wpa\_supplicant is a WPA Supplicant for Linux, BSD, Mac OS X, and Windows with support for WPA and WPA2 (IEEE 802.11i / RSN). It is suitable for both desktop/laptop computers and embedded systems. Supplicant is the IEEE 802.1X/WPA component that is used in the client stations. It implements key negotiation with a WPA Authenticator and it controls the roaming and IEEE 802.11 authentication/association of the wlan driver. Source: https://w1.fi/wpa\_supplicant/

### zlib (1.2.8)

The 'zlib' compression library provides in-memory compression and decompression functions, including integrity checks of the uncompressed data. This piece of software is made available under the terms and conditions of the zlib license, which can be found below.

Source: http://www.zlib.net/

# 26. Právní omezení ohledně využívání služeb a/nebo softwaru nabízeného třetími stranami

Služby a/nebo software nabízené třetími stranami mohou být měněny, pozastaveny nebo ukončeny bez předchozího upozornění. Pokud některá z těchto situací nastane, společnost TP Vision nenese žádnou zodpovědnost.

# Rejstřík

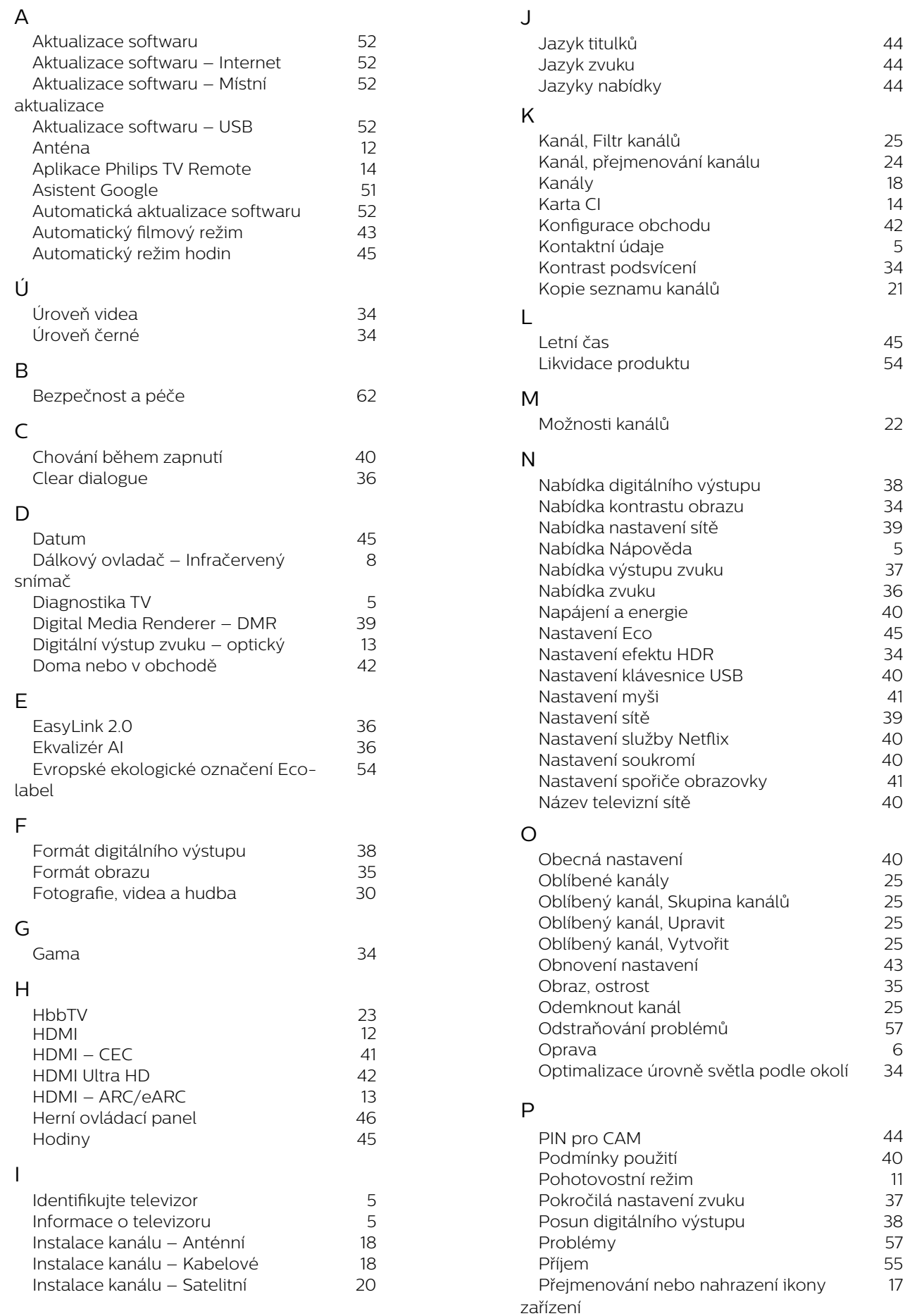

40 44
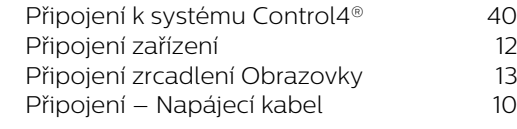

### R

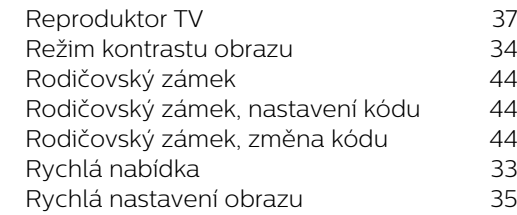

## S

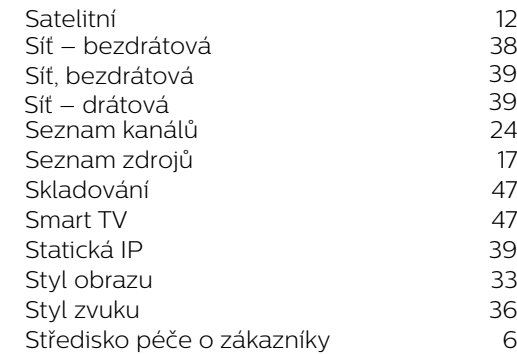

### T

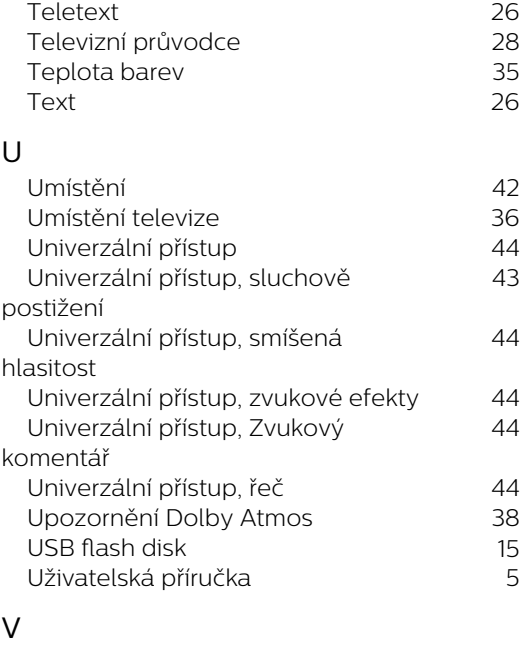

#### Verze softwaru 52<br>Vhodnost podle věku 544 Vhodnost podle věku 44 Vlastní diagnostika 5 Vymazat internetovou paměť 40<br>Vypnout obrazovku 41 Vypnout obrazovku 41 Vyrovnání bílého bodu 35 Vyrovnání digitálního výstupu 38 vzdálenost sledování

### Z

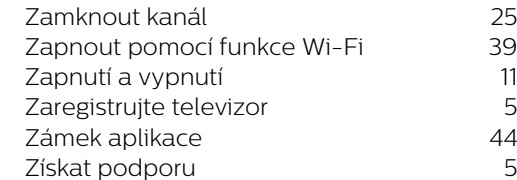

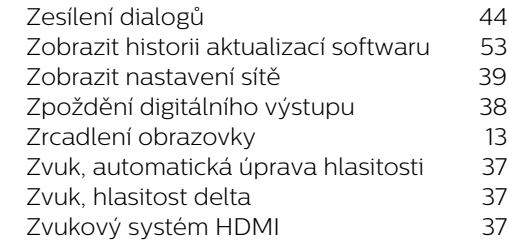

# Č

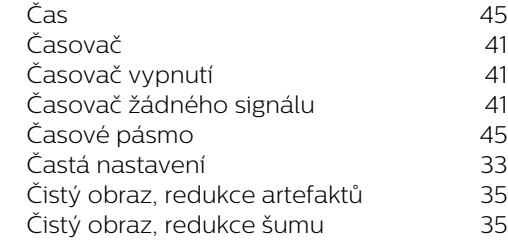

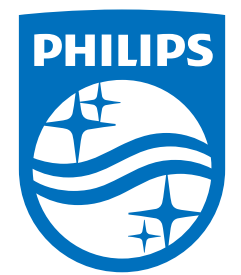

All registered and unregistered trademarks are property of their respective owners.<br>Specifications are subject to change without notice.<br>Philips and the Philips Shield Emblem are registered trademarks of Koninklijke Phili are used under license.<br>This product has been manufactured and is sold under the responsibility of TP Vision Europe B.V.,<br>and TP Vision Europe B.V. is the warrantor in relation to this product.<br>2024© TP Vision Europe B.V.

www.philips.com/welcome